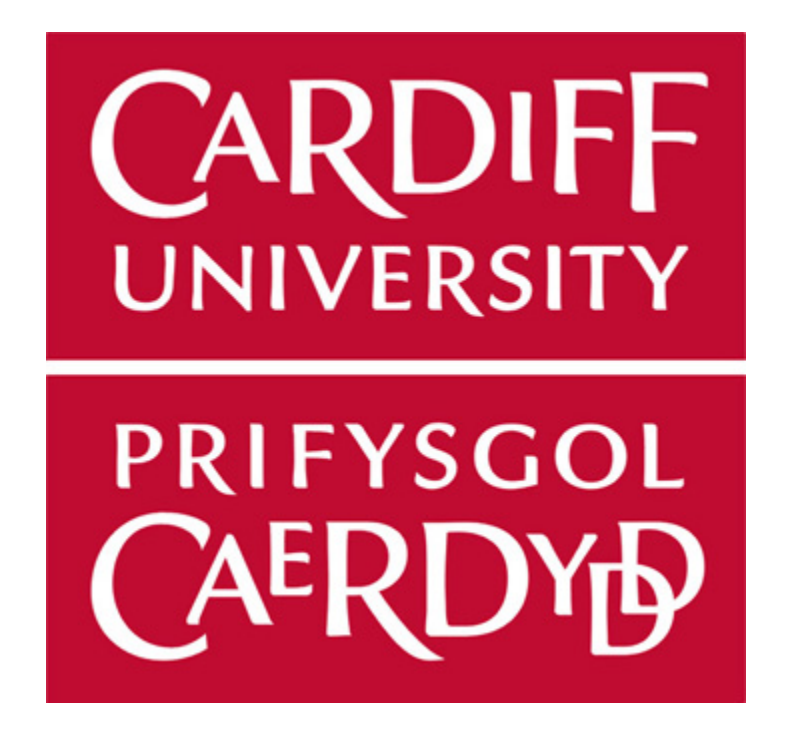

# Online Booking System for After-School Childcare

Simon Herrick Supervised By: Prof David W Walker Moderated By: Dr Kirill Sidorov

Module Code: CM3203 Module Title: One Semester Individual Project Module Credits: 40

# Contents

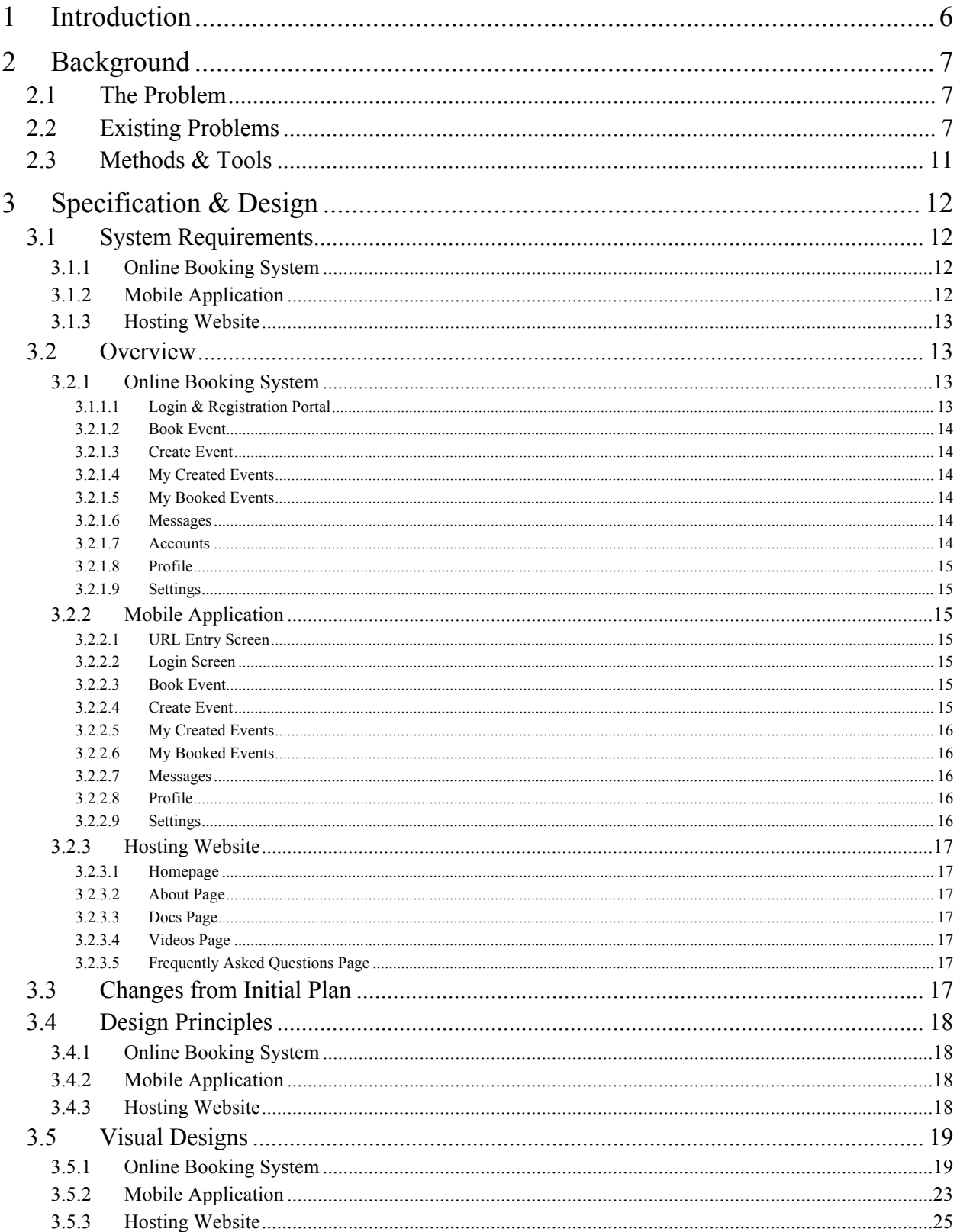

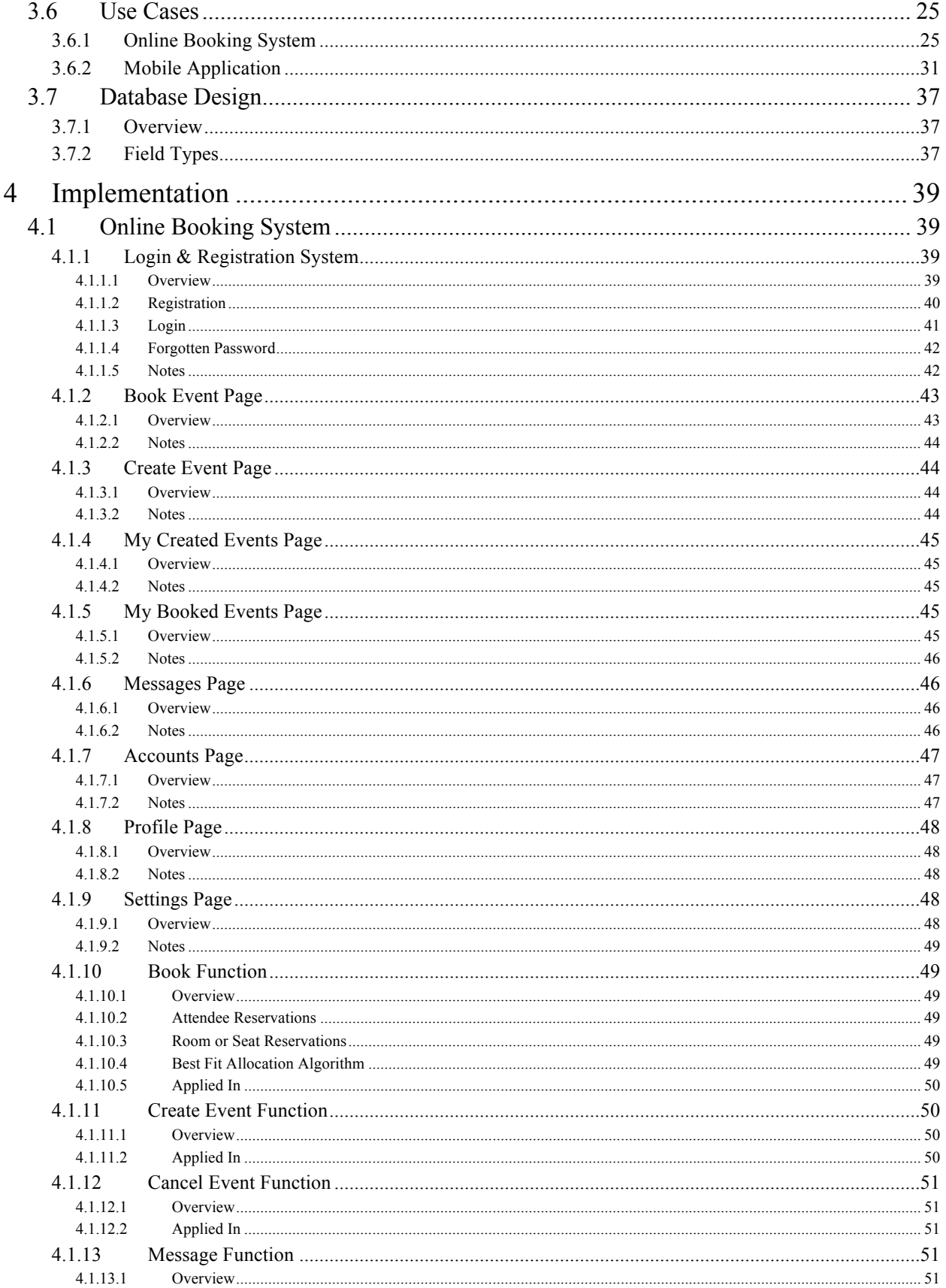

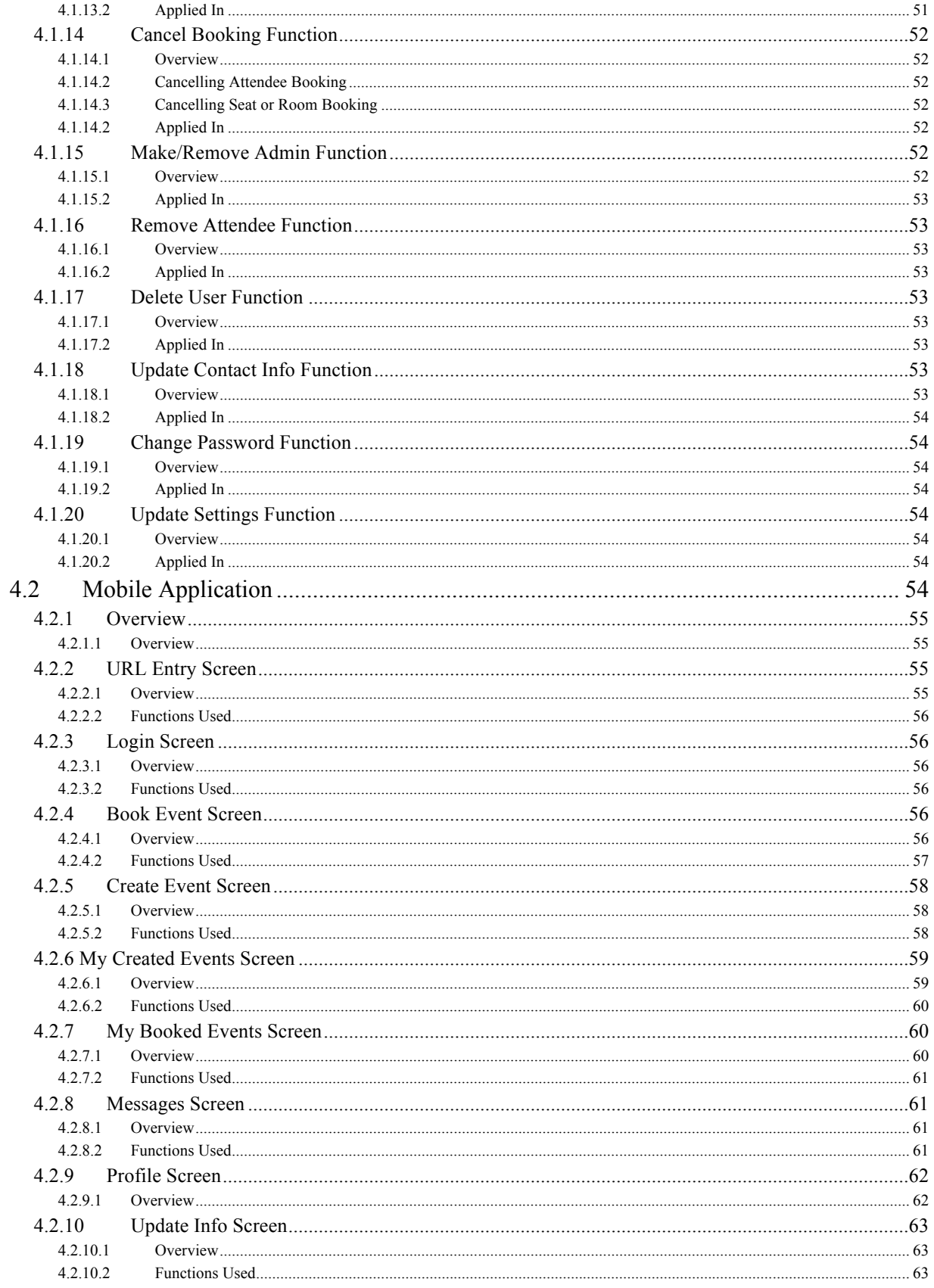

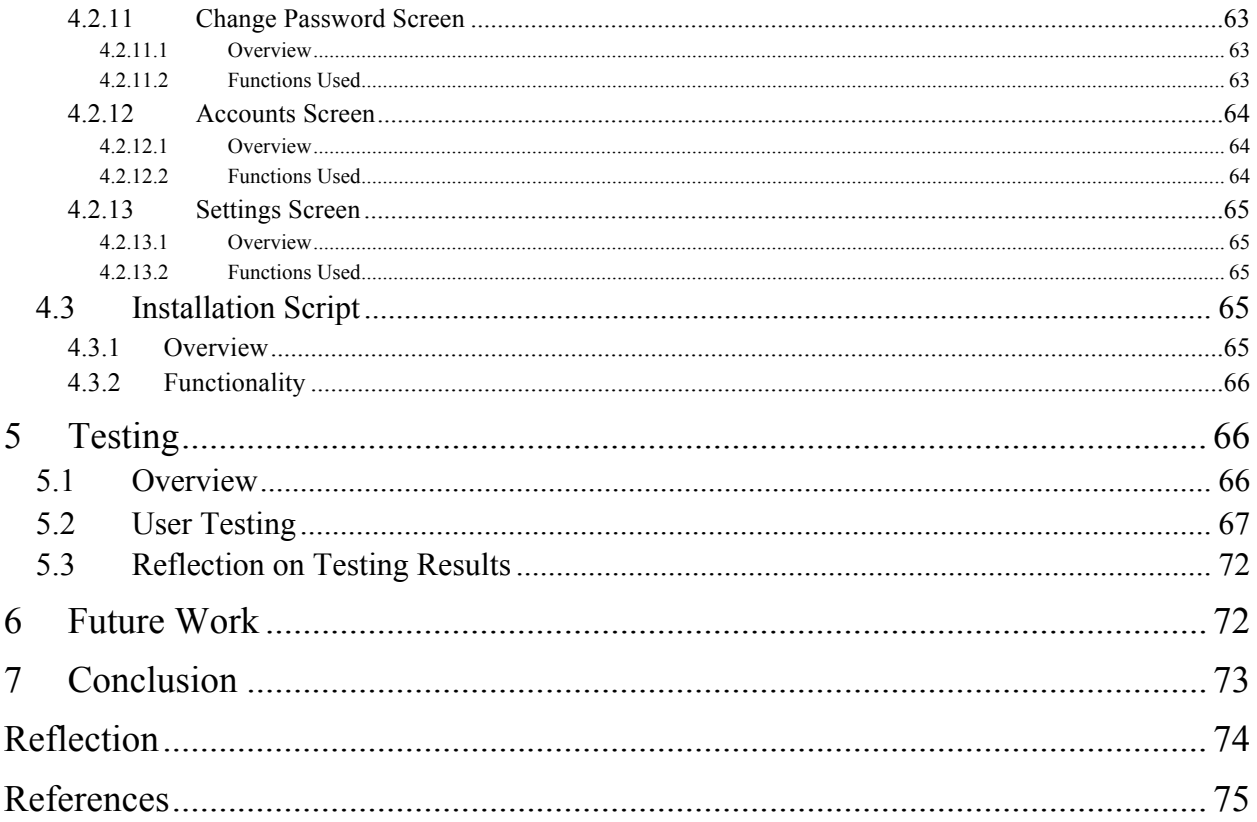

# 1 Introduction

The aim of this project is to provide a solution for schools and parents wanting to book children into after-school childcare.

The intended audience for the system will primarily be schools looking to offer parents a simple way to manage booking their children into childcare. The system should give the school and parents peace of mind that the child is expected and that contact details can easily be found.

The original scope of the project was to design and implement an online booking system that allowed parents to book their children into after-school child care. The system would also allow the childcare administrators to view children that were booked in, as well as contact details for the child's parents. After some thought, I decided that the end result should be a more universal system that was not just limited to after-school childcare. The system would be a single system that accommodated multiple applications which could be used by a much wider audience. I also wanted the booking system to include mobile applications so that users could quickly and easily access the information they required from wherever they were. At minimum I wanted the system to:

- Be easy to install.
- Have a login and user registration system.
- Allow events to be created and cancelled.
- Have multiple user privileges.
- Allow users to book into events, and remove their booking.
- Allow attendees to be viewed.
- Allow users to be managed.

This list provides a very high level view of the system requirements. Refer to section 3.5 for a more in-depth review of the system requirements.

The system itself would be downloaded from a website as a package and then installed on the user's webserver. The system would have a professional look and promote ease of use, with clear application.

The scope changed slightly throughout the project but this remained the foundation that the result was built on.

There are some minor assumptions that the project relies on. The end user must have a webserver. This webserver must be running a minimum of PHP 5.5 for security reasons that will be discussed later in this report. The user must also have access to a MySQL database with knowledge of the database username and password.

The final outcome can be divided into a number of goals:

- The planning stage which will involve the design of the system, the database design, the interface design and branding, the mobile application design and the design of the website on which the system will be hosted.
- The implementation stage which will involve the creation of the system and mobile applications as well as the content for the hosting website.
- The testing phase which will involve testing all aspects from installation and usage.
- Explanation of how the system could be expanded in the future for more application.
- Concluding the project and contrasting against the original proposal.

# 2 Background

# 2.1 The Problem

The popularity of web applications over recent years has hit a massive surge. When Google released the Chromebook in 2011 [1], which is a notebook that allows the user to operate their day-to-day tasks solely from web applications, the possibilities of the use of web applications in the mainstream really became apparent. The idea of web applications arrived with the birth of the dynamic web which many consider to be attributed to the release of CGI (Common Gateway Interface) in 1993 [2]. CGI allowed allowed websites to run scripts, primarily Perl, and then display the output. This opened the gates for many server-side technologies to be developed such as PHP, Java, Python and Ruby to name a few.

When looking more specifically at booking systems many, especially small organisation or single-employee businesses, still employee an offline solution choosing to manually take note of bookings and reservations, whether it be over the phone or face to face. This can present numerous problems, for instance, time restriction. Someone must be available to take the booking which, for a small organisation may mean paying an extra employee or, for a singleemployee may involve the inconvenience of always be reachable, otherwise a loss of business could occur. This solution also has restricted access in the sense that a reservation or booking diary may be used by only one employee at a time to access information. Furthermore, if this diary was to be lost, the organisation would suffer a major inconvenience. This project aims to solve this by providing users with an 'off-the-shelf' web application that can be tailored to suit their needs. This will allow users to offer their chosen audience the convenience of 24/7 access to obtain the information they require from a web application or mobile device.

# 2.2 Existing Problems

There are a number of existing projects that go some way to providing a solution to the problem but the majority are either too specific to a single problem rather than offer a more universal solution, or don't quite fit the brief. Some examples are:

# - Appointment Scheduler by PHPJabbers[3]

Appointment Scheduler is a booking system written in PHP that provides its users with the ability to allow their clients to book appointments on their website. The package includes a front-end layout which displays bookable appointments and a backend layout which is an administration portal allowing the moderation of appointments and services. It boasts such features as:

- Appointment Booking
- Responsive Design
- 10 Colour Themes
- Reporting Features
- Email & SMS Notifications

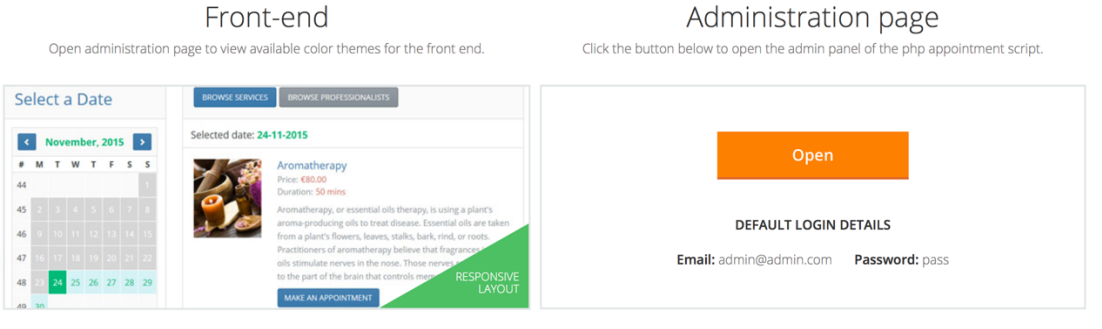

Appointment Scheduler goes some way to solving the problem. It takes an in-depth approach to offering very specific features such as employee scheduling by adding business hours, working hours and separate employee accounts. It falls short in the context of the problem because it does not offer solutions to other states requirements. For instance, Appointment Scheduler allows for events to be created, but only one person may book on to the event. Appointment Scheduler also does not offer reservations in terms of rooms or seats. The layout for Appointment Scheduler is responsive so is accessible on mobile devices but no mobile applications or ways to connect a mobile application are offered.

Appointment Scheduler is priced at \$49 for a user's licence, or \$99 for a developer licence.

# - phpMyReservation by Ole Jon Bjørkum [4]

phpMyReservation is a reservation system based on HTML5, PHP and MySQL. The original scope of the project had a similar base to this project scope in that it was designed to replace a paper-based reservation system used by the developer's local launderette. After logging in the user is presented with a calendar where they are able to book in to any hour timeslot. There is an administration portal which allows user administration and a few basic modifications to the system such as reservation settings and control. It boasts features such as:

- Login/Registration system
- Yearly view
- Price per reservation
- User/Admin Control Panel
- Reservation reminders by email

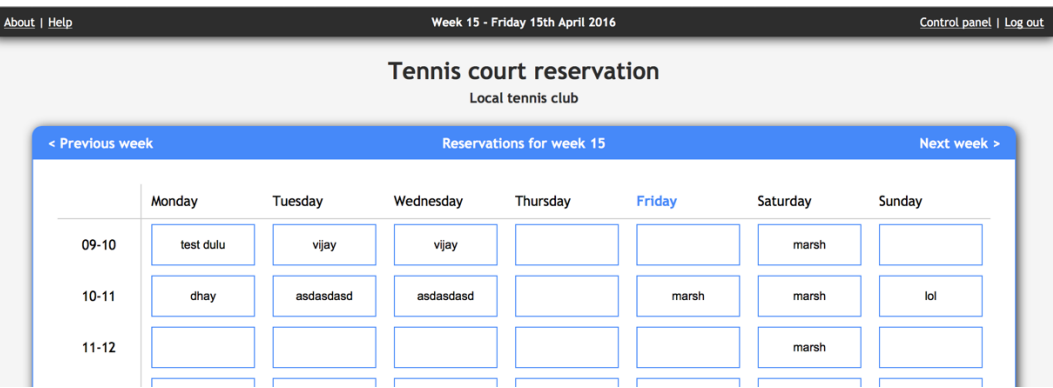

phpMyReservation again goes some way to solving the problem. Like Appointment Scheduler the system purely focuses on reservation booking, as such each reservation is restricted to one person. It falls short on the stated requirements in a number of ways. Each reservation in phpMyReservation has to be an hour long. If an event was to be created that was two hours long it would count as two reservations. When creating an event in phpMyReservation, it is required that the event runs throughout the day on consecutive hours. If, for instance, an event was to be created that only ran between 4pm and 5pm on a Friday phpMyReservation would not be a solution. phpMyReservation also does not provide time zone support. This means that your webserver must be located in the same country as the one you are providing the appointments for. If, for instance, the webserver was issued by an American hosting company the reservation schedule could be up to eight hours out of time.

phpMyReservation is free to use but is not maintained so does not provide support further than the Wiki.

#### - Planyo Free by Planyo [5]

Planyo offers a range of different costing options for their online reservation system, and although titled "Planyo Free", the customer when booking must pay a  $\epsilon$ 1 booking fee for every reservation. This fee gets paid directly to Planyo.

Planyo Free integrates into the users current site by providing html widgets that the user can implement in their site code. Planyo Free allows customers to make reservations that focus around hotel booking. Planyo Free provides an in-depth administration portal, but the portal itself is hosted on the Planyo website. From this administration portal the user can access numerous features such as reservation management, schedule management and a customer list. SMS and Email notifications can also be set up, but again they cost per notification which must be paid to Planyo in "Planyo Coupons". Planyo Free boasts features such as:

- Integration
- Recurring reservations
- Multiple language support
- Customizable forms
- Set-up assistant
- Responsive design
- Mobile Applications

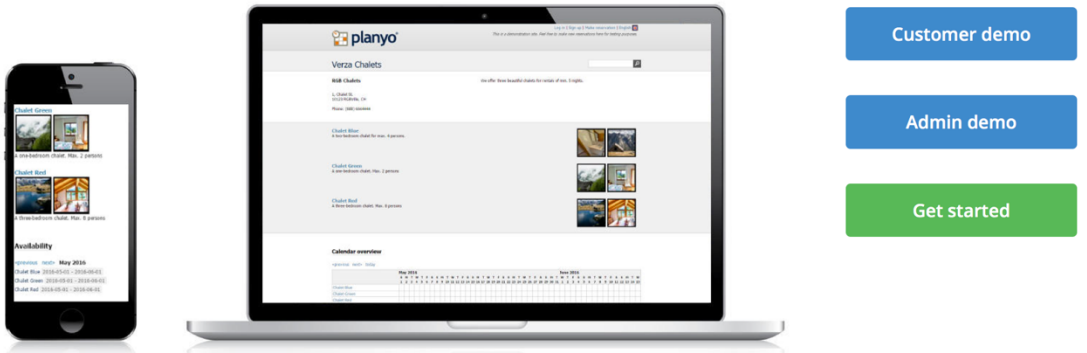

#### **PLANYO FREE - FREE ONLINE RESERVATION SYSTEM**

Planyo Free offers a different scope than the other existing projects and focuses more on location based reservations than appointment based reservations. However, it still does not offer both. Planyo Free is not a suitable solution for a number of reasons. It does not offer event booking, only accommodation based reservations. Planyo Free claims to be responsive but their demo, when at certain dimensions, does not fit into the constraints. If Planyo Free was to be implemented, the user must be very careful of the hidden fees. Planyo "Free" appears to charge for many of its functions, and if used frequently, could incur a large cost. In our example of childcare, parents would be forced to pay a  $\epsilon$ 1 fee for every booking which would be paid to Planyo.

Planyo Free is free to install but has fees. Planyo Pro is £15.63 a month (dependant on conversion rates).

# - BookingWizz by CriticalGears [6]

BookingWizz is another booking system written in PHP. BookingWizz, unlike the others, focuses around events with multiple spaces. Events can be created allowing for a specific amount of people to attend. BookingWizz also allows for deposit and reservation payments to be processed. Like Planyo, BookingWizz can generate widgets so that portions of the system can be integrated to the user's current website if needed. BookingWizz is split into two parts, the customer portal and the administrator portal. The customer portal displays a calendar allowing specific dates to be booked. The administration portal allows for handling of events and services as well as a few reporting functions. BookingWizz boasts features such as:

- Responsive design
- Payment processing
- SMS notifications
- Printable schedules
- Reporting
- Time zone support
- Calendar exporting

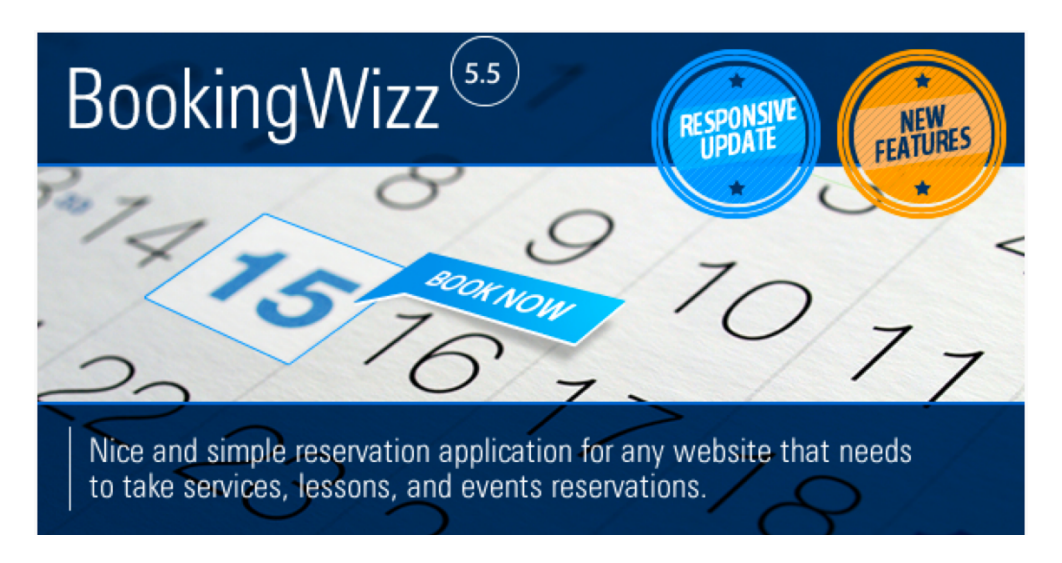

When comparing the requirements, BookingWizz comes closest to providing a viable solution but still falls short in a number of areas. The system can only be used for one type of event. If an organisation wishes to offer more than one event, BookingWizz is not a viable option. When booking a space only one space is allowed per user meaning BookingWizz could not be used for room or seat allocation for multiple bookings. BookingWizz is priced at \$38.

# 2.3 Methods & Tools

These existing projects focus on specific solutions rather than a more general approach to bookings. Many contain features that can be implemented in the final project but which must be expanded upon to better fit the requirements. One consistent feature among the existing projects is their choice of implementing PHP to achieve their result. PHP is a widely used language that comes preinstalled on the majority of web servers. For this reason, the project will be written in PHP and will communicate with a MySQL database. I have chosen to use PHP 5.5 as a minimum as this version of PHP contains the "password hash" function [7]. I wanted the ability to use this function as it currently supports the bcrypt algorithm [8], but is designed to change over time as new and stronger algorithms are added to PHP.

For the mobile applications I intend to release apps for both the iOS and Android platforms. To facilitate this, I wanted to find a tool or language that would allow me to develop both at the same time. I chose the Ionic Framework [9] which allows cross platform applications to be developed using HTML and CSS, with functionality provided by Angular JS. Ionic includes many features that are present in native mobile applications and translates them into HTML.

# 3 Specification & Design

# 3.1 System Requirements

This section will describe the functional and non-functional requirements of the system. This section will be divided in to three sections for each part of the system to ensure each requirement is applied to the relevant section.

# 3.1.1 Online Booking System

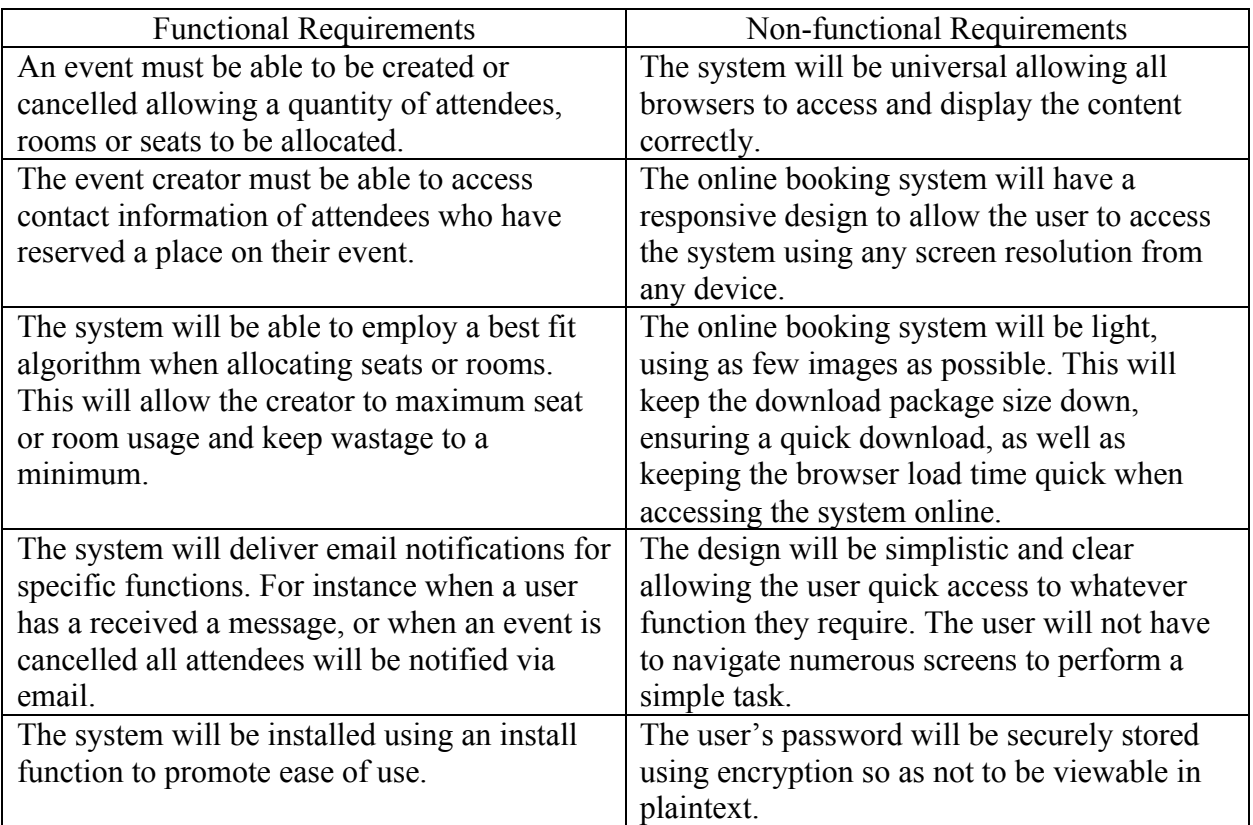

# 3.1.2 Mobile Application

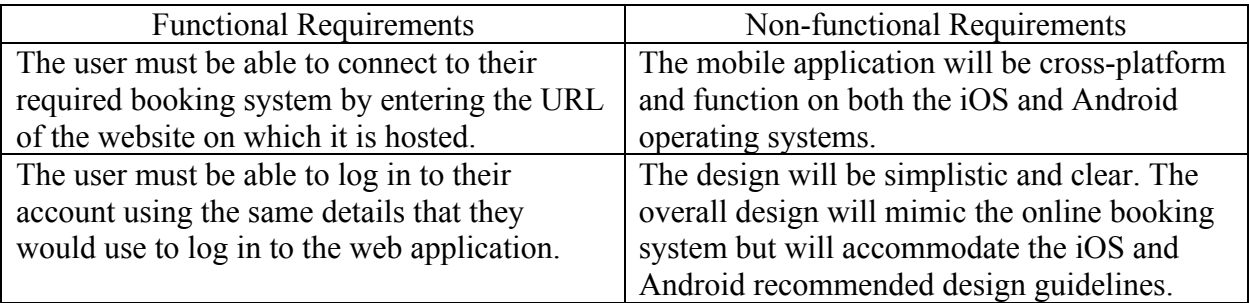

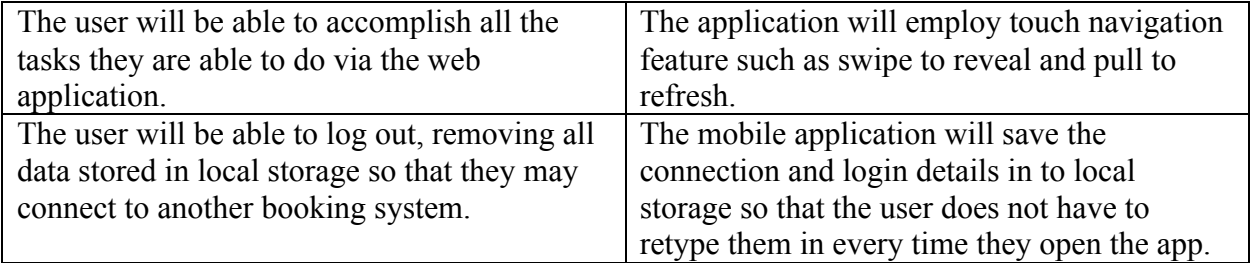

### 3.1.3 Hosting Website

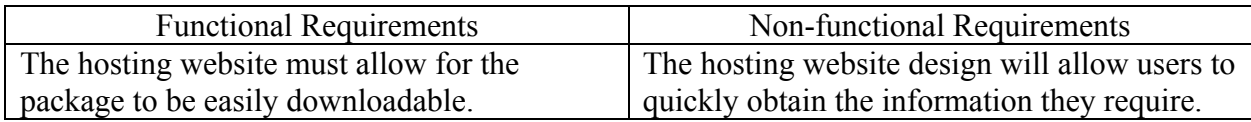

# 3.2 Overview

This project aims to deliver a complete package comprised of three parts, the online booking system, the mobile application and the website to host the downloadable package.

The online system will give the user the ability to create events with different booking options such as attendee spaces, seats and rooms. The user will then be able to monitor attendees reserving a position and be able to view their details. The system will also allow the user the option to cancel the event. The system itself will be customisable so that the user may alter its appearance to better fit their website for better integration. The online system will be navigated using a side menu. The online system will have three different types of users; a 'Super User', who is the user created during the installation process and has access to all functionality of the system, an 'Administrator', who can be selected by the 'Super User', has the ability to create events and monitor their events and a 'Client User', who has the ability to book in to events. The side menu reflects the user's access by only displaying links that are available to the specific user level.

The mobile application will give the user the ability to connect to their online booking system and perform the same functions that are accessible on the web application. The mobile application will save the user's connection details in device storage so that the user does not have to enter their booking system and login details every time the mobile application is opened. The mobile application will also be navigated using a side menu.

The website that hosts the downloadable package will clearly outline the booking system's functions and provide support documentation such as installation instructions and frequently asked questions.

# 3.2.1 Online Booking System

#### 3.1.1.1 Login & Registration Portal

The user will be presented with the options to either login or register. There will also be a link that will allow the user to reset their password via email validation if they have forgotten their password.

If logging in, the user must enter their username and password then submit. They will then be forwarded to the online booking system. If the user enters an incorrect username or password they will be notified. If the user has not activated their account via email they will also be notified.

If registering, the user will be asked to fill out some information required for registration. The user will then receive an email with an activation link that will give the user the ability to login. Like the login section there will be validation for some of the fields.

#### 3.2.1.2 Book Event

After login the user will be presented with the first page of the online booking system, the book event page. The book event page will display events that the current user is able to book in to. The event details will be displayed as well as the ability to book in to the event or message the host. If booking a seat or room reservation, the user will be asked the quantity they would like.

#### 3.2.1.3 Create Event

This page will only be available to users of 'Administrator' level and above. The user will be asked to enter an event name, an event description, choose a start and end time (using a calendar) and, finally, the amount of bookable spaces with a dropdown menu for attendees, seats or rooms. The forms will contain some validation such as whether the end time precedes the start time. If so, the user will be presented with an error.

#### 3.2.1.4 My Created Events

Like the create event page, this page will only be available to users of 'Administrator' level and above. This page will display events that the current user has created. The event details will be displayed as well as the option to view people attending or cancel the event. When choosing to view attendees all current attendees will be displayed on a new page so giving the user the ability to message the attendee or remove them from them event. If the event is cancelled, or the attendee is removed, they will be notified via email.

#### 3.2.1.5 My Booked Events

This page will be available to all users and will display events that the current user has booked in to. The event details will be displayed as well as the options to message the host or cancel booking.

#### 3.2.1.6 Messages

This page will also be available to all users and will display messages that the current user has received. If the user has a new message, the number of new messages will appear next to the messages link in the side menu. The page will display the message sent date, the message sender's name and the message itself. It will also provide the user with the option to reply or delete the message. When the user receives a message they will also receive an email notification.

#### 3.2.1.7 Accounts

The accounts page is only available to the 'Super User'. This page displays a list of all

users registered with the online booking system. The registered user's details will be displayed including whether they have activated the account or not. The ability to grant or revoke 'Administrator' access will be displayed dependant on the user's current level of access. There will also be the option to remove the user.

#### 3.2.1.8 Profile

This page is available to all users and will provide users with the ability to change some of their account details. The page will contain two forms; one for the user to modify basic details, such as name and phone number and another to change their password. The user will be required to fill in their current password before submission.

#### 3.2.1.9 Settings

This page is only accessible to the 'Super User' and will allow them to modify certain aspects of the booking system. This page will display a form allowing the user to change details such as the title, sub header and URL of the booking system as well as customising the look by changing the colours the system displays in.

### 3.2.2 Mobile Application

#### 3.2.2.1 URL Entry Screen

The first screen the mobile application user is presented with is the URL entry screen. The user will be presented with a field to enter the booking system's URL. After submitting, the application will verify an online booking system exists at that address then it will progress to the next screen. If the system does not exist at that address an an error will be displayed.

#### 3.2.2.2 Login Screen

After progressing through the URL entry screen the user will be presented with the login screen. The user's login details would be the same as the online booking system. If the user enters an incorrect username or password an error will be displayed.

#### 3.2.2.3 Book Event

After successfully logging in the user will be presented with the book event screen. Much like the online system this is the first screen they will encounter. This screen will display events available for the user to book in to. The details of the event will be displayed but, unlike with the web application, the user must swipe to the left for the options to appear. When swiping to the left the user will be presented with the Message Host and Book Functions. If the chosen event is a room or seat reservation the user will be presented with a field to enter their chosen quantities before the booking completes.

#### 3.2.2.4 Create Event

Similar to the web application the create event screen will only available to users with 'Administrator' level and above. The details required on this screen will be the same as for the web application, but displayed in a slightly different manner to accommodate the device from which it is running. The fields for event title, description and quantity

will remain the same but the selection for the choice of attendees, room or seats will be in the form of a checkbox rather than a dropdown menu. This is to ensure cross-platform compatibility. Once the required fields have been entered and submitted the user will be presented with a start time input in the form of a calendar. This screen will be repeated again for the end time prior to event submission. Much like the web application these fields will need to be validated.

#### 3.2.2.5 My Created Events

Like the create event screen this screen will only be available to users of 'Administrator' level and above. The screen will display event details for events that the current user created. When an event is swiped to the left they will be presented with the options to either tap Attendees or Cancel. When Cancel is pressed the event will be removed and all attendees will be notified via email of the cancellation. When Attendees is pressed the user will be presented with another screen displaying the details of all the users booked in to the event. This window will display the details of the user and when swiped left display options to either message the user or remove the user's booking. The user will receive an email notification for either action.

#### 3.2.2.6 My Booked Events

The My Booked Events screen will be available to all users and will display events that the current user is booked in to. The screen will display the event information and when the event is swiped to the left the user will have the option to message the host or cancel their booking.

#### 3.2.2.7 Messages

The messages screen will also be available to all users. This screen will display all messages the user has received. Much like the web application, the amount of new messages will display next to the messages link in the side menu. When a message is swiped to the left the user will be presented with the option to reply to the message or delete the message.

#### 3.2.2.8 Profile

The profile screen will also be available to all users. This screen will display two options, one to Update info, one to Change password. When Update Info is selected the user will be presented with a new screen containing fields to change their name or contact number. When Change Password is selected the user will be presented with a new screen containing fields to change their password. The user will be required to enter their current password to complete this function.

#### 3.2.2.9 Settings

This screen will only be accessible by the 'Super User'. This screen will present the user with fields to change specific settings relating to the web application. These settings will be the same as the web application settings page and will allow the user to change settings such as the system title, sub header, URL, admin email and numerous colour settings.

### 3.2.3 Hosting Website

#### 3.2.3.1 Homepage

The homepage of the hosting website will simply display a screenshot of the web application and underneath provide a link to download the system. This page will also act as the download page when the link is clicked.

#### 3.2.3.2 About Page

The about page of the hosting website will describe the web application and mobile application as well as list the system's features.

#### 3.2.3.3 Docs Page

The docs page of the hosting website will provide a brief set of instructions to install the system on the user's web server. These instructions will also be placed in a text file in the root directory of the downloadable package.

#### 3.2.3.4 Videos Page

The videos page of the hosting website will contain a video in the form of a screen recording that provides an example of how the web application can be installed on a web server.

#### 3.2.3.5 Frequently Asked Questions Page

The FAQ page of the hosting website will simply list of possible issues a user could encounter during the installation and use of the system and the steps to resolve them. This list would be populated from experiences during development and issues encountered during the testing phase.

# 3.3 Changes from Initial Plan

Two areas evolved during the progress of the project and now differ slightly from the original plan. Originally the scope for the completed system was to be restricted to offering events that only allowed a quantity of reservations to be dictated. These reservations would be limited to one per user. As the system evolved extra functions were included that allowed a user to create an event and offer different reservation types including seats and rooms. When creating an event, the user would now choose a quantity then select whether they wished to offer the quantity in attendees, rooms or seats. If rooms or seats were selected the person creating the reservation would be given the option of selecting how many seats or rooms they required. The system would then allocate seats or rooms based on a best-fit type algorithm described in Section 4.1.10.4. The system would work through the available seats or rooms and attempt to find a space that exactly fit the required quantity. If no such space could be found, the system would then scan through looking for the next best fit. If no bookings exist, the system will allocate the first available rooms or seats. The user would now be able to view attendees and the seats that they had been allocated for their created events. This method was decided upon to help promote minimal wastage of reservation spaces.

A second area, which did not become apparent until development, was time zones. A web hosting company that was being used during the development of the web application had issues with their MySOL servers which led to the time zone of the server being changed to GMT +7:00. This created issues as events would now not delete automatically upon ending as the server time was several hours behind. This expanded the scope of the outcome and added a requirement for time zone selection to allow for the user to select their current time zone.

# 3.4 Design Principles

The design for the overall package will follow a simplistic and modern plan. The package will always remain professional so not to limit the target audience. The design throughout the different sections of the project will match each other as closely as possible to promote continuity.

# 3.4.1 Online Booking System

The design for the online booking system will adhere to the simplistic and modern plan, having a clear flow allowing the user to quickly obtain the functionality they require. The design itself will be responsive to ensure compatibility with all screen sizes. This means that if a user does not wish to use the mobile application the system will accommodate their mobile screen size. The colours will be customisable so that the user can either choose their own colour scheme or utilise colours from their current website for integration purposes. The quantity of images will be kept to a minimum promote a small file size and load time.

# 3.4.2 Mobile Application

The design for the mobile application will match the design for the online booking system as closely as possible whilst adhering to the recommended guidelines set out for iOS [10] and Android [11] applications. Careful consideration will be taken when designing the flow of the mobile application to ensure compatibility with touch actions such as swipe to reveal.

# 3.4.3 Hosting Website

The design for the hosting website will closely resemble the overall layout of the online booking system. The design will be minimal and clearly display the information provided. The quantity of images will be kept to a minimum to promote a small file size and load time.

# 3.5 Visual Designs

The visual designs section will provide a wireframe view of how each section of the project will be displayed. Each wireframe will provide an overview of each screen that the user will encounter when using the system.

# 3.5.1 Online Booking System

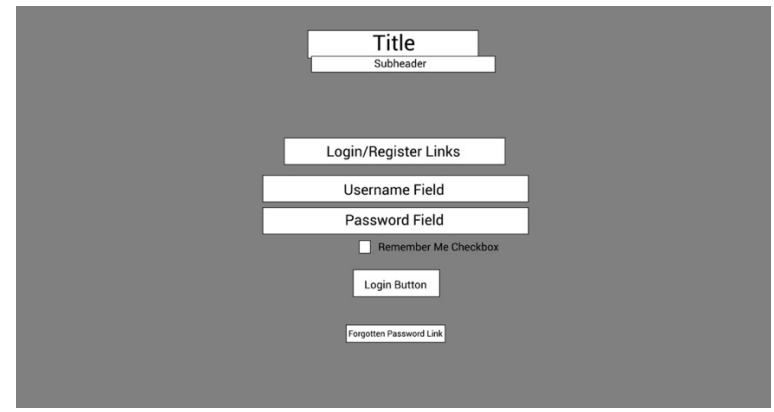

*Figure 1 – Online Booking System Login View*

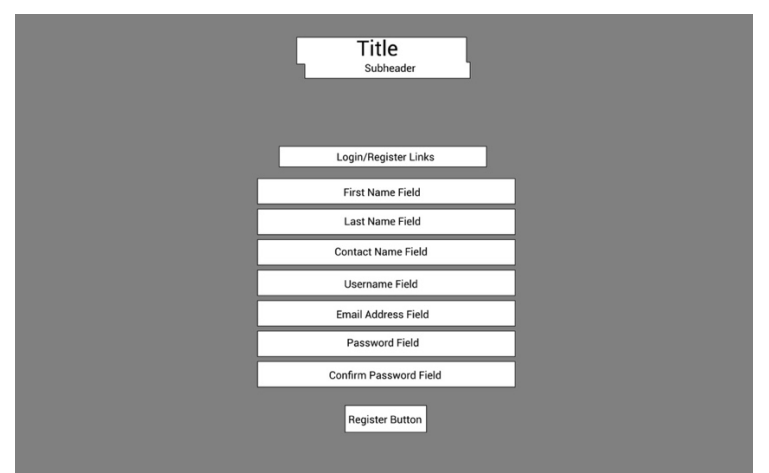

*Figure 2 – Online Booking System Register View*

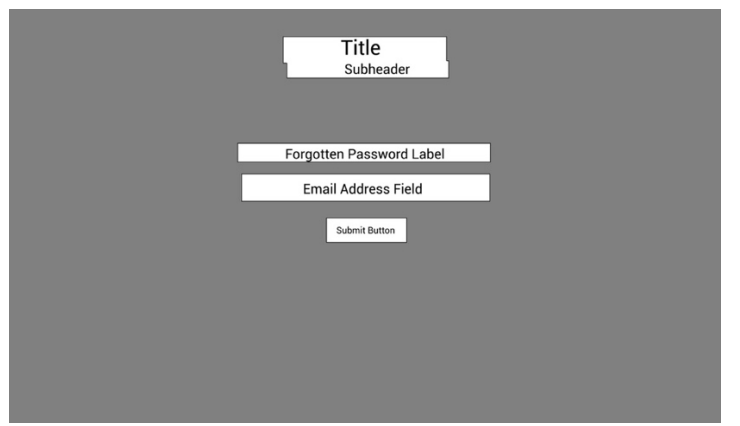

*Figure 3 - Online Booking System Forgotten Password View*

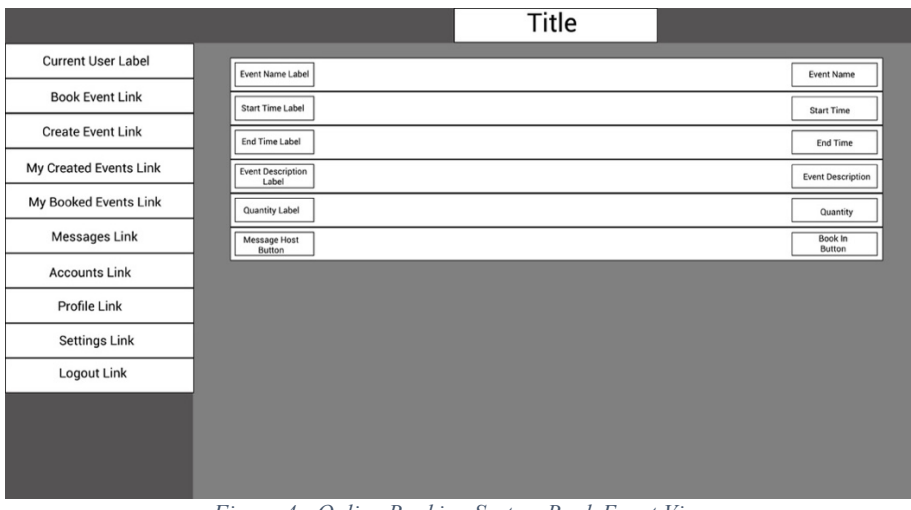

*Figure 4 - Online Booking System Book Event View*

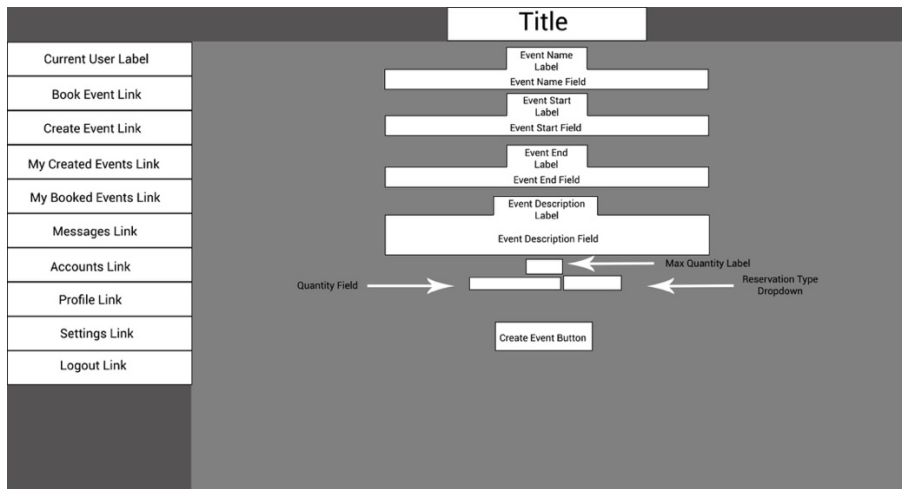

*Figure 5 - Online Booking System Create Event View*

|                           |                                   | <b>Title</b> |                                 |
|---------------------------|-----------------------------------|--------------|---------------------------------|
| <b>Current User Label</b> | Event Name Label                  |              | <b>Event Name</b>               |
| <b>Book Event Link</b>    | <b>Start Time Label</b>           |              | <b>Start Time</b>               |
| <b>Create Event Link</b>  | End Time Label                    |              | End Time                        |
| My Created Events Link    | <b>Event Description</b><br>Label |              | <b>Event Description</b>        |
| My Booked Events Link     | Quantity Label                    |              | Quantity                        |
| <b>Messages Link</b>      | <b>Cancel Event</b><br>Button     |              | <b>View Attendees</b><br>Button |
| <b>Accounts Link</b>      |                                   |              |                                 |
| Profile Link              |                                   |              |                                 |
| <b>Settings Link</b>      |                                   |              |                                 |
| <b>Logout Link</b>        |                                   |              |                                 |
|                           |                                   |              |                                 |
|                           |                                   |              |                                 |
|                           |                                   |              |                                 |

*Figure 6 - Online Booking System My Created Events View*

|                           | <b>Title</b>                      |                                 |
|---------------------------|-----------------------------------|---------------------------------|
| <b>Current User Label</b> | Event Name Label                  | Event Name                      |
| <b>Book Event Link</b>    | <b>Start Time Label</b>           | <b>Start Time</b>               |
| <b>Create Event Link</b>  | <b>End Time Label</b>             | End Time                        |
| My Created Events Link    | <b>Event Description</b><br>Label | <b>Event Description</b>        |
| My Booked Events Link     | <b>Quantity Label</b>             | Quantity                        |
| Messages Link             | Message Host<br>Button            | <b>Cancel Booking</b><br>Button |
| <b>Accounts Link</b>      |                                   |                                 |
| Profile Link              |                                   |                                 |
| Settings Link             |                                   |                                 |
| <b>Logout Link</b>        |                                   |                                 |
|                           |                                   |                                 |
|                           |                                   |                                 |
|                           |                                   |                                 |

*Figure 7 - Online Booking System My Bookings View*

|                           |                     | <b>Title</b> |      |               |
|---------------------------|---------------------|--------------|------|---------------|
| <b>Current User Label</b> | From Label          |              | From |               |
| <b>Book Event Link</b>    | Date Label          |              |      | Date          |
| <b>Create Event Link</b>  | Message Label       |              |      | Message       |
| My Created Events Link    | <b>Reply Button</b> |              |      | Delete Button |
| My Booked Events Link     |                     |              |      |               |
| Messages Link             |                     |              |      |               |
| <b>Accounts Link</b>      |                     |              |      |               |
| Profile Link              |                     |              |      |               |
| Settings Link             |                     |              |      |               |
| <b>Logout Link</b>        |                     |              |      |               |
|                           |                     |              |      |               |
|                           |                     |              |      |               |
|                           |                     |              |      |               |

*Figure 8 - Online Booking System Messages View*

### Simon Herrick C1211490

|                           | <b>Title</b>        |                      |
|---------------------------|---------------------|----------------------|
| <b>Current User Label</b> | User ID Label       | User ID              |
| <b>Book Event Link</b>    | First Name Label    | <b>First Name</b>    |
| <b>Create Event Link</b>  | Last Name Label     | Last Name            |
| My Created Events Link    | Username Label      | Username             |
| My Booked Events Link     | <b>Email Label</b>  | Email                |
| <b>Messages Link</b>      | Phone Label         | Phone                |
| <b>Accounts Link</b>      | <b>Role Label</b>   | Role                 |
| Profile Link              | <b>Active Label</b> | Active               |
| Settings Link             | <b>Admin Button</b> | <b>Delete Button</b> |
| Logout Link               |                     |                      |
|                           |                     |                      |
|                           |                     |                      |
|                           |                     |                      |

*Figure 9 - Online Booking System Accounts View*

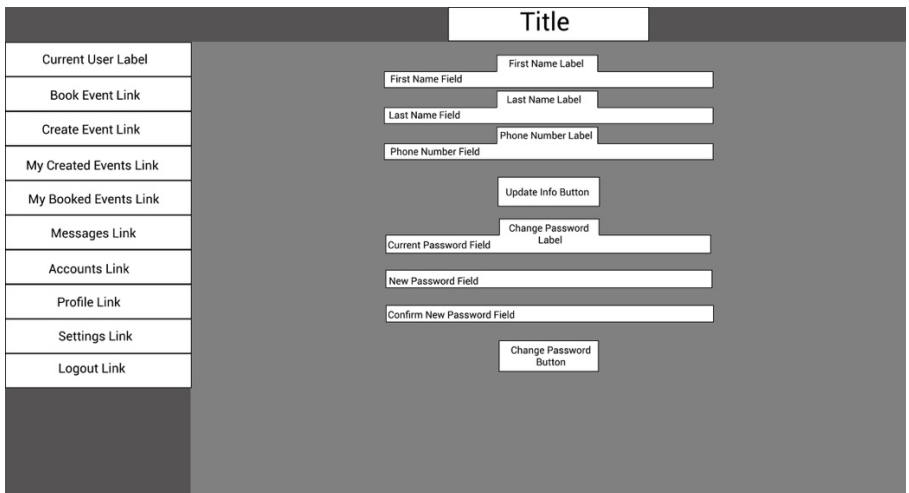

*Figure 10 - Online Booking System Profile View*

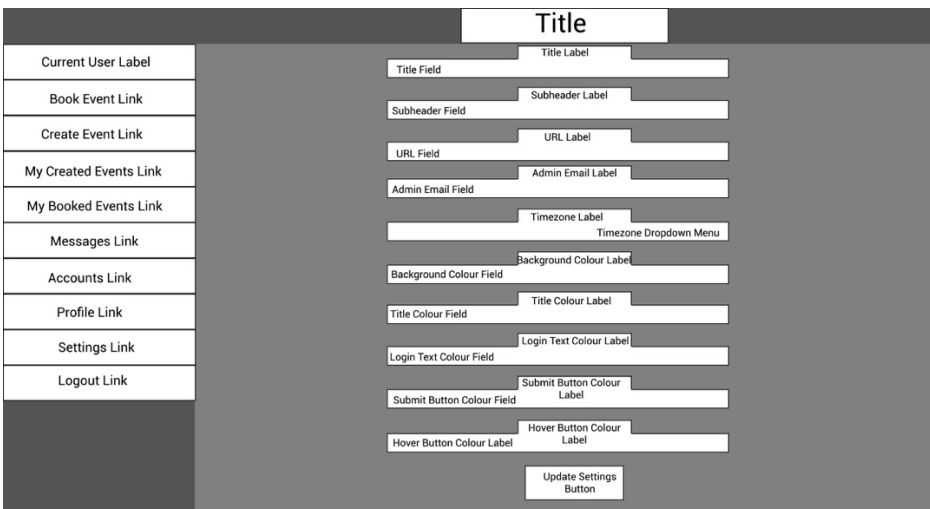

*Figure 11 - Online Booking System Settings View*

# 3.5.2 Mobile Application

The mobile application wireframes may differ slightly depending on which platform they are being displayed on due to some operating system defaults such as placements or fonts.

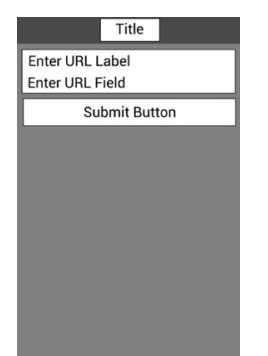

*Figure 12 - Mobile Application URL Entry Screen*

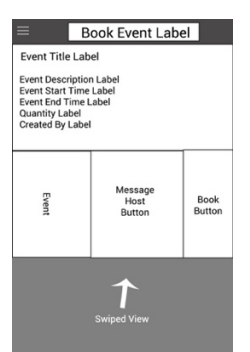

*Figure 15 - Mobile Application Book Event View*

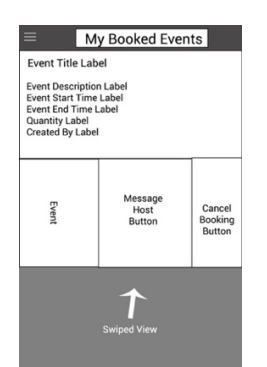

*Figure 18 - Mobile Application My Booked Events View*

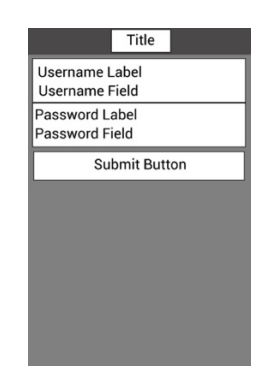

*Figure 13 - Mobile Application Login Screen*

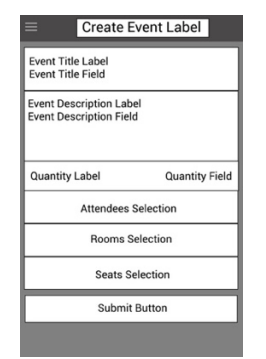

*Figure 16 - Mobile Application Create Event View*

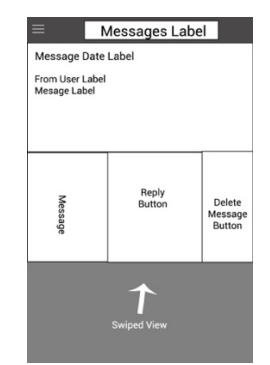

*Figure 19 - Mobile Application Messages View*

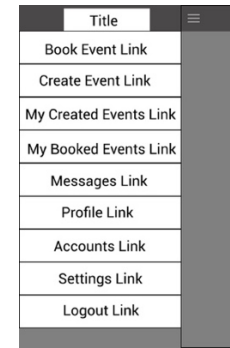

*Figure 14 - Mobile Application Side Menu View*

| =                                                                                                    | My Created Events   |                  |
|----------------------------------------------------------------------------------------------------|---------------------|------------------|
| <b>Event Title Label</b>                                                                                                    |                     |                  |
| <b>Event Description Label</b><br><b>Event Start Time Label</b><br><b>Event End Time Label</b><br><b>Quantity Label</b><br><b>Created By Label</b> |                     |                  |
| Event                                                                                                    | Attendees<br>Button | Cancel<br>Button |
|                                                                                                    | <b>Swiped View</b>  |                  |

*Figure 17 - Mobile Application My Created Events View*

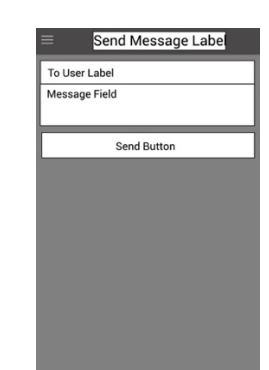

*Figure 20 - Mobile Application Send Message View*

#### Simon Herrick C1211490

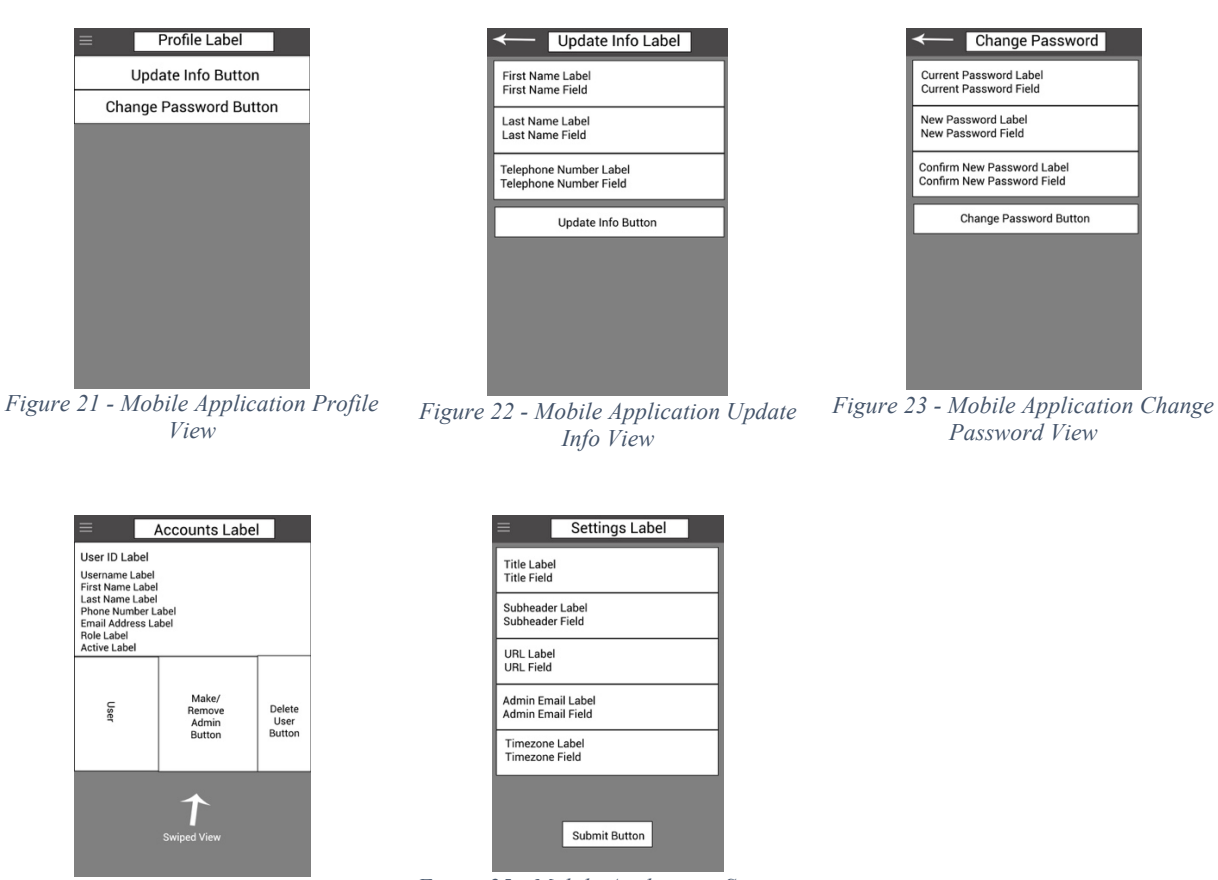

*Figure 24 - Mobile Application Accounts View*

*Figure 25 - Mobile Application Settings View*

# 3.5.3 Hosting Website

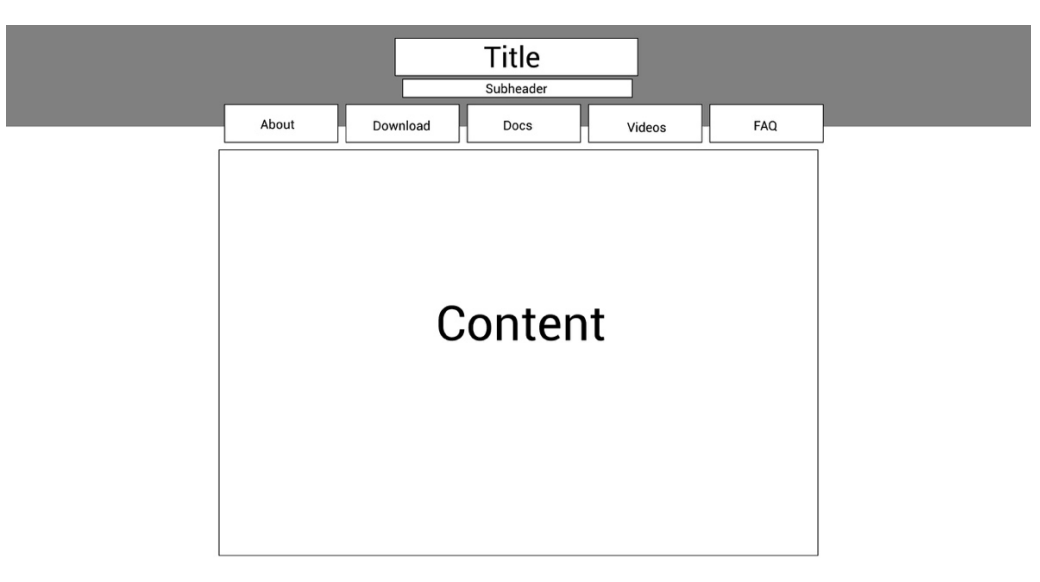

*Figure 26 - Hosting Website Wireframe*

# 3.6 Use Cases

This section will provide use cases for the functions that will be available in the finished project. This section will again be split in to three parts, corresponding to each part of the final package, and will describe the flow of each function.

# 3.6.1 Online Booking System

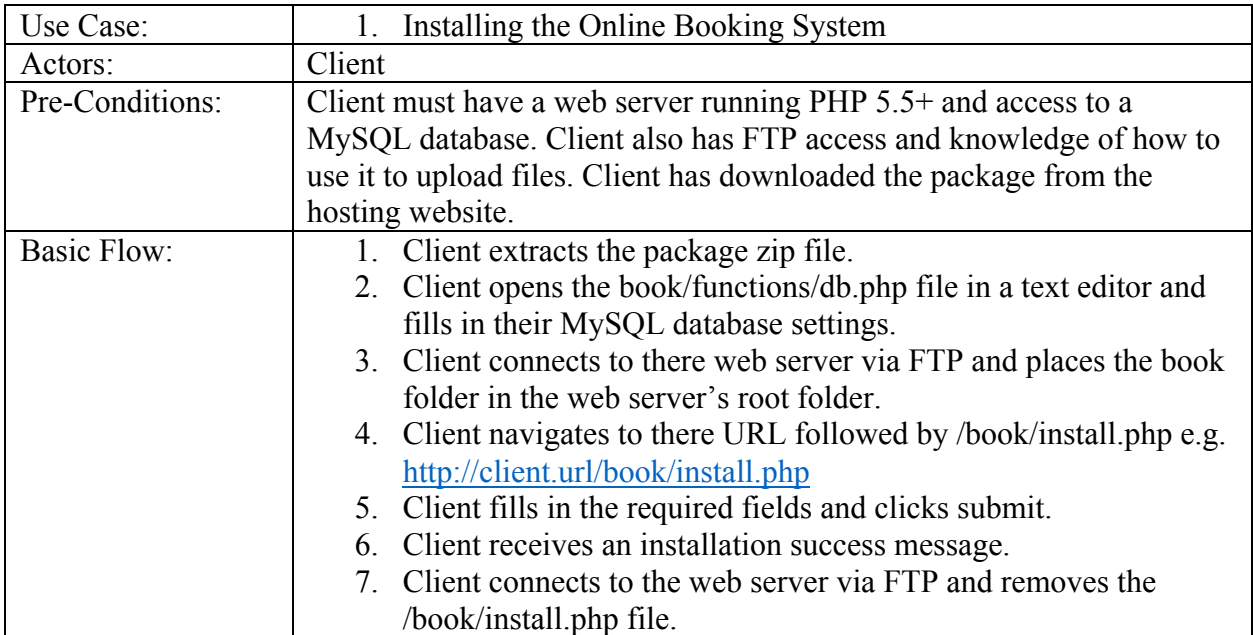

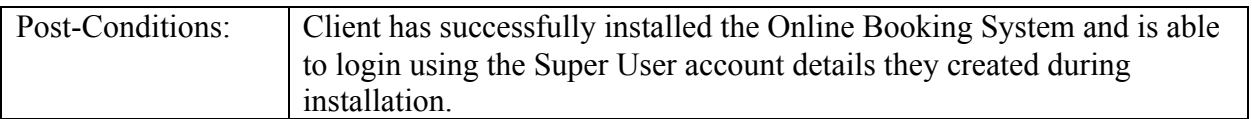

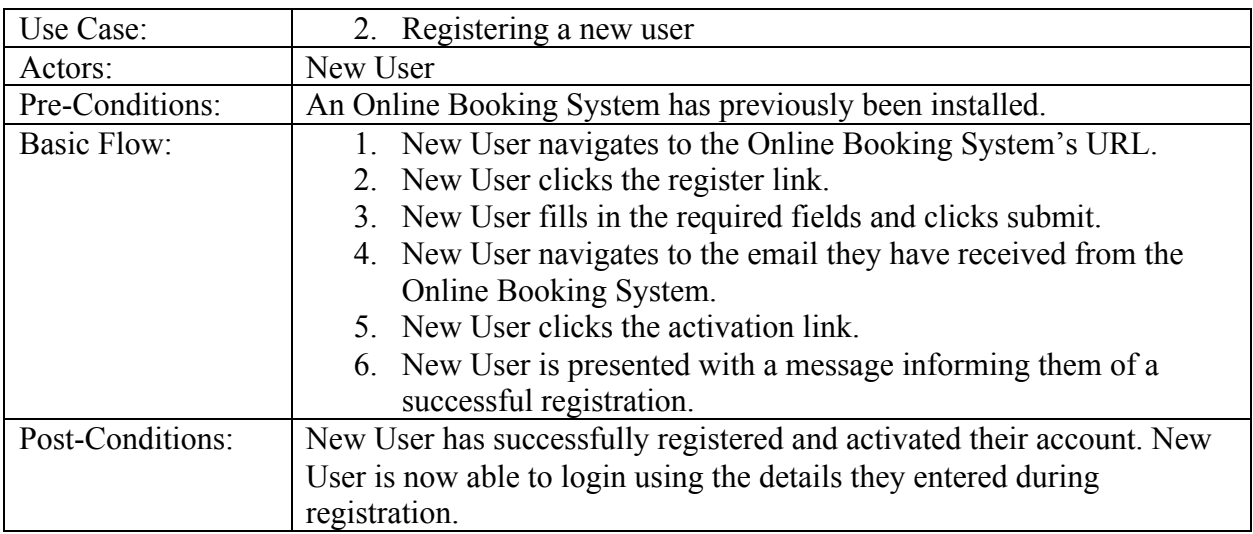

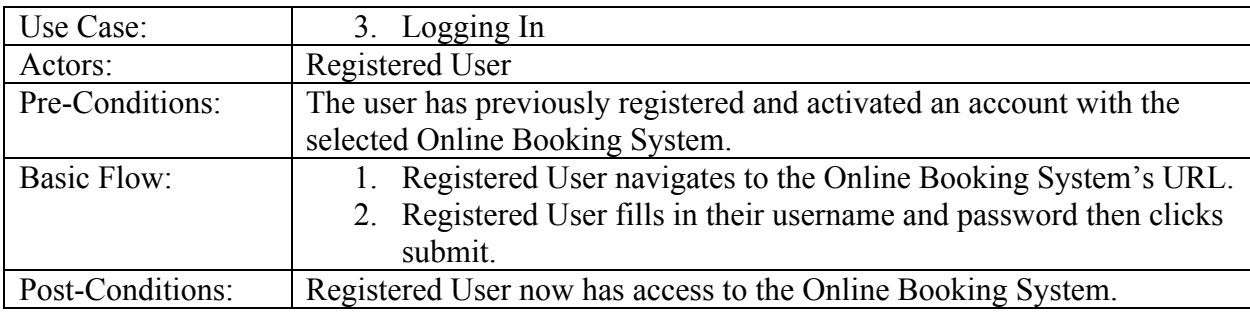

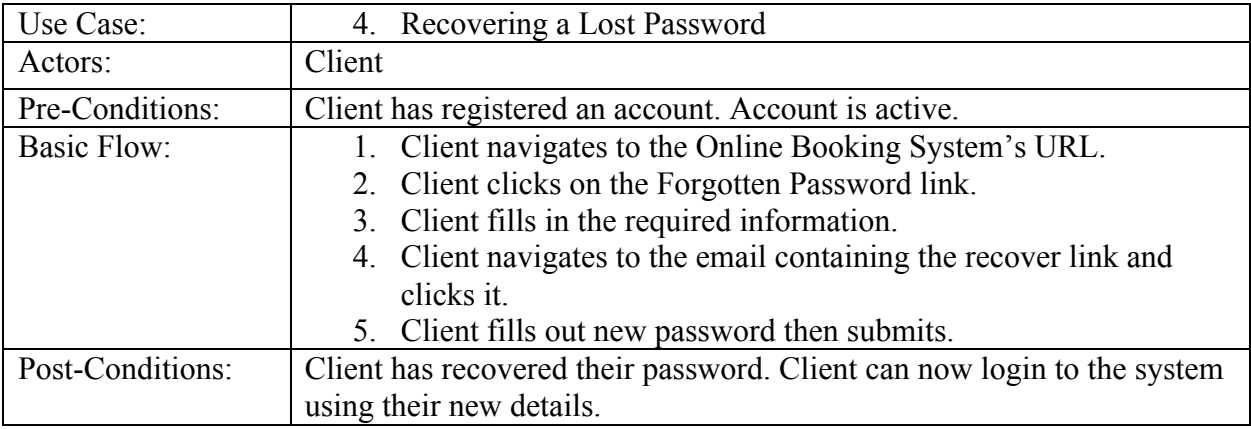

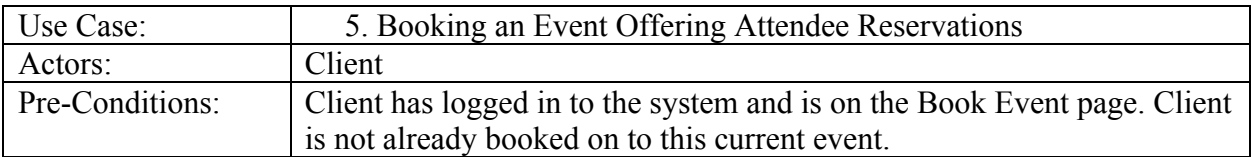

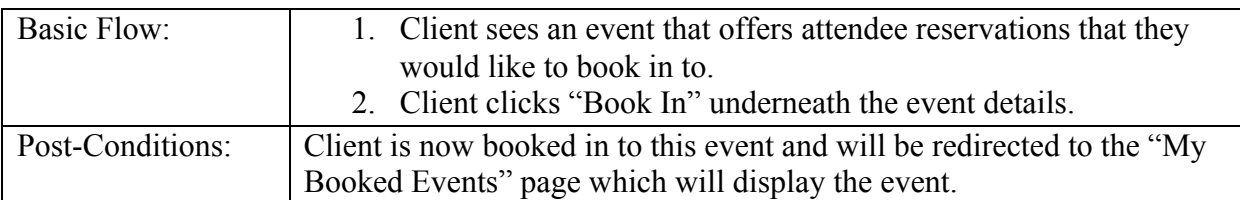

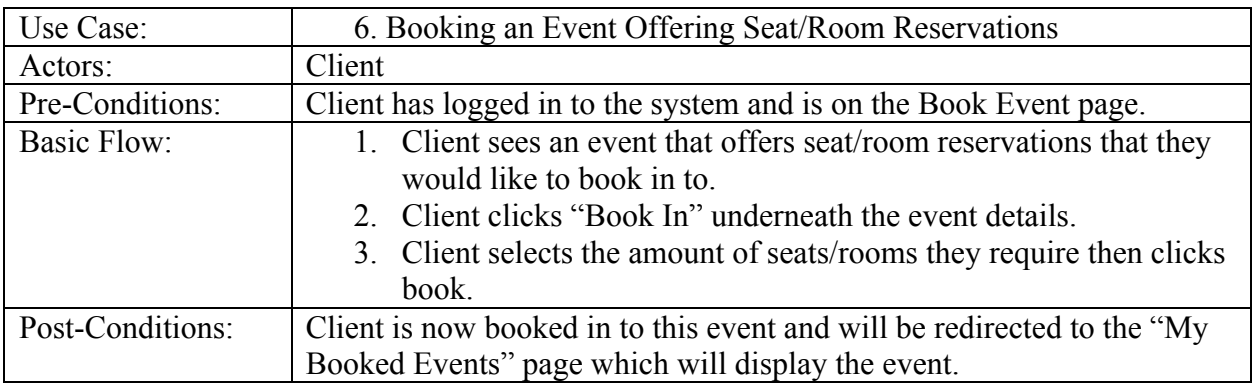

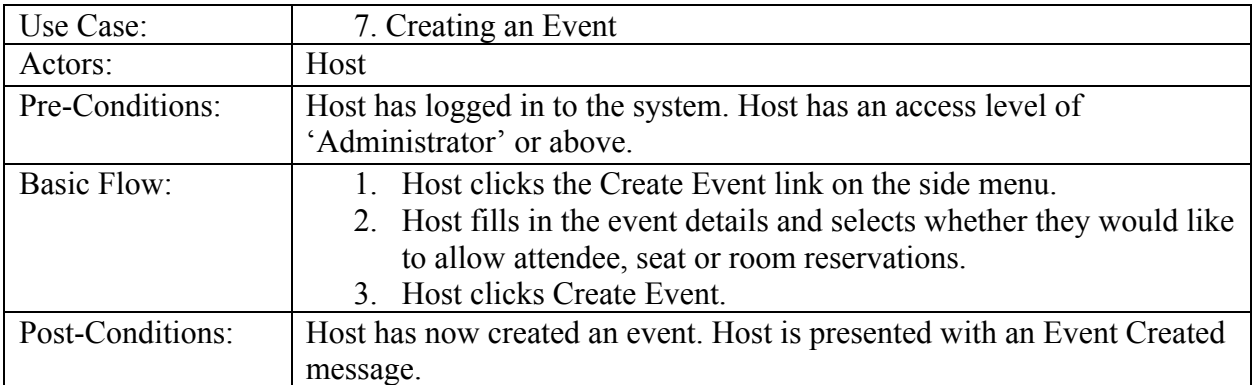

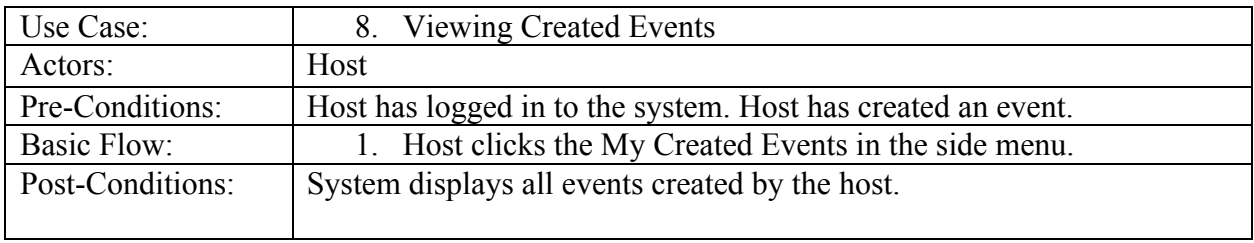

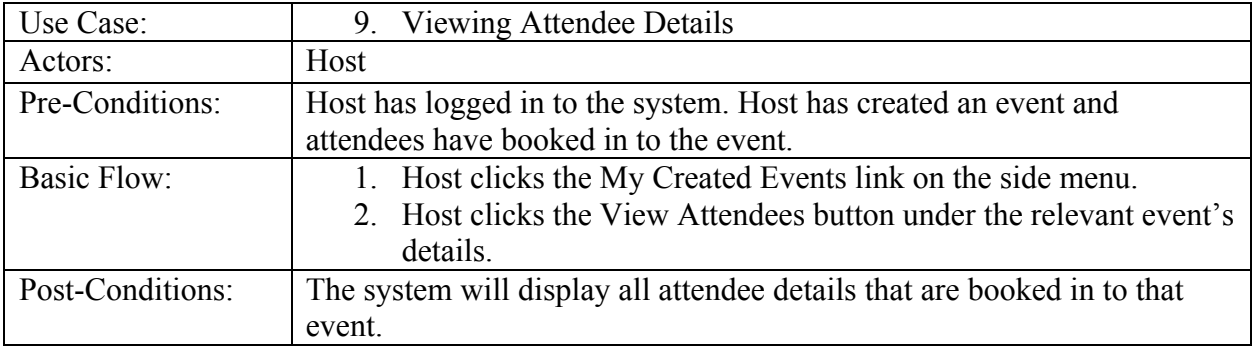

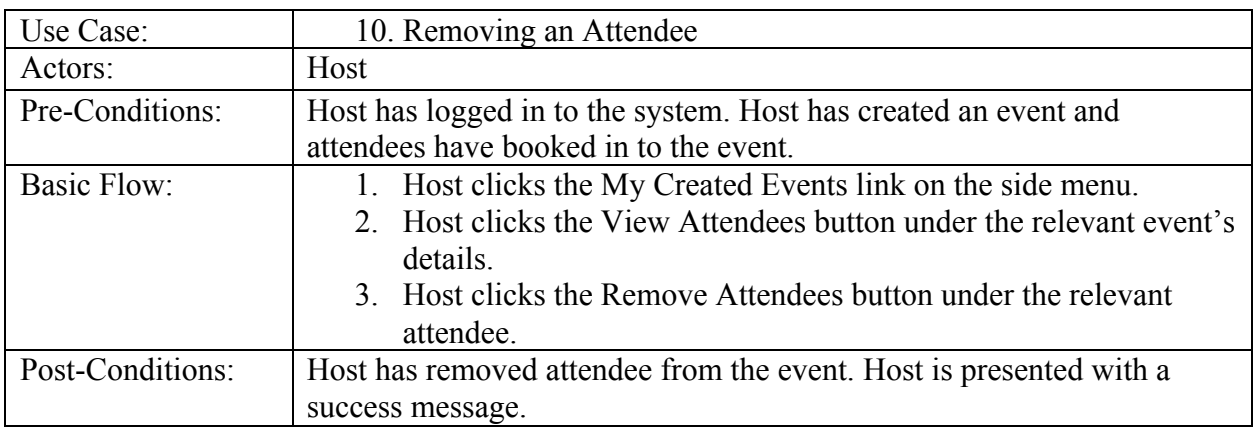

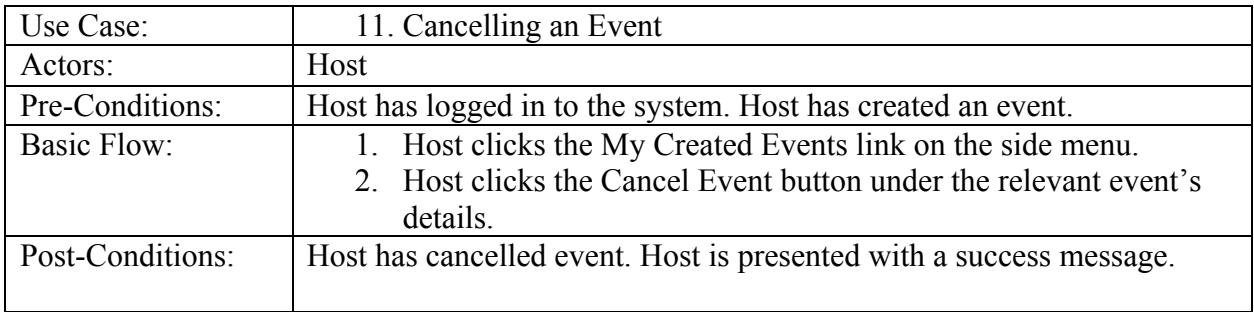

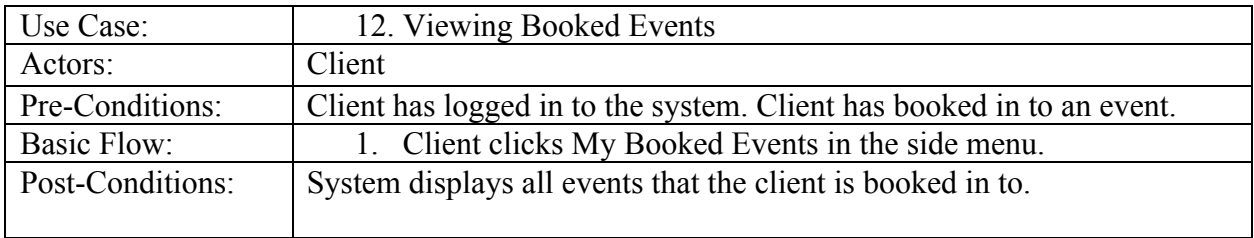

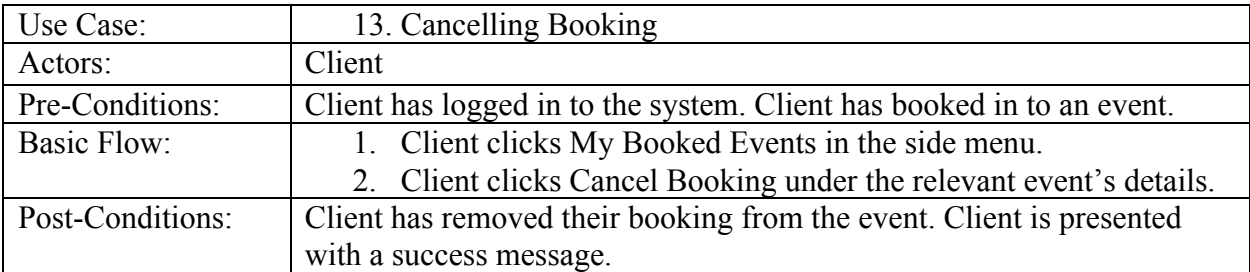

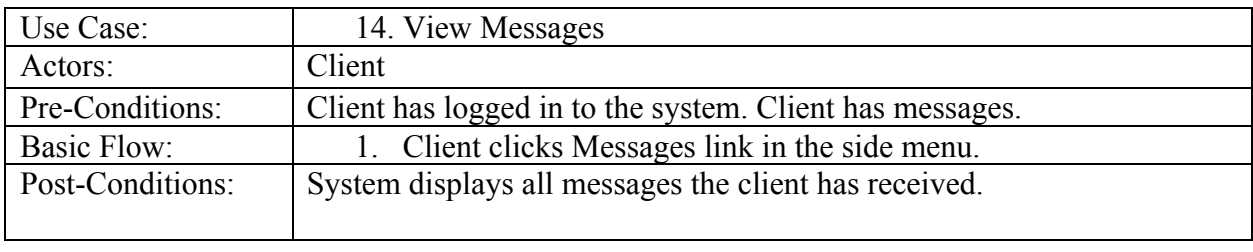

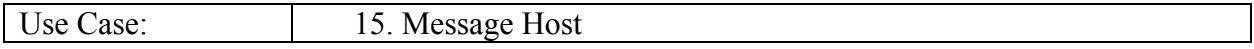

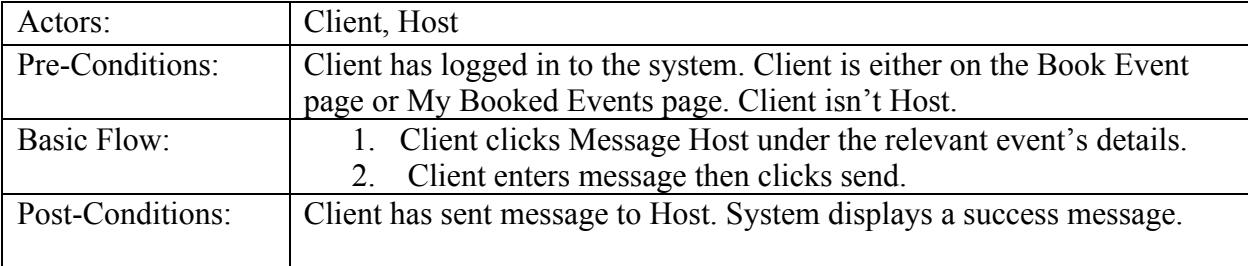

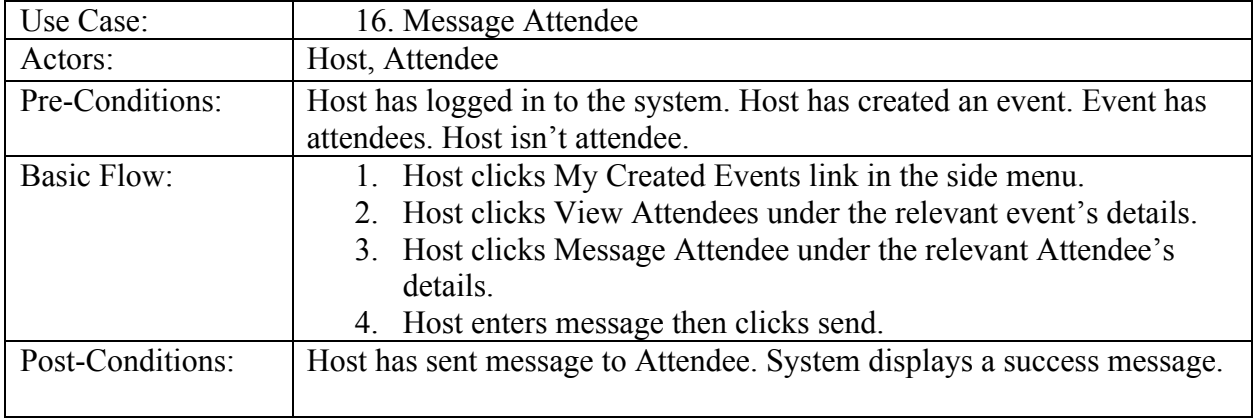

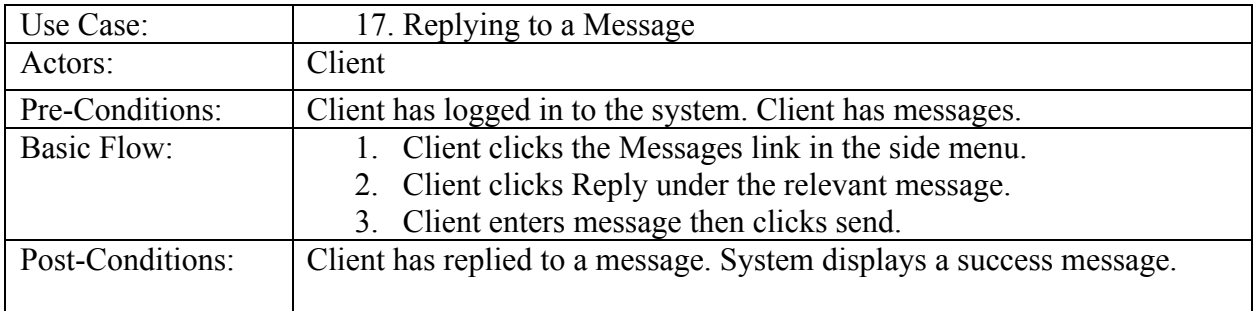

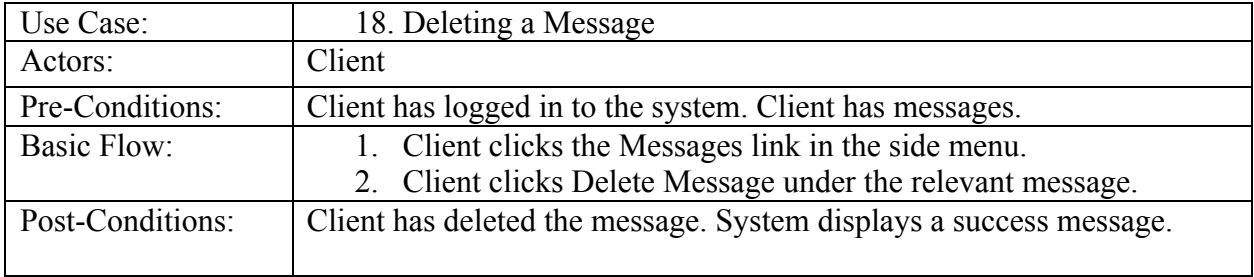

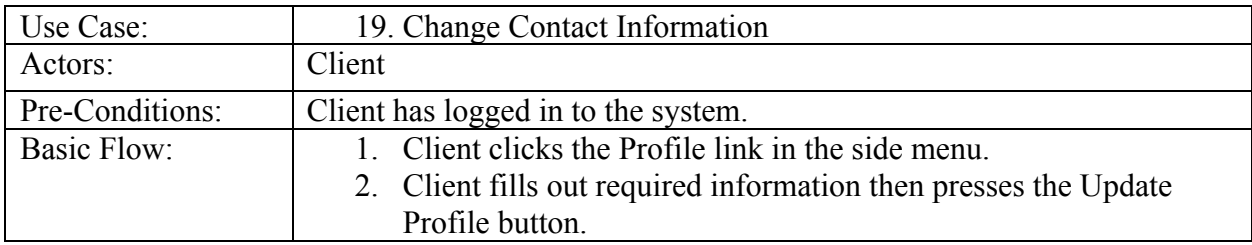

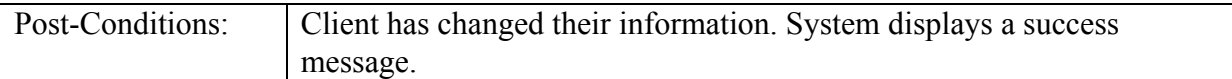

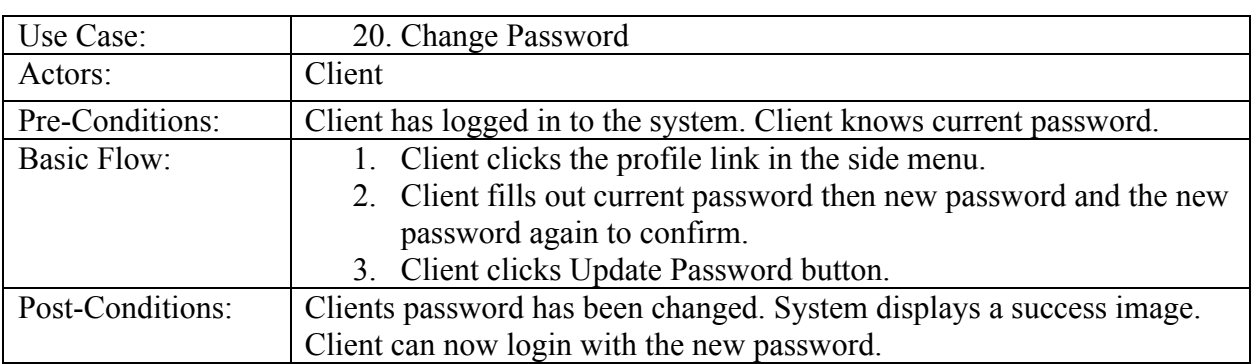

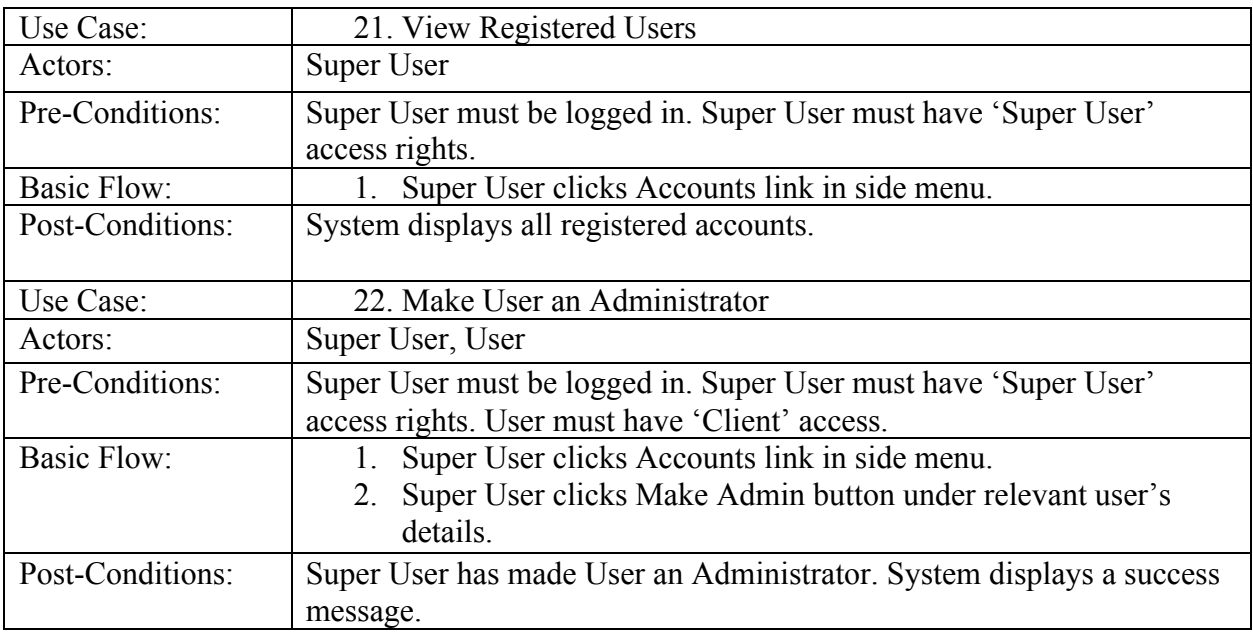

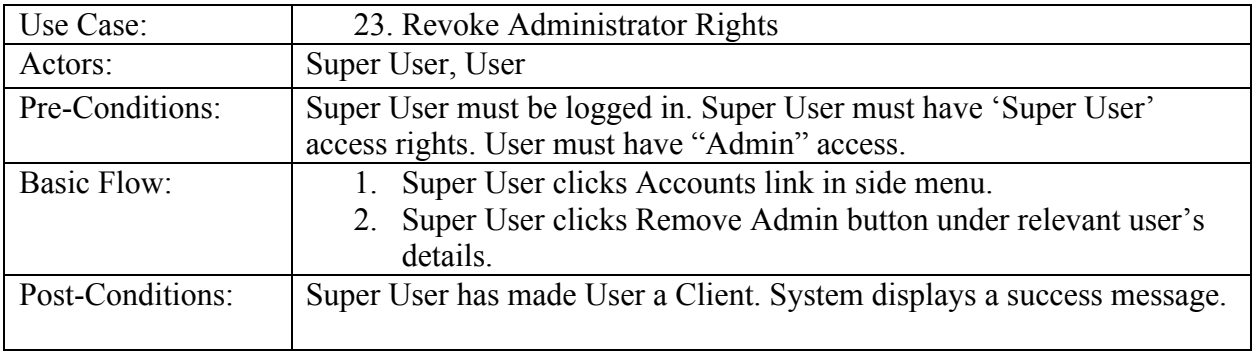

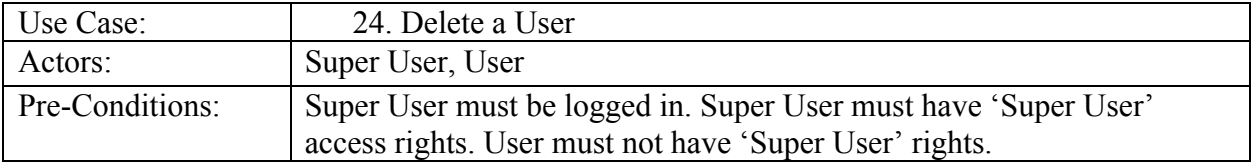

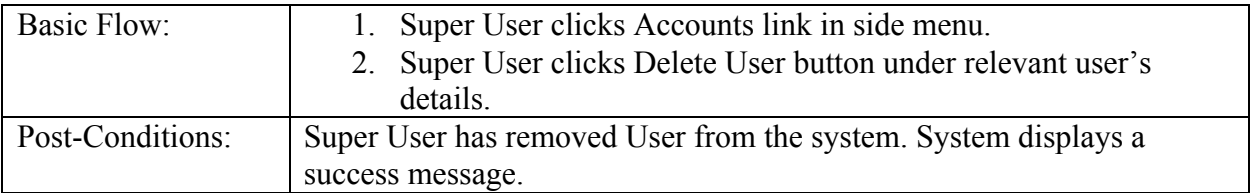

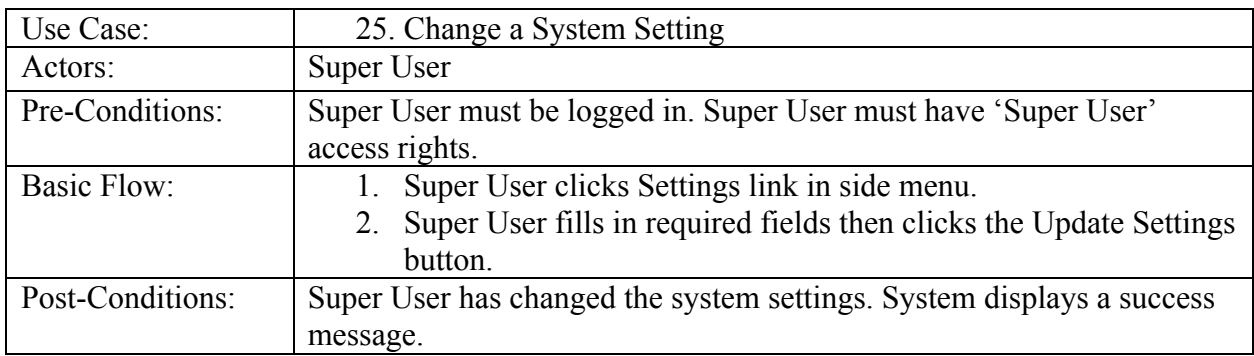

# 3.6.2 Mobile Application

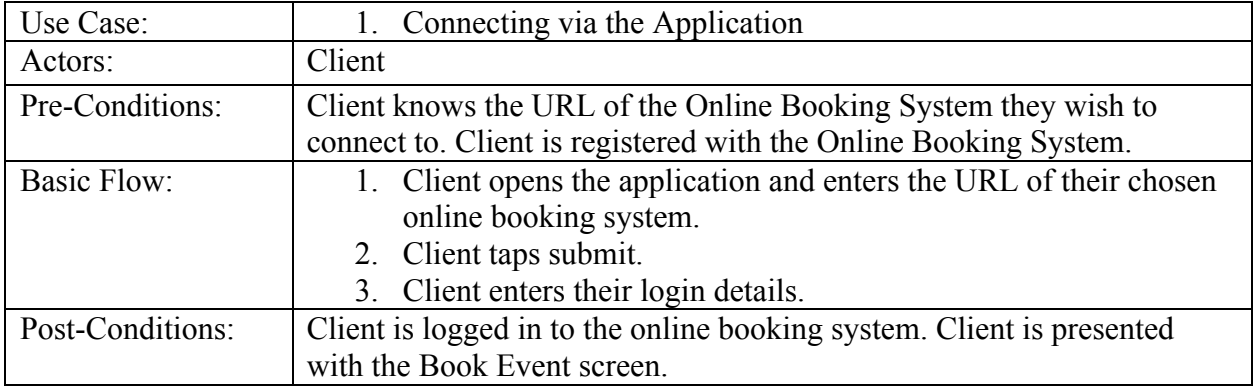

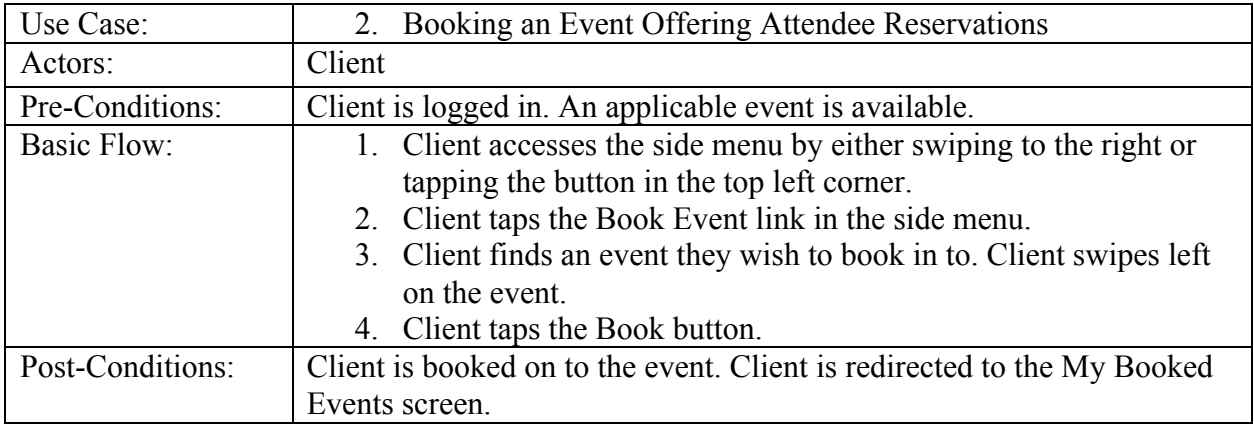

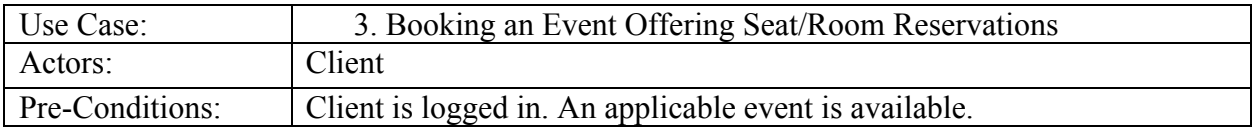

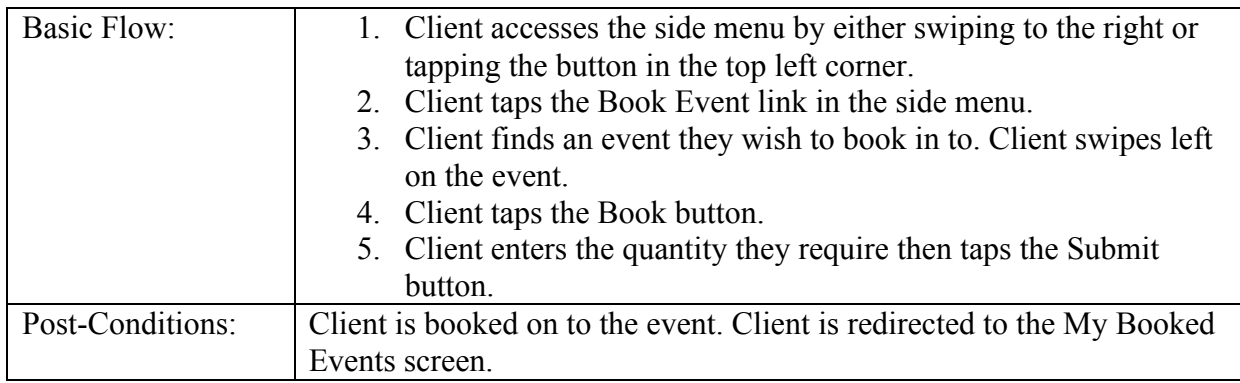

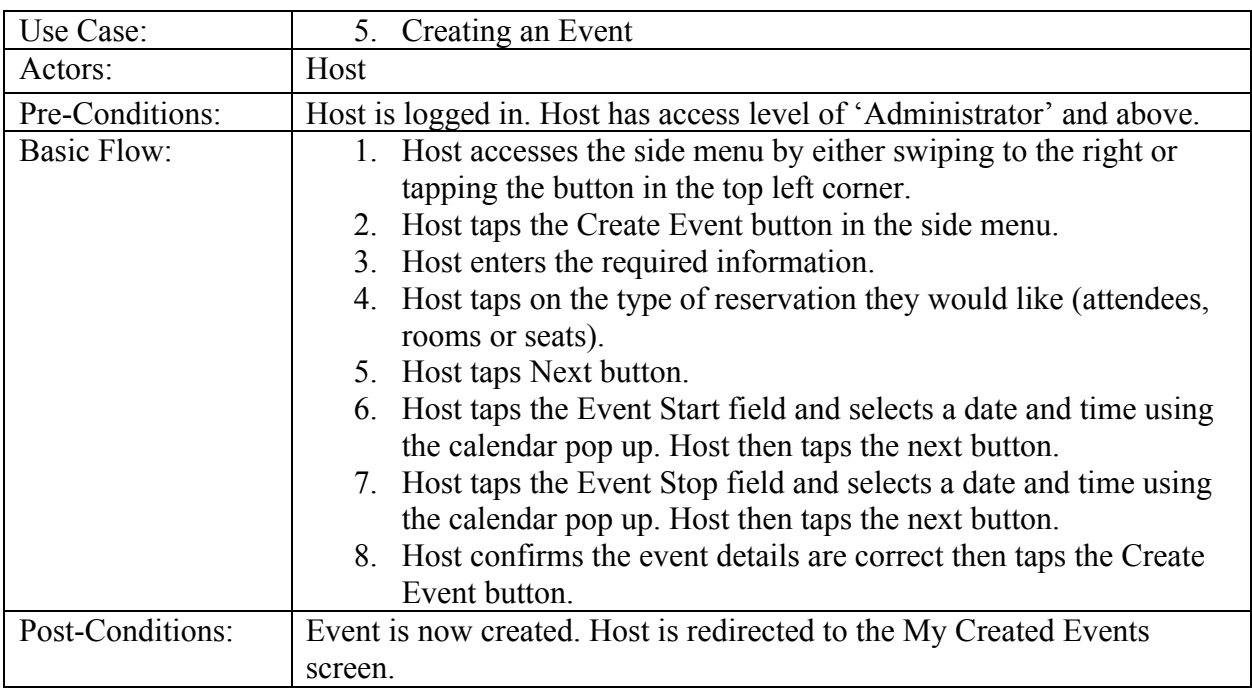

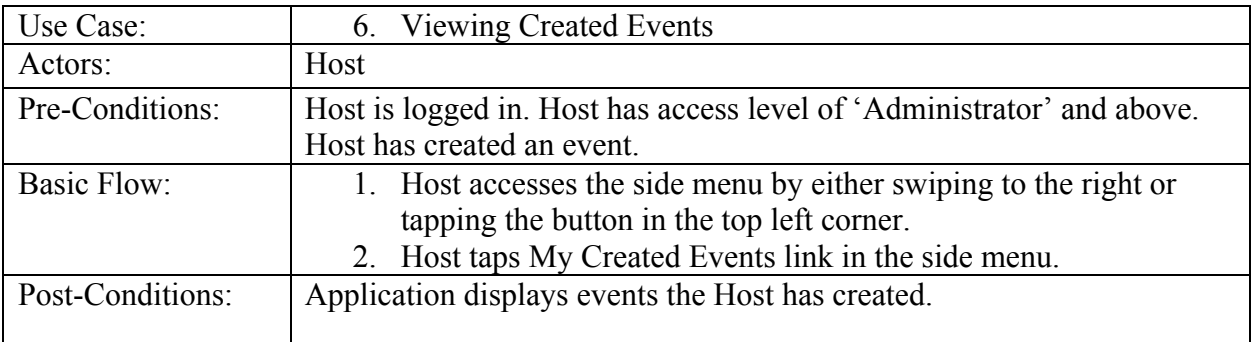

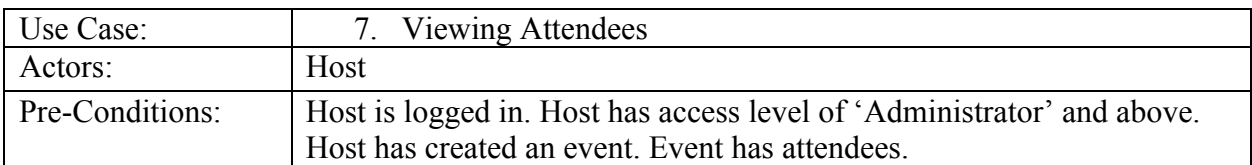

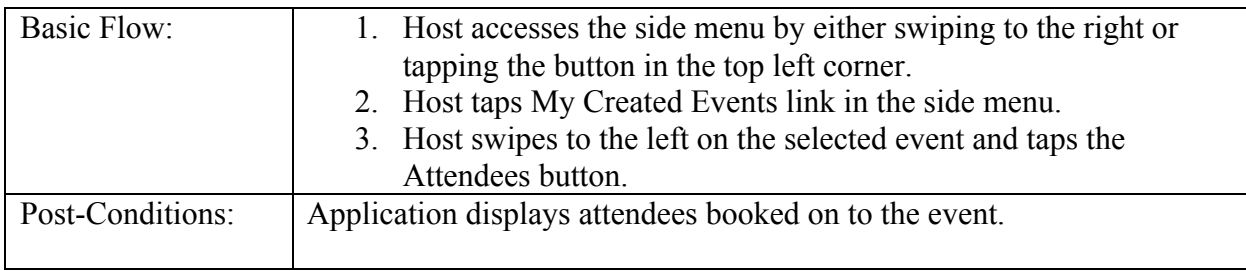

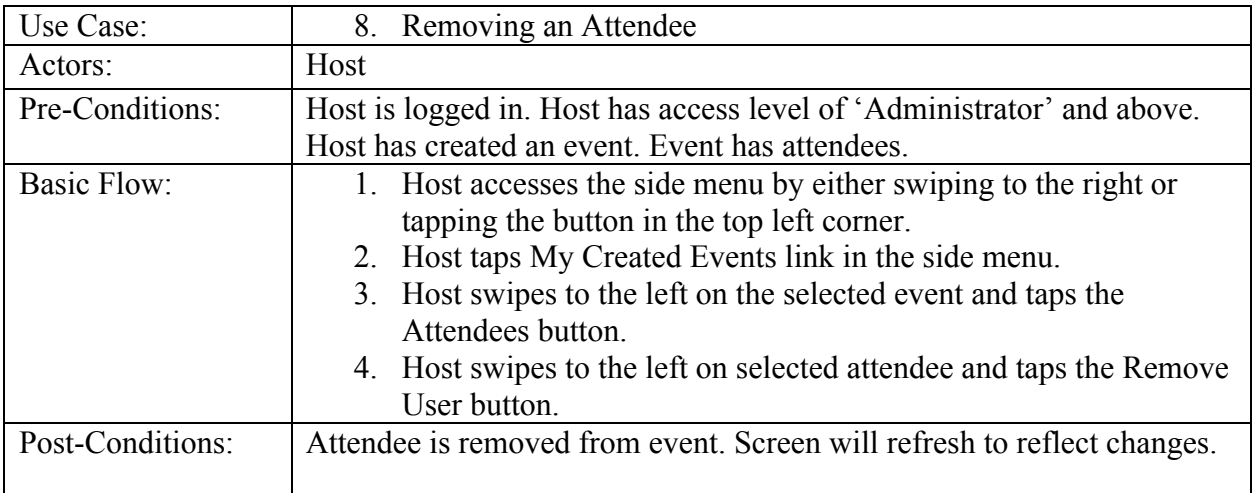

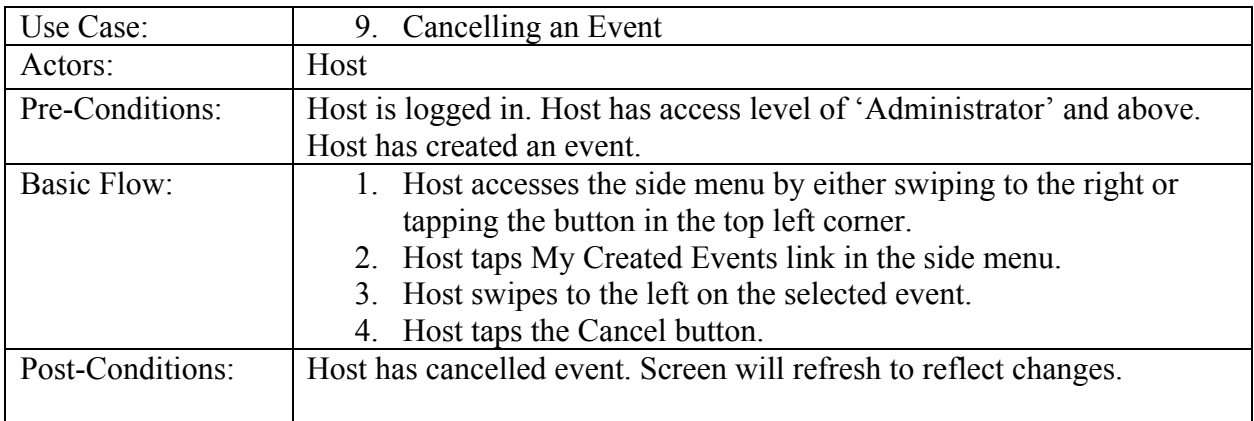

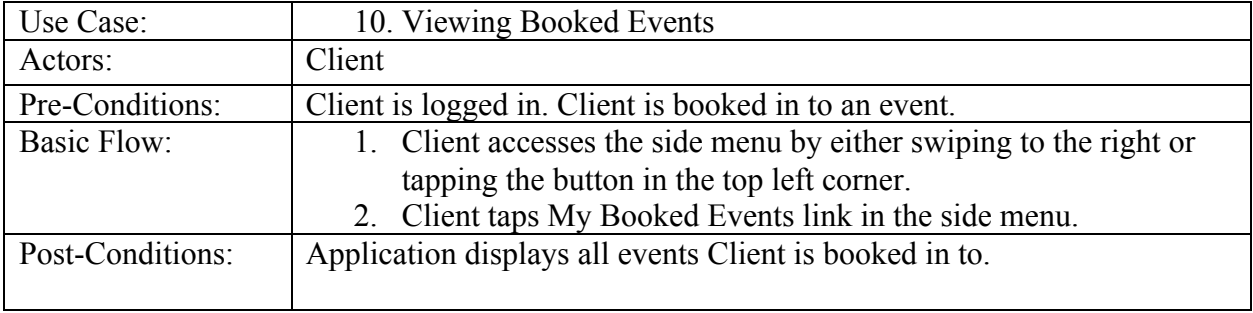

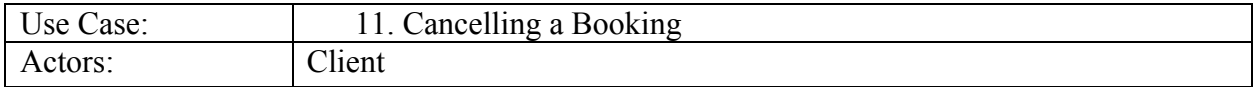

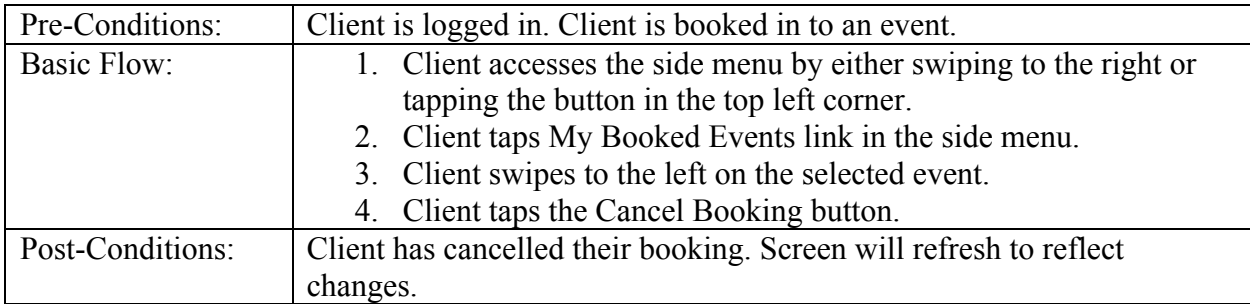

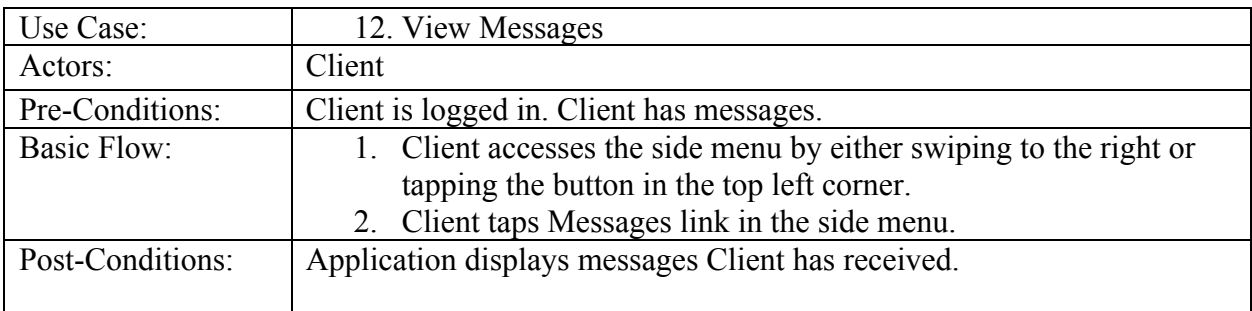

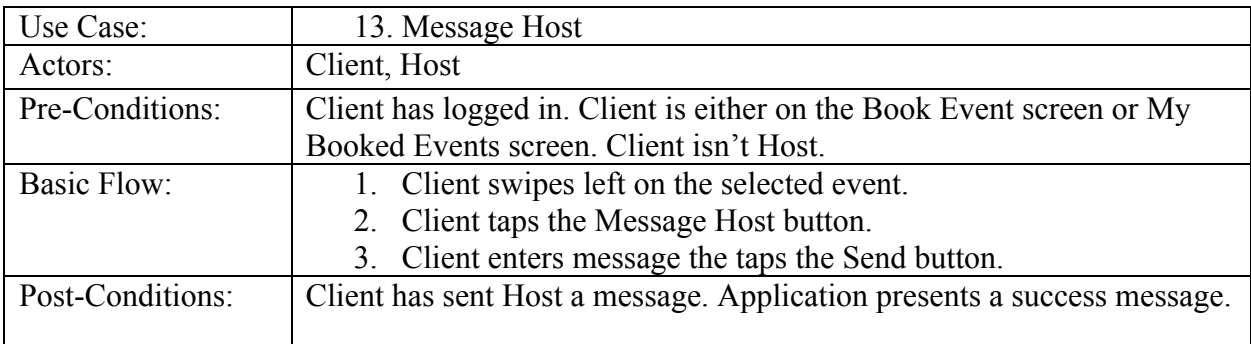

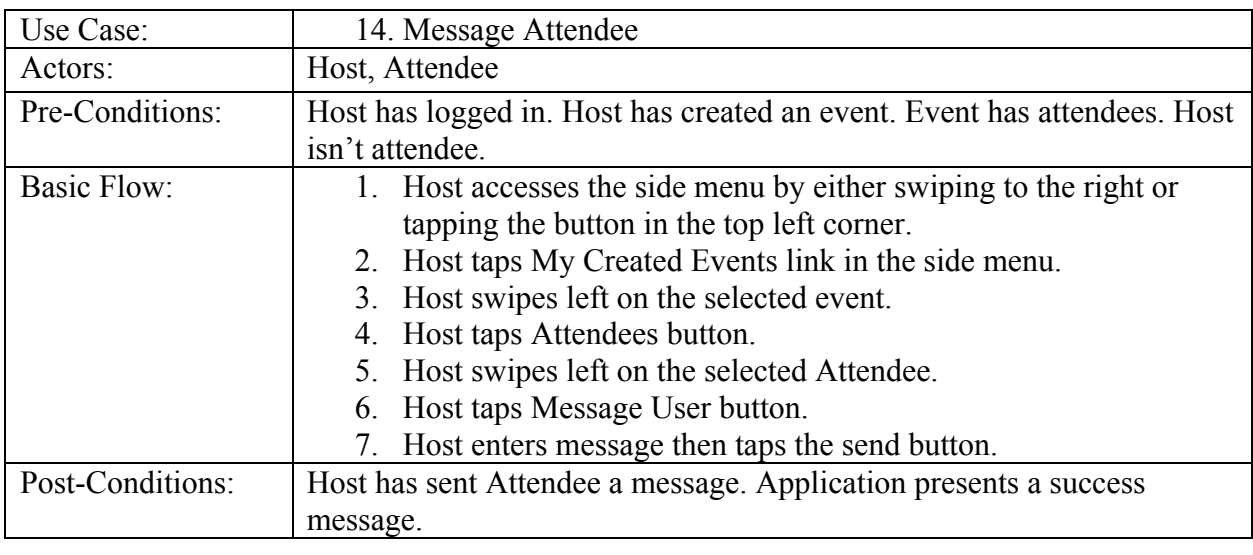

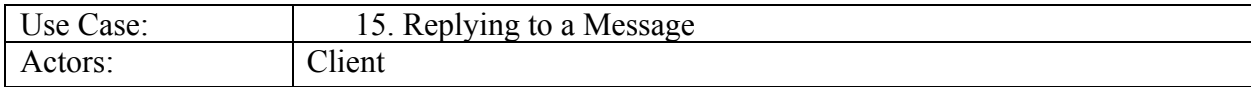

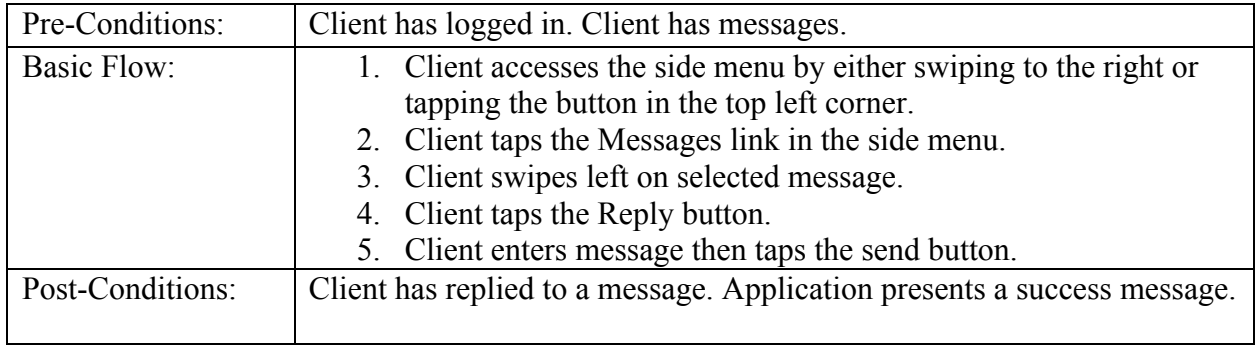

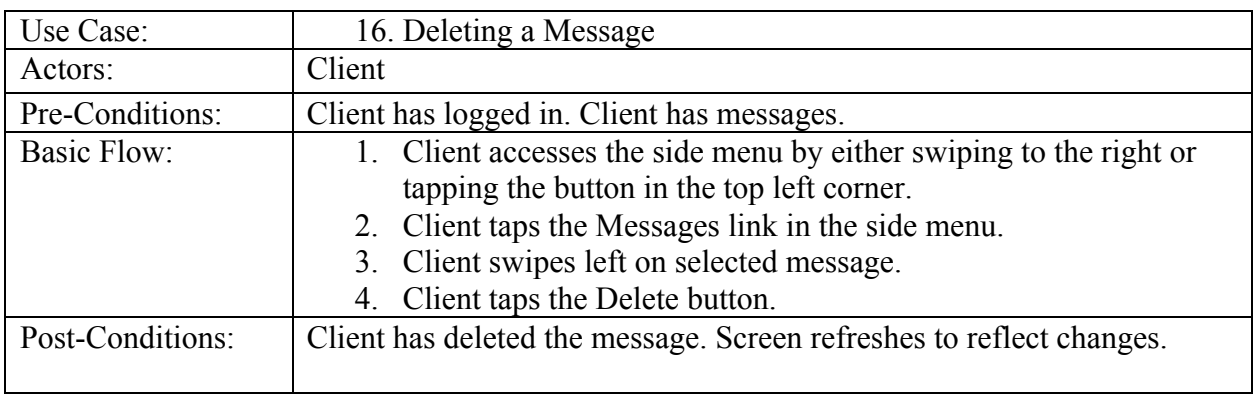

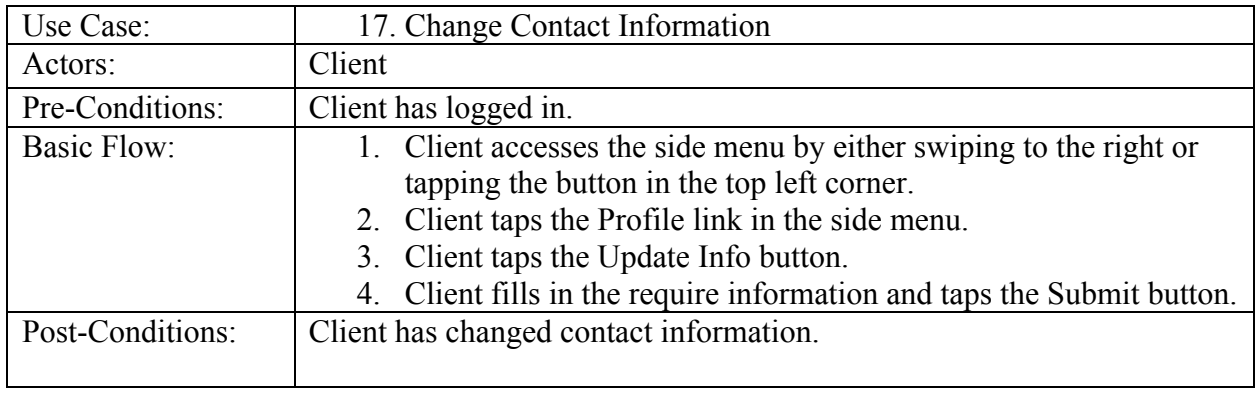

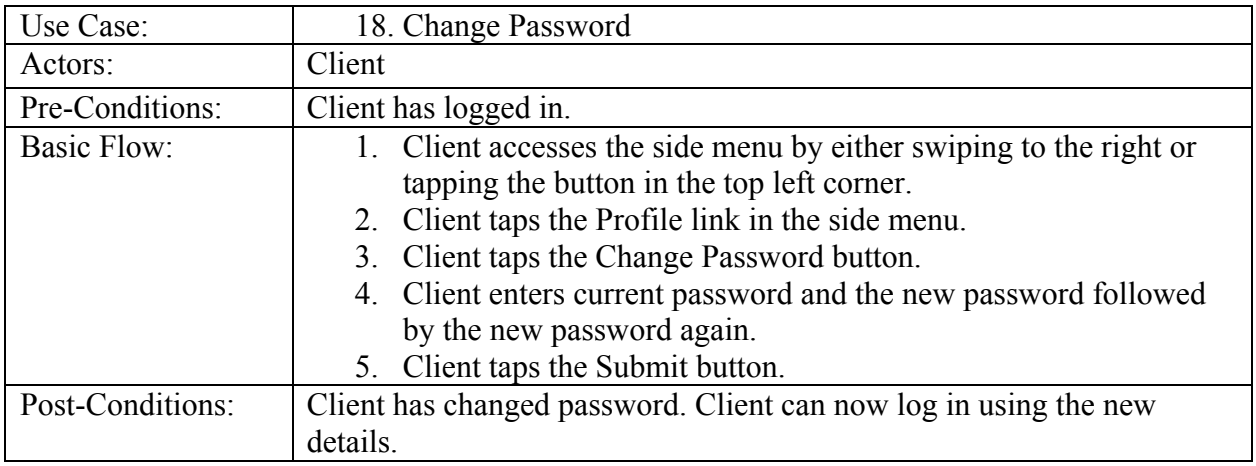

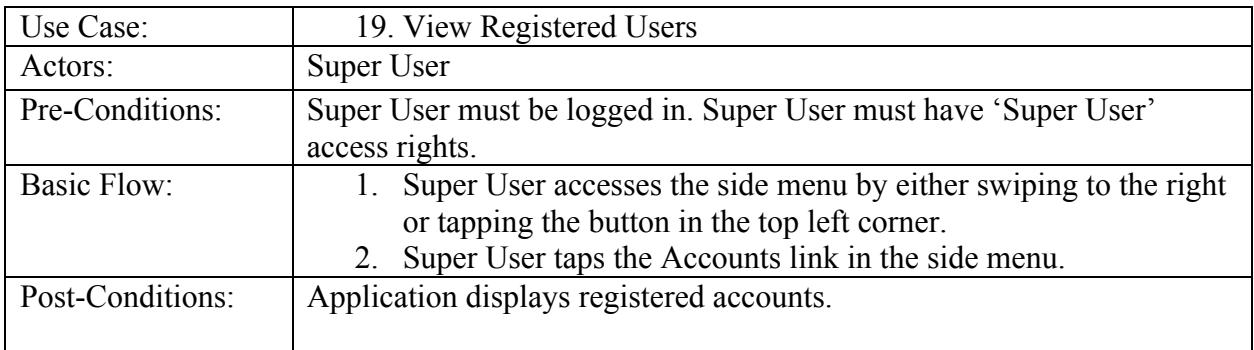

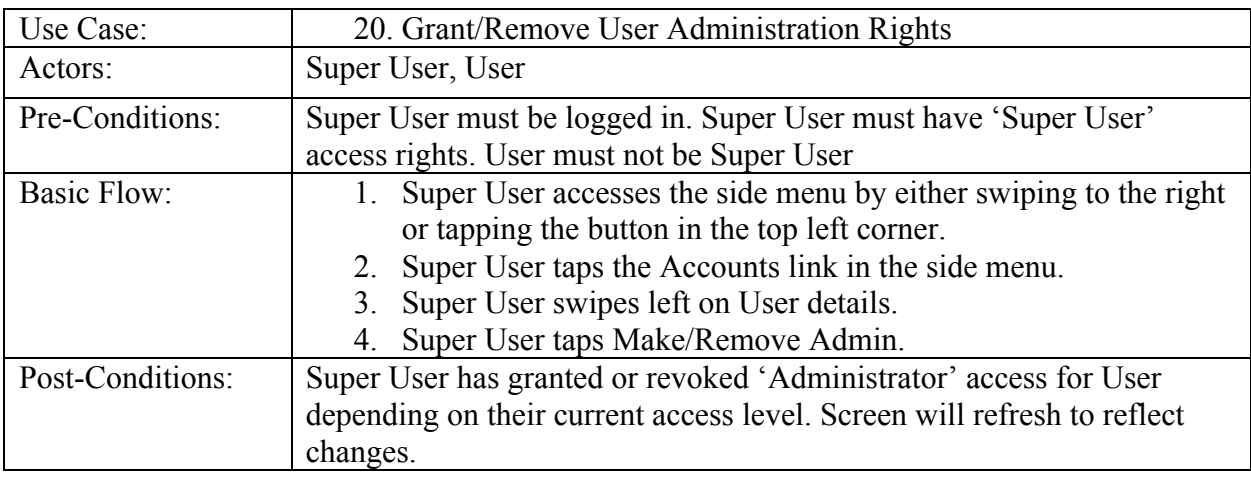

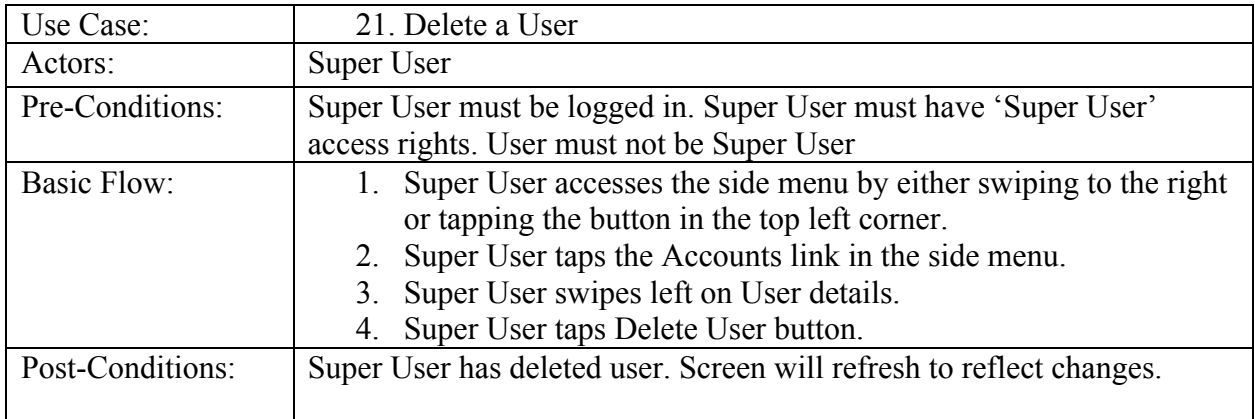

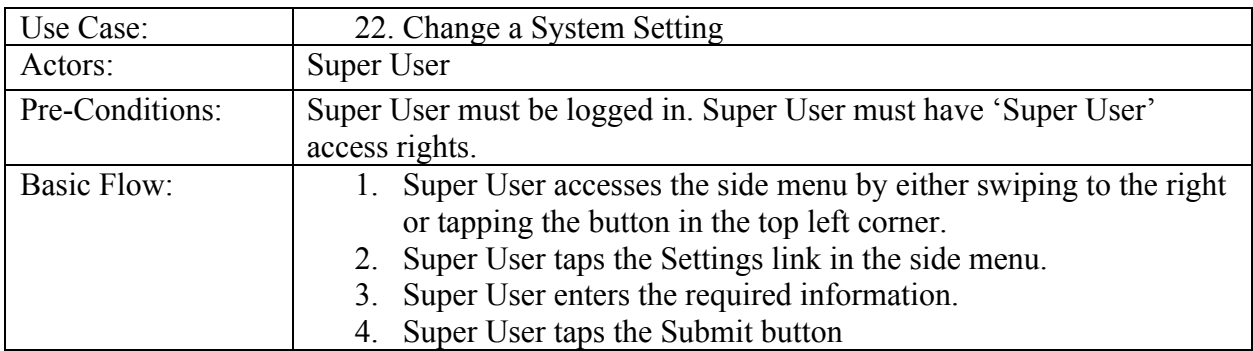
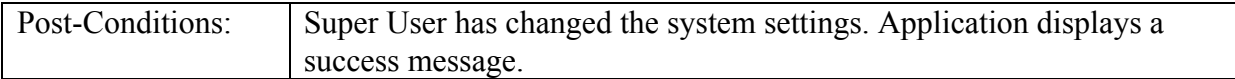

# 3.7 Database Design

# 3.7.1 Overview

The database will be a MySQL database and shall follow this design:

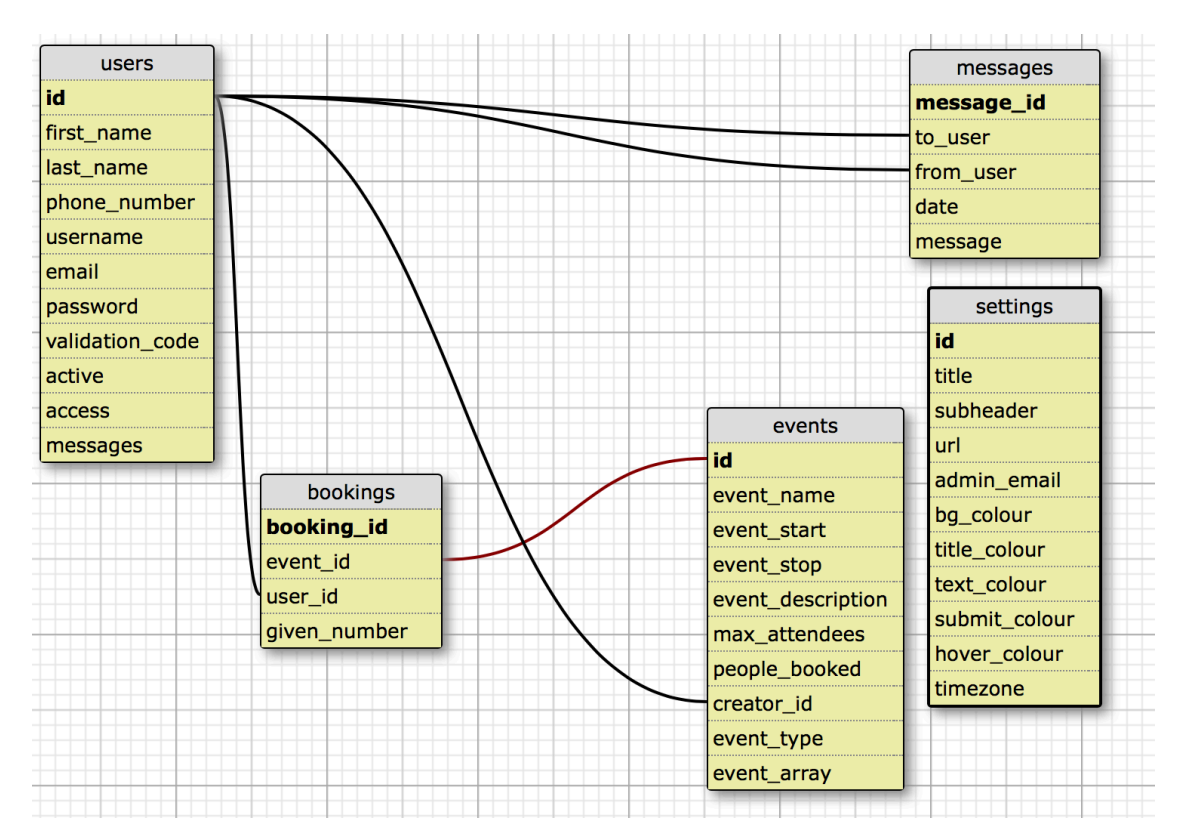

# 3.7.2 Field Types

Users

- $id int(11)$
- first name varchar(255)
- last name varchar(255)
- phone number varchar $(11)$
- username varchar $(32)$
- email varchar $(255)$
- password text (No limit, password will be encrypted)
- validation code text (No limit, code is generated randomly)
- active  $int(1)$
- $\arccos \text{int}(1)$
- messages int(11)

### Bookings

- booking  $id int(11)$
- event  $id int(11)$
- user  $id int(11)$
- given number longblob (Storing serialized array, see Section 4.1.10.4)

# Events

- $id int(11)$
- event name varchar( $255$ )
- event start datetime
- event  $stop$  datetime
- event description varchar $(255)$
- max attendees int(11)
- people booked int(11)
- creator  $id int(11)$
- event type int(1)
- event  $array -$  longblob (Storing serialized array, see Section 4.1.10.4)

# Messages

- message  $id int(11)$
- to user varchar(255)
- from user varchar(255)
- $\bullet$  date datetime
- message varchar $(255)$

# Settings

- $id int(1)$
- title varchar $(255)$
- subheader varchar $(255)$
- url varchar $(255)$
- admin email varchar $(255)$
- bg colour varchar( $255$ )
- title colour varchar(255)
- submit  $\text{colour}$  varchar(255)
- hover  $\text{colour} \text{varchar}(255)$
- timezone varchar $(10)$

# 4 Implementation

This section will describe the implementation of the system in finder detail. The section will again be broken down into the online booking system, mobile application and installation script. Each will describe the functionality of the relevant package and how this functionality was achieved. This section will not break down the source code but instead include relevant pieces of code that better describes the end result.

# 4.1 Online Booking System

# 4.1.1 Login & Registration System

# 4.1.1.1 Overview

I wanted to write the login and registration system code myself, rather than use a previously written example, because I wanted it to integrate perfectly with the rest of the system. I also wanted to be able to specifically choose what information was stored and retrieved in the database, as well as better understand the security behind encrypting passwords so that they do not appear in plaintext view.

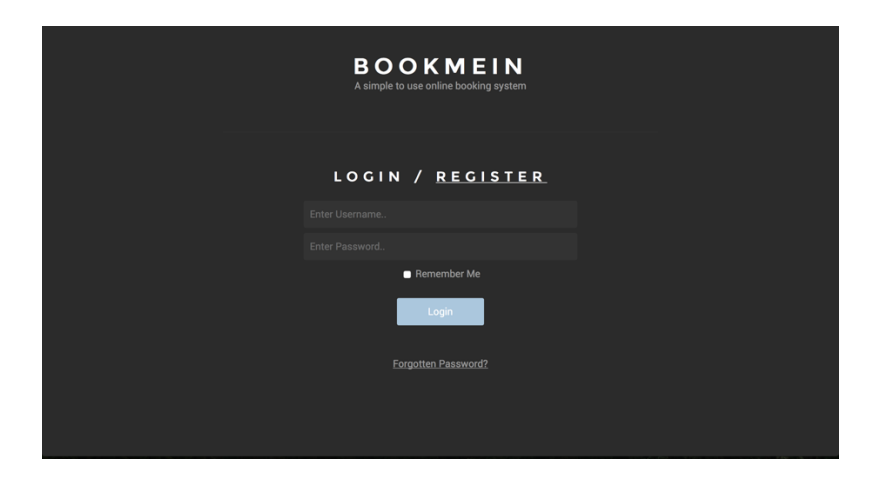

The login and registration page will be the first page the user encounters when using the online booking system. When the user clicks the links for Login, Register or Forgotten Password the required fields will slide in and out of view. The title and sub header of the login and registration page are dynamic and are called from the 'settings' table in the database.

When logged in the user will be presented with the main view of the online booking system:

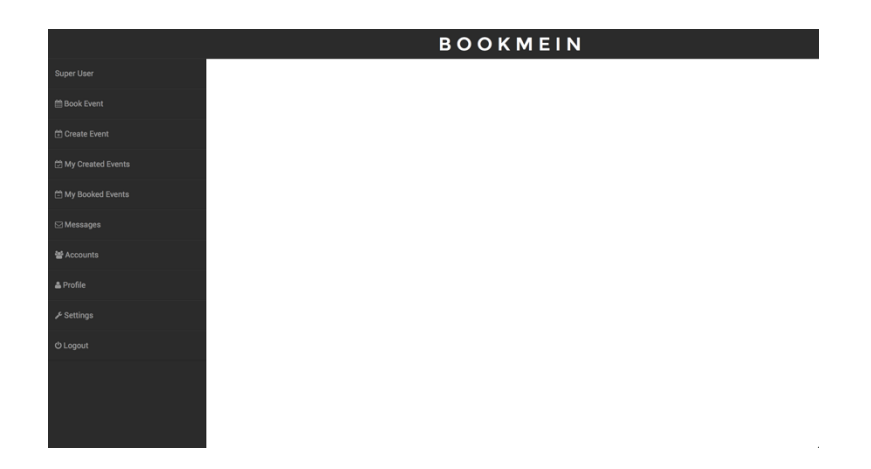

The title, much like the login and registration page, is dynamic and called from the 'settings' table in the database. The design is responsive and when the screen resolution becomes too small the side menu is hidden and can be revealed by clicking (or tapping) the icon in the top left corner. This causes the side menu to slide out. This action is implemented using "Bamboo.js" [20].

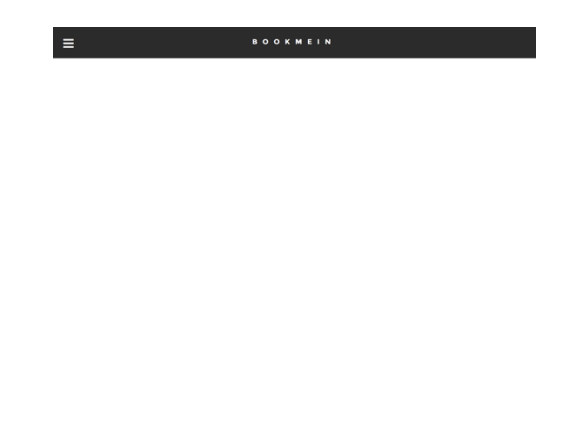

4.1.1.2 Registration

The registration function takes the information input into the required fields using '\$\_POST'[18] and first passes it through a validation function. The validation function first passes the information through the 'htmlentities' function [12]. This is done to prevent users from running html code and scripts that may be harmful inside the fields.

The side menu itself is also dynamic. It displays the current user's first and last name at the top by checking the session username and using this to call the respective information from the 'users' table. The side menu will also only display links according to the user's access. In a similar fashion the session username is used and checks the users access level from the 'users' table. The logout link simply forwards the user to 'logout.php' which deletes the session and clears the cookie. The user is then redirected back to the login and registration system.

Once complete the registration function then passes the information through these validations:

- The username must have than three characters and less than twelve.<br>• The username does not already exist in the 'users' database table
- The username does not already exist in the 'users' database table.
- The phone number equals eleven digits in length.
- The email address does not already exist in the 'users' table.
- The entered password fields match.

If any of these validations fail, a message is placed into the 'errors' array and printed at the end of the validation checks. If the 'errors' array is empty, the validation function passes the information to the register user function. The register user function first passes all the information through the 'mysql\_escape\_string' function [13], which ensures the information is safe to place in a MySQL query to prevent SQL injections [14]. The register function then encrypts the password using the password\_hash [7] function. A validation code, used to provide an activation link, is also generated using:

### \$validation = md5(\$username + microtime());

This code takes the entered username, adds the microtime [15] stamp, then produces the md5 value of the combination. This is done to produce a secure unique code. This information is then placed in to the database:

- First name.
- Last name.
- Phone number.
- Username.
- Email address.
- The encrypted password.<br>• The unique validation com
- The unique validation code.

The database will also add a '0' value to the 'active' and 'access' fields meaning that the user has not been activated and has 'Client' access. The register user function will then send the user an email, using the mail function [16], containing an activation link comprised of the URL of the system followed by:

### \$msg .= "activate.php?email=\$email\_address&code=\$validation";

When the user clicks the link the activation receives the email address and validation code using the URL '\$\_GET' [17] variable. This information is again cleaned, using 'htmlentities' then used in a query that searches for the email address in the 'users' table and compares the received validation code and the code in the table. If a match is found the selected user's active field is changed from '0' to '1' and the validation code field is changed to '0'. The user is presented with a message informing them they are now active and can log in to the system.

### 4.1.1.3 Login

The login function again takes the entered information and cleans it with 'htmlentites'. It also checks to see if the "Remember Me?" checkbox has been selected and stores the value in a variable if so. The information is then passed through the following validation:

• Check the username has more than three characters but less than twelve.

• Uses a MySQL query to check whether the user has been activated or not. If either fail a message will again be placed inside the 'errors' array, and displayed at the end of validation. If the array is empty the information is then passed to the login user function.

The login user function takes the information and creates a MySQL query that selects the 'password' field data in the 'users' table with the row that matches the given username. The function then uses the 'password verify' [19] function to check the received password matches the encrypted database password. If it does the login function then checks the 'Remember Me?' variable, and if true, creates a cookie set to expire 24 hours after the current time using:

setcookie('username', \$username, time() + 86400);

If the variable is false, a session is created in a similar fashion using the username. The login function then forwards the user to the booking system.

4.1.1.4 Forgotten Password

The forgotten password function will allow the user to reset their password via an email recovery link. The forgotten password function receives the entered email address and validates it by first using the 'htmlentities' function then using a MySQL query to verify that the user has activated their account. If the 'errors' array is empty, the function then creates a validation code similar to the register user function but this time using the user's email address:

```
$validation_code = md5($email + microtime());
```
The function also sets a temporary cookie for the fifteen minutes within which the validation code must be used:

setcookie('temp\_access\_code', \$validation\_code, time()+900);

The validation code is then placed in the relevant field in the 'users' table and an email is sent to the user containing a password reset link comprising of their email and validation code:

\$message .= "recover.php?email=\$email&code=\$validation\_code";

When the user clicks the recovery link in the email the function receives the email and validation code using the '\$ GET' variable. The function first checks that the validation code received matches the validation code in cookie that was set. If successful, the new passwords are received via the "\$\_POST" variable and checked for a match. The new password is then encrypted using the 'password\_hash' function and a MySQL query is created to place the new password in the relevant field within the 'users' table where the email address and validation code match. The user may now login with the new password.

4.1.1.5 Notes

If the user is currently logged in, the Login and Registration system will not be shown. Instead the user will be forwarded directly to the first page of the online booking system. A 'logged\_in()' function was created that checks if a session or cookie already exists and returns true or false based on the results. An IF statement is then placed at the top of the relevant pages that will redirect the user to the first page if 'logged in()' equals true.

### 4.1.2 Book Event Page

### 4.1.2.1 Overview

The book events page lists all events that are currently available to book.

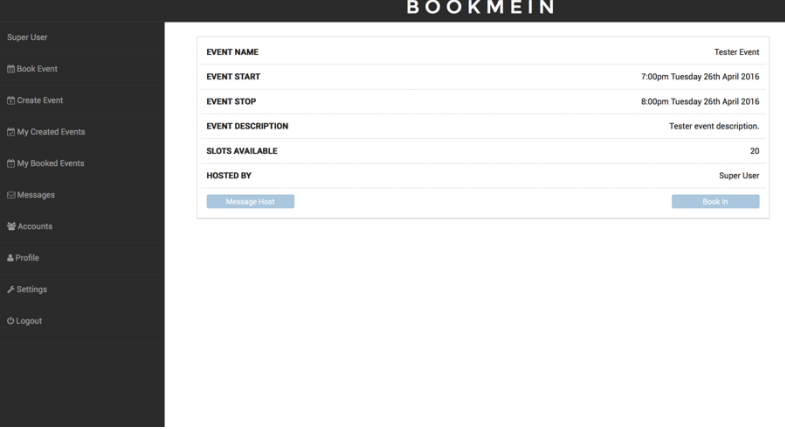

The book event page first uses a MySQL query to select all information from the 'events' table. A while loop is then used to loop through all the events and check the event end time against the current time. If the event time has passed, the event is deleted. If the event is applicable it passes through a few functions:

- An 'available slots' variable is created by minusing the 'people booked' field from the 'max\_attendees' field.
- Variables for the host's first and last name are created by retrieving the 'creator\_id' (which is in User ID format) and performing a query on the 'users' table to retrieve the relevant information.
- The dates are translated from 'datetime' format to a more user friendly format using the 'date format'[21] function.
- The 'event type' field is retrieved and depending on the number given  $(0,1,2)$  the event will display Slots Available, Rooms Available or Seats Available.

The information is then displayed in table format:

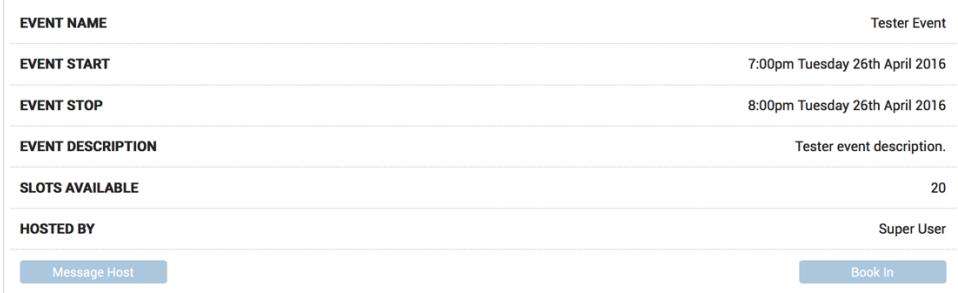

The book in button in the bottom right corner is only displayed if the 'available slots' variable is greater than zero.

4.1.2.2 Notes

This page is only viewable when the user is logged in. If the user was to navigate to the physical URL of the page without logging in, they would be redirected to the login screen. The page uses the same 'logged in()' function used in Section 4.1.1.5.

# 4.1.3 Create Event Page

### 4.1.3.1 Overview

The create event page allows the user to create an event by entering the required information.

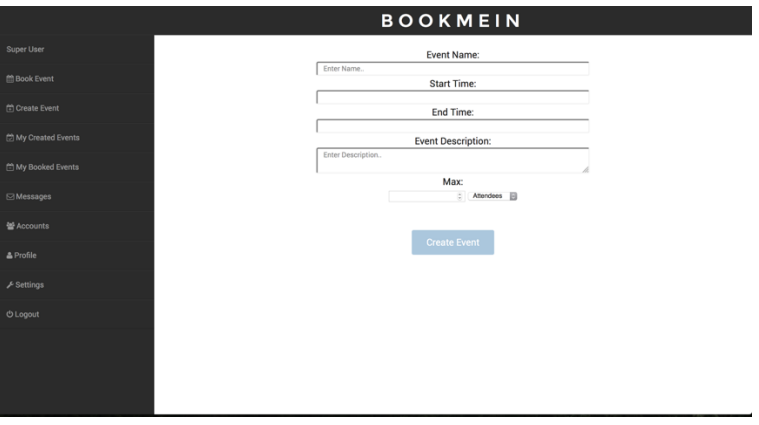

Upon clicking the 'Start Time' and 'End Time' fields, the user is presented with a calendar where they are able to select a date and time:

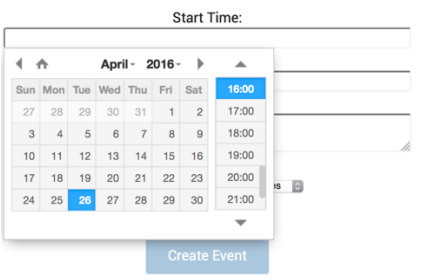

This feature was implemented by using 'DateTimePicker' a jQuery plugin by XDSoft [22].

4.1.3.2 Notes

This page is only viewable by users of 'Administrator' level and above. An IF statement is used to first check whether the user is logged in using the 'logged\_in()' function used in Section 4.1.15 and then if the user is of access level '1'(Administrator) or '2'(Super User). If true the information is displayed, if false the user is redirected to the login page.

# 4.1.4 My Created Events Page

### 4.1.4.1 Overview

The My Created Events works in exactly the same was as the Book Events page reviewed in Section 4.1.2, apart from the first query. Instead of selecting all data from 'events' table the query only selects events where the 'creator\_id' field matches the user ID of the current user. Afterwards the information is validated and displayed in the same way.

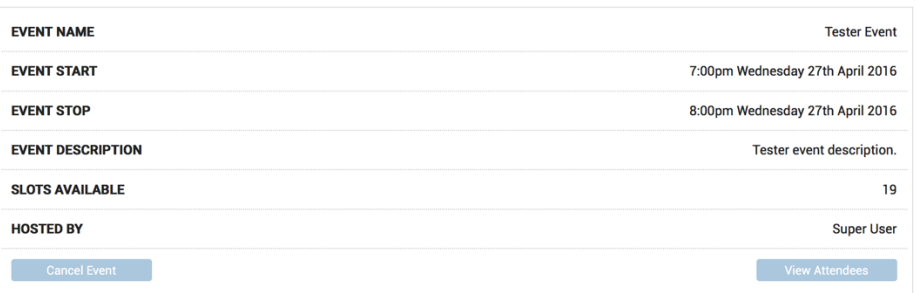

The buttons displayed under the information differ and display Cancel Event and View Attendees. The View Attendees button is only displayed is the event field 'people\_booked' is greater than zero.

### 4.1.4.2 Notes

Again, this page is only visible to users of 'Administrator' level and above. This is verified using the same functionality described in Section 4.1.3.2.

### 4.1.5 My Booked Events Page

### 4.1.5.1 Overview

The My Booked Events page again uses the same functionality as the My Created Events page and the Book Events page. This time the query selects events from the 'bookings' table which match the user ID. It then takes these matches and queries the 'events' table for the specific event details. The results are again then displayed in a table.

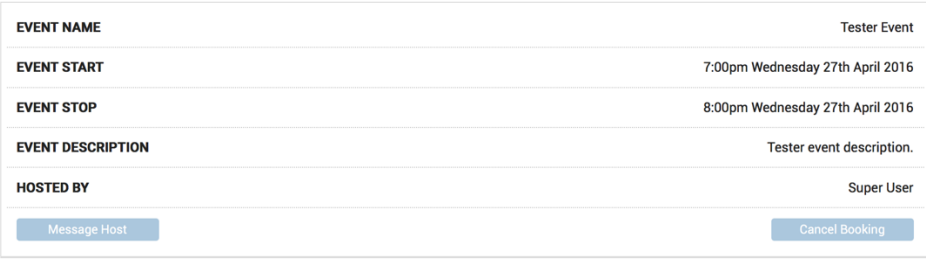

The buttons under the event details on this page display Message Host and Cancel Booking. They are always available and not dependant on any conditions.

#### 4.1.5.2 Notes

The My Booked Events page is available to any user as long as they are logged in. This is Verified using the functionality described in Section 4.1.1.5.

### 4.1.6 Messages Page

#### 4.1.6.1 Overview

The Messages page displays all messages the user currently has. It works by using a MySQL query to search the 'to user' field in the 'messages' table for matches with the current user's ID. This information is passed through a few validations:

- The message creator's first and last name are called from the 'users' table and displayed.
- The sent date is translated in to a more readable format using the 'date\_format' function.

This information is then displayed in table format.

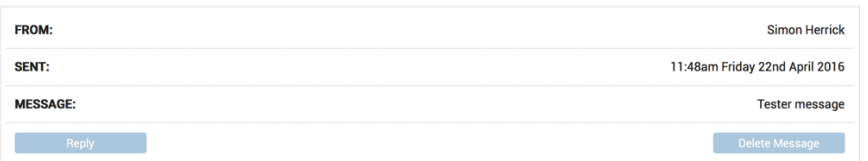

#### 4.1.6.2 Notes

The Messages page is available to any user as long as they are logged in. This is Verified using the functionality described in Section 4.1.1.5.

# 4.1.7 Accounts Page

### 4.1.7.1 Overview

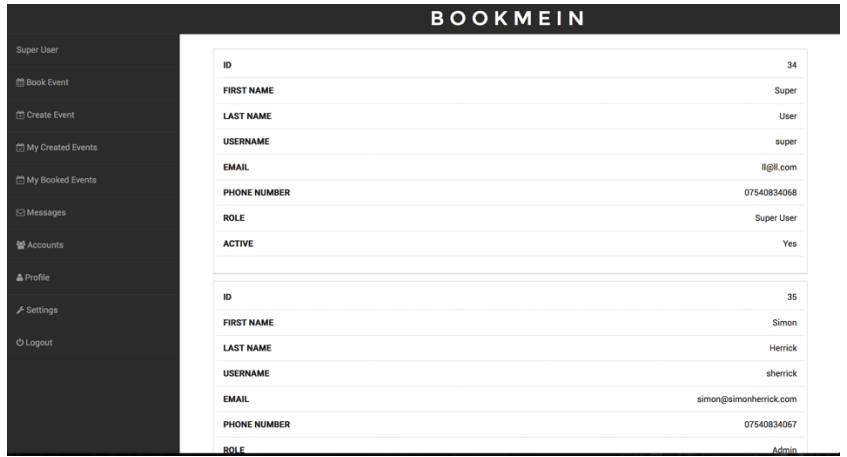

The accounts page simply uses a MySQL query to select all data in the 'users' table. This information passes through two forms of validation:

- The user's 'active' field is taken and translated  $(1 = Yes, else = No)$ .
- The user's 'access' field is taken and translated to a more readable format  $(0 =$ Client,  $1 =$  Admin,  $2 =$  Super User).

This information is then taken and displayed in a table.

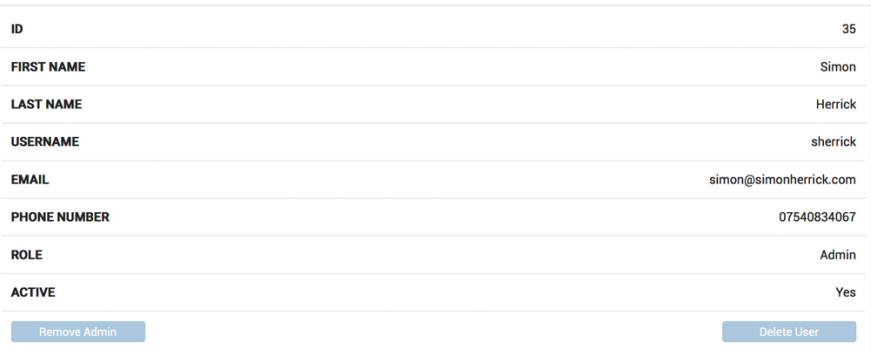

The buttons placed underneath the user's details differ dependant on the user's access level. If the user is the 'Super User', no buttons will be displayed underneath. If the user is an 'Administrator' the buttons will display Remove Admin and Delete User. If the user is a Client the buttons will display Make Admin and Delete User.

### 4.1.7.2 Notes

The accounts page is only accessible by the 'Super User'. This is verified using the Functionality described in Section 4.1.3.2.

# 4.1.8 Profile Page

### 4.1.8.1 Overview

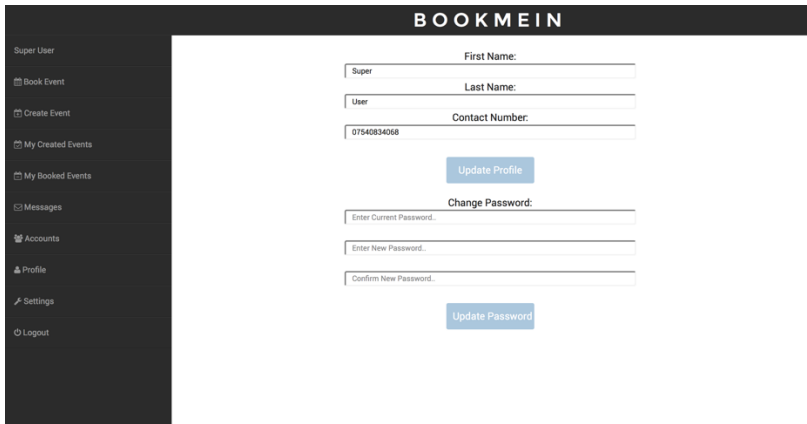

The profile page is split in to two parts. The user is able to update their contact information as well as change their password. The page uses a MySQL query to select the relevant information from the 'users' table using the current user's ID.

# 4.1.8.2 Notes

The Profile page is available to any user as long as they are logged in. This is Verified using the functionality described in Section 4.1.1.5.

# 4.1.9 Settings Page

### 4.1.9.1 Overview

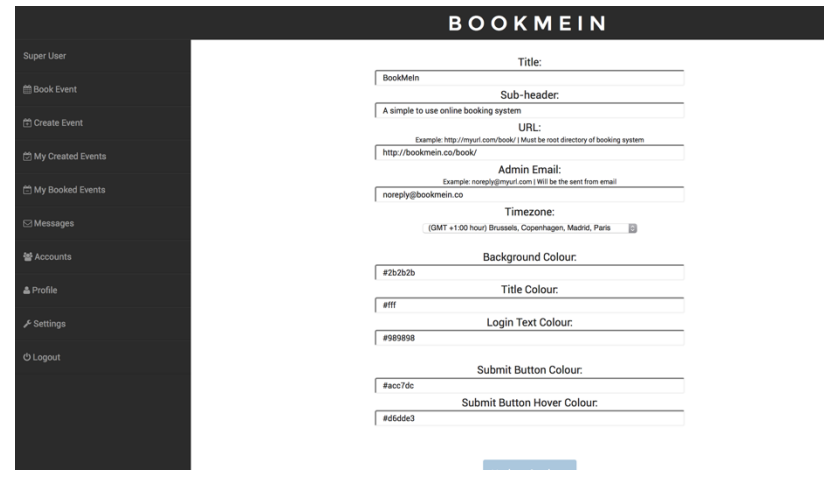

The settings page simply uses a MySQL query to select all data in the 'settings' table. This information is then set to each relevant field.

4.1.9.2 Notes

The Settings page is only accessible by the 'Super User'. This is verified using the Functionality described in Section 4.1.3.2.

# 4.1.10Book Function

### 4.1.10.1 Overview

The book event function itself can be separated in to two functions. The first is used for events that allow attendee reservations, the second for events that allow room or seat reservations.

### 4.1.10.2 Attendee Reservations

The attendee reservation book in function receives two pieces of information, the selected event ID and the current user ID. The function first checks that a booking does not already exist by selecting data from the 'bookings' table where the event ID and user ID match the received information. If no data is found the function can carry on, otherwise the user is presented with a message informing them they are already booked on to this event. If no booking is found a query is created to insert the event ID and user ID in to the 'bookings' table. Another query is then created to increment the 'people\_booked' field by one for the corresponding row in the 'events' table.

4.1.10.3 Room or Seat Reservations

This function receives three pieces of information, the selected event ID, the current user ID and the required quantity. This information is then passed through the best fit allocation algorithm and if the quantity required is available the user will be allocated specific room or seat numbers.

### 4.1.10.4 Best Fit Allocation Algorithm

The algorithm takes the information and first checks if a booking by that user already Exists in the same way described in Section 4.1.10.2. If a booking already exists, the 'given number' field data is selected using a MySQL query then assigned to an array variable using the 'unserialize()'[23] function. If a booking does not exist, the algorithm simply creates an empty array.

The algorithm then uses the given event ID and uses a query to retrieve the 'event array' field data from the 'events' table. This data is also then unserialized.

The algorithm then follows the next steps:

- If the event array is empty, it gives the required amount of seats beginning from 1, as long as the required quantity is available.
- If the event array isn't empty it then searches through the array trying to find a gap that is identical to the required quantity. If this cannot be found, the algorithm searches again for the next best fit (required quantity plus one).
- If no gap is present, e.g. 1,2,3,4 are booked, the algorithm will allocate the required quantity directly after.

Once the algorithm has found the required quantity. The given numbers are then inserted in to both the event array and the bookings array, serialized using the 'serialize()'[24] function then inserted in to their relevant tables. A query is then created to update the events field 'people\_booked' by the quantity requested.

# 4.1.10.5 Applied In

The book function is implemented on the Book Event page described in Section 4.1.2. When the user clicks the Book In button, the information is either passed to the attendee reservation book function or they are required to choose a selected quantity prior to the room or seat reservation book function being implemented. This is dependent on the event type.

# 4.1.11Create Event Function

# 4.1.11.1 Overview

The create event function first receives the information via the '\$ POST' variable and passes the information through the 'htmlentities' function. An empty array is created and then serialized. The information is then passed through some specific validation checks:

- The event name is longer than 3 characters and less than 255 characters.
- The event description is longer than 3 characters and less than 255 characters.
- The start time does not precede the current time.
- The end time does not precede the start time.
- The quantity is more than one.

If the validation passes, the information is then escaped for security and inserted into the 'events' table.

### 4.1.11.2 Applied In

The create event function is implemented in the Create Event page described in Section 4.1.3. When the user enters the information in the required fields that information is then passed to the create event function.

# 4.1.12Cancel Event Function

### 4.1.12.1 Overview

The cancel event function receives two pieces of information, the event ID and the current user ID. The function first checks that the current user ID matches the event's creator ID ensuring that only the event host can cancel the event. The function then creates a query to delete the row containing the event ID. The function then selects user ID's from the 'bookings' table that are linked to the event ID. These users are then emailed to inform them that the event has been cancelled. Finally, the function creates a query that deletes any rows that contain the event ID.

### 4.1.12.2 Applied In

The cancel event function is implemented on the My Created Events page discussed in Section 4.1.4. The function is called when the user clicks the Cancel Event button underneath the selected event's details.

# 4.1.13Message Function

### 4.1.13.1 Overview

The message function receives three pieces of information the recipient's user ID, the current user's ID and the message. The function then checks the message length is between 3 and 255 characters long and records the current timestamp. The recipient's user ID, current user ID, timestamp and message are then inserted into the 'messages' table. The function then creates a query using the recipient's user ID and increments their 'messages' field by one. This means when the user logs in they will be able to see how many new messages they have in the side menu. Finally, the function sends an email to the recipient informing them they have a new message.

### 4.1.13.2 Applied In

The message function is implemented in many different sections of the online booking system:

- The Book Event page (Section 4.1.2) when the Message Host button is clicked.
- The My Created Events page (Section 4.1.4) when the Message Attendee button is clicked.
- The My Booked Events page (Section 4.1.5) when the Message Host button is clicked.
- The Messages page (Section 4.1.6) when the Reply button is clicked.

# 4.1.14Cancel Booking Function

### 4.1.14.1 Overview

The Cancel Booking function, like the Book Event function (Section 4.1.10), is split in to two sections dependent on the selected event's type. The first is used for cancelling bookings that contained an attendee reservation, the second for cancelling bookings containing room or seat reservations.

### 4.1.14.2 Cancelling Attendee Booking

The function receives two pieces of information, the event ID and the current user's ID. A query is created that deletes the row from the 'bookings' table that matches the event ID and user ID. A query then decreases the 'people\_booked' field in the 'events' table for the relevant event by one.

### 4.1.14.3 Cancelling Seat or Room Booking

The function receives two pieces of information, the event ID and the current user's ID. A query is then created to select the row that matches the event ID and user ID. The 'given number' field (the field containing the allocated room or seat numbers) is unserialzed. A query then also retrieves the event's 'event\_array' field (the field containing the events currently allocated room or seat numbers). This is also unserialized. The function then passes the event array and booking array through the "array diff()" [25] function. This removes all occurrences of the booking array allocations from the event's array. This means these room or seat numbers are available to be allocated again. The event array is serialized then placed back in the 'events' table. The function then removes the selected row from the 'bookings' table. Finally, a query is used to update the 'people\_booked' field for the selected event by subtracting the count of the booking array.

### 4.1.14.2 Applied In

This function is implemented on the My Booked Events page described in Section 4.1.5. The function is called when the user clicks the Cancel Booking button under the chosen booking's details.

# 4.1.15Make/Remove Admin Function

### 4.1.15.1 Overview

This function simply uses a query to alter the selected user's access level. The 'access' field in the 'users' table is either replaced with a 1 (Make admin) or a 0 (Remove admin). A validation is passed to ensure the 'Super User' is not being edited.

4.1.15.2 Applied In

This function is implemented on the Accounts page described in Section 4.1.7. Under the user's details will appear either a Make Admin button or a Remove Admin button dependent on the user's current access level. If the user is the 'Super User' no buttons will be displayed.

# 4.1.16Remove Attendee Function

# 4.1.16.1 Overview

This function receives two pieces of information, the event ID and selected user ID. The Function first checks that the user requesting the removal is the event host. A query is then created to remove the row from bookings that matches this information. An email is then sent to the attendee informing them of the action.

# 4.1.16.2 Applied In

This function is implemented on the View Attendees page that is displayed when the View Attendees button is clicked on the My Created Events page. Once clicked the system will display an attendee remove success message.

# 4.1.17Delete User Function

# 4.1.17.1 Overview

The delete user function is a simple function that receives the selected user's ID then creates a query to remove that user from the 'users' table. The function first checks that the user requesting the deletion is the 'Super User'.

# 4.1.17.2 Applied In

The delete user function is implemented in the Accounts page described in Section 4.1.7. A Delete User button will appear under the user's details.

# 4.1.18Update Contact Info Function

# 4.1.18.1 Overview

This function first checks the user ID of the current user then takes the information received via the '\$\_POST' variable and passes it through the 'htmlentities' function. The phone number length is then validated, and if successful, a query is created to escape the information and insert it in to the user's row in the 'users' table.

### 4.1.18.2 Applied In

The update contact info function is implemented on the Profile page described in Section 4.1.8. The user changes the required information then presses the Update Info button. This information is then passed to the function.

# 4.1.19Change Password Function

### 4.1.19.1 Overview

This function first takes the received information and passes it through the 'htmlentities' function. The new passwords are then checked to ensure they match. If successful a query is created to retrieve the current user's password from the 'users' table. This password is then checked against the entered current password using the 'password verify()' function. If a match is found the new password is encrypted using the 'password hash()' function and then inserted in to the user's 'password' field in the 'users' table.

### 4.1.19.2 Applied In

The change password function is implemented on the Profile page described in Section 4.1.8. The user enters the current and new passwords. This information is then passed to the function.

# 4.1.20Update Settings Function

### 4.1.20.1 Overview

This function receives all the information via the '\$\_POST' variable and first passes it Through the 'htmlentities' function. The information is then escaped to remove any code for security reasons. It is then inserted in to the 'settings' table.

### 4.1.20.2 Applied In

The update settings function is implemented in the Settings page described in Section 4.1.9. The user fills in the information required and this information is passed to the function when the submit button is pressed.

# 4.2 Mobile Application

# 4.2.1 Overview

### 4.2.1.1 Overview

This section will describe the implementation of the mobile application. This section will also describe how the mobile application interacts with the online system. For this reason, this section will not describe the functions as they have been discussed in the previous section. Each screen will be described and will reference which functions they used from the previous section.

The mobile application itself was created using the Ionic Framework [9]. This allowed the finished application to be cross platform. Using Ionic also allowed easier integration with the online booking system as Ionic is built using Angular JS [26].

The overall design of the application follows the same design principles used in the online booking system.

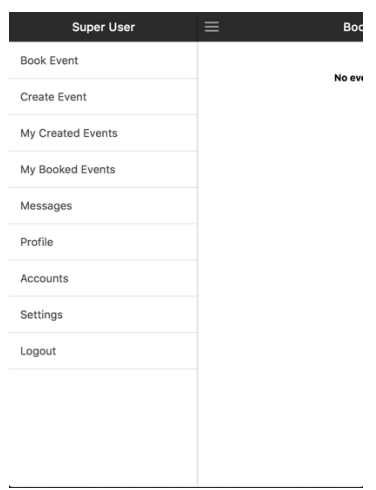

Much like the online booking system the side menu displays some dynamic features. The name of the currently logged in user is displayed at the top of the side menu. The side menu only displays links available to the user logged in and is dependent on the user's access level. The side menu can be accessed by either swiping to the right or selecting the icon in the top left corner.

# 4.2.2 URL Entry Screen

### 4.2.2.1 Overview

The URL entry screen gives the user the ability to choose which online booking system they would like to connect to. The user is presented with a URL input field and a submit button. Upon submitting, the application verifies an online booking system is present at that address.

4.2.2.2 Functions Used

Once submitted the screen controller receives the information. The controller then takes the URL variable and adds '/book/app/verify.html' to the end of the variable. The controller then uses the 'http.get' [27] service and looks for a response. If the expected response is given the URL is saved in to the devices local storage using the 'localStorage' item [28]. The controller then displays the login screen.

### 4.2.3 Login Screen

### 4.2.3.1 Overview

The login screen allows the user to enter the details they would use to login to the online booking system. The user is presented with a text entry field and password entry field followed by a submit button.

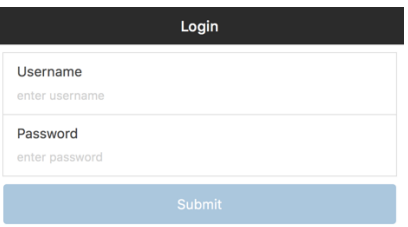

### 4.2.3.2 Functions Used

Once submitted the screen controller receives the information. The controller then takes the username and password variables and posts them, using 'http.post' [29] to the URL saved in local storage appended by '/book/app/api.php'. This page on the online booking system then verifies the login using the login function described in Section 4.1.1.3. If this is successful a true response is received by the mobile application controller and the username and password are stored in local storage using 'localStorage'. The controller then displays the Book Event screen.

# 4.2.4 Book Event Screen

### 4.2.4.1 Overview

The book event screen displays all events currently bookable.

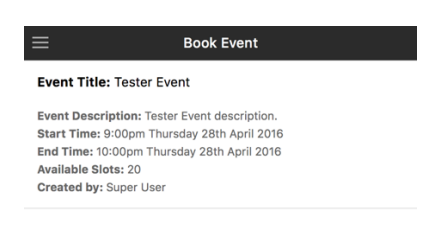

### 4.2.4.2 Functions Used

The screen first loads events by using the screen controller to retrieve the URL in local storage and append it with '/book/app/book.php'. The controller then uses 'http.get' to contact the page on the online booking system and request information. The page uses the function described in Section 4.1.2 to gather the events from the database. The page then converts this information to JSON using the 'json\_encode' function [30]. The controller receives the JSON information and assigns it to a variable. The screen then displays each event's information using the 'ng-repeat' directive [31].

This screen also implements the 'ion-refresher' function [32] which allows the user to swipe down on the screen to reload the events. Swiping down reloads the function described above and applies the modifications to the event list.

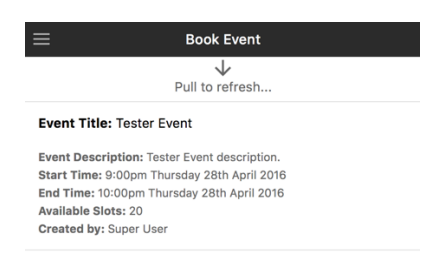

This screen also implements the swipe to reveal feature included in the 'ion-list' function [33]. This allows the user to swipe on the specific event and be presented with other new options.

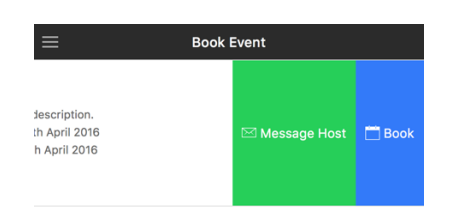

If the event is an attendee type reservation, when 'Book' is pressed the event ID will be passed to the controller. The controller will then retrieve the username and URL from local storage, with the URL variable being appended by '/book/app/bookin.php'. The information will then be posted to to this URL. This page will use the function described in Section 4.1.10.2 to book the user in to the event. The controller will then forward the

user to the My Booked Events screen.

If the event is a room or seat type reservation the steps are similar but prior to posting the information the user is directed to another screen to select the quantity they require. This information is then posted and the page uses the function described in Section 4.1.10.3 to book the user in and allocated them their required quantity of bookings. The controller then forwards the user to the My Booked Events page.

When the user presses the Message Host button they are forwarded to the send message screen described in Section 4.2.8.2.

# 4.2.5 Create Event Screen

### 4.2.5.1 Overview

The create event screen displays fields for the required information to create an event. The screen also displays tick boxes for selection whether the reservation type is attendee, room or seat.

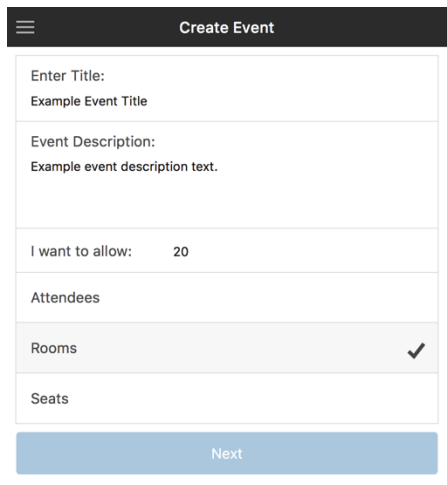

### 4.2.5.2 Functions Used

Once the next button has been pressed the controller receives the information and stores it in local storage. The controller then displays the Event Start screen which allows the user to select the start time using a calendar developed for Ionic called 'ion-datetime-picker' [34]:

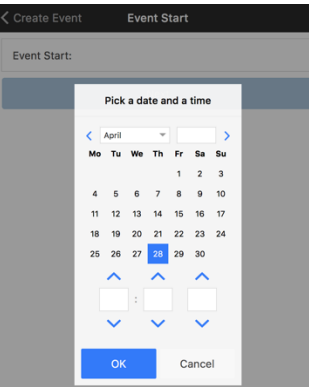

Once the date and time has been picked and the next button has been pressed the controller receives the input and converts it to a MySQL compatible timestamp:

var datetimeconv = \$filter('date')(\$scope.datetimeValue, 'yyyy-MM-dd HH:mm:ss');

This variable is then placed in local storage and the controller forwards the user to the Event Stop page.

The Event Stop page repeats this process then forwards the user to an overview of the entered event information.

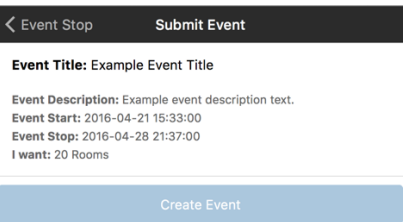

When the create event button is pressed this information is posted to the online booking system which processes it using the function described in Section 4.1.11. If the controller receives a true return, the user is forwarded to the My Created Events page where the event should be displayed.

### 4.2.6 My Created Events Screen

4.2.6.1 Overview

The My Created Events screen displays events that the current user has created.

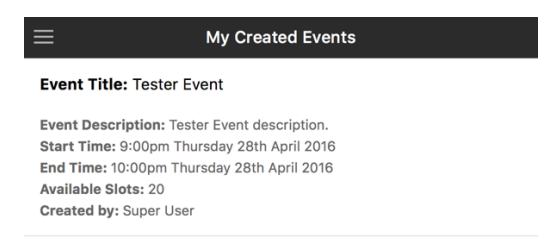

### 4.2.6.2 Functions Used

This screen displays the information in a similar way as the Book Event page described in Section 4.2.4. The difference is that, in this instance, the controller uses the 'http.post' function to send the current user's username to the online booking system. The online booking system then processes this information using the functionality described in the My Created Events page in Section 4.1.4. The controller then receives the events and displays them using the 'ng-repeat' directive.

This screen also implements the 'ion-refresher' directive described in Section 4.2.4.2. This allows the events to be refreshed by swiping down on the screen.

This screen also implements the swipe to reveal feature described in Section 4.2.4.2. This allows the user to swipe left on the specific event to be presented with more options.

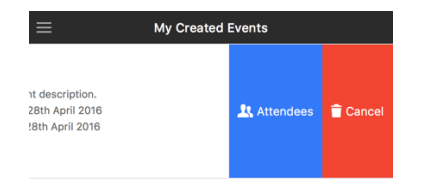

When the user taps the Attendees button, the event ID will be posted to the online booking system which will then send the attendees information back to the controller. The controller will then display the information on a new screen using the 'ng-repeat' Directive.

When the user taps the Cancel button, the event ID and currently logged in user is posted to the online booking system. The online booking system then implements the functionality described in Section 4.1.1.12 to cancel the event and notify the attendees.

# 4.2.7 My Booked Events Screen

### 4.2.7.1 Overview

The My Booked Events screen displays events that the current user is booked in to.

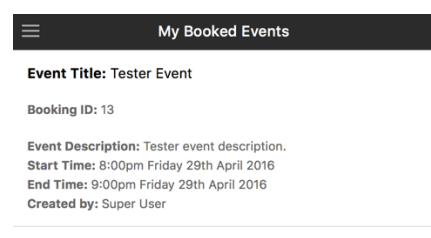

4.2.7.2 Functions Used

This screen displays information is the same way as the My Created Events screen discussed in the section above. The controller posts the username to the online booking system which processes it using the functionality described in Section 4.1.5. The controller then receives the event information and displays it using the 'ng-repeat' directive.

This screen also implements the 'ion-refresher' directive described in Section 4.2.4.2. This allows the events to be refreshed by swiping down on the screen.

This screen also implements the swipe to reveal feature described in Section 4.2.4.2. This allows the user to swipe left on the specific event to be presented with more options.

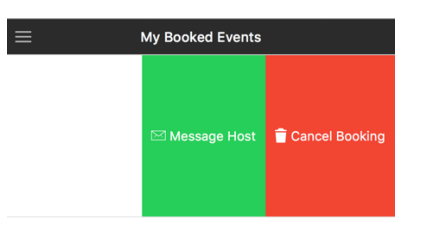

When the user presses the Cancel Booking button their username and the event ID are posted to the online booking system. The online booking system then uses the functionality described in Section 4.1.1.4 to remove the booking.

When the user presses the Message Host button they are forwarded to the send message screen described in Section 4.2.8.2.

# 4.2.8 Messages Screen

### 4.2.8.1 Overview

The messages screen displays all messages the user currently has stored.

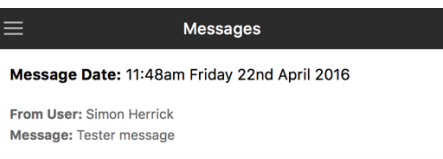

### 4.2.8.2 Functions Used

This screen works in a similar way to the events display pages. The controller posts the current user's username to the online booking system. The online booking system then

implements the functionality described in Section 4.1.1.13. The controller receives the information and displays it using the 'ng-repeat' directive.

This screen also implements the 'ion-refresher' directive described in Section 4.2.4.2. This allows the messages to be refreshed by swiping down on the screen.

This screen also implements the swipe to reveal feature described in Section 4.2.4.2. This allows the user to swipe left on the specific message to be presented with more options.

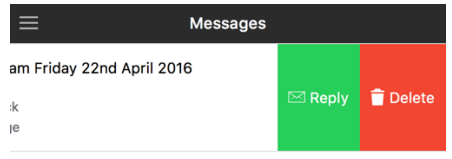

When the user presses the Delete button the message ID and current user's username are posted to the online booking system which processes and removes the message.

When the user clicks the Reply button the user is directed to a send message screen. This screen's controller posts the recipients ID to the online booking system and sends back the recipients first name and last name.

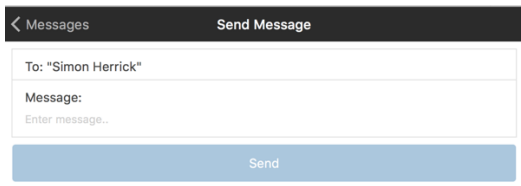

The user then fills in the message and presses send. The recipient ID, current user's username and message are posted to the online booking system by the controller. The Online booking system then processes the information using the functionality described in 4.1.13.

# 4.2.9 Profile Screen

### 4.2.9.1 Overview

The profile screen simply displays two buttons to forward the user to the required action.

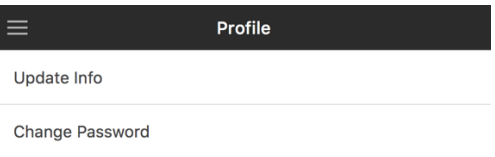

# 4.2.10Update Info Screen

### 4.2.10.1 Overview

This screen displays the user's current contact details and allows them to edit them.

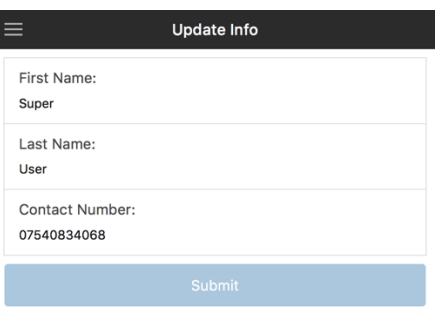

### 4.2.10.2 Functions Used

First the screen's controller posts the current user's username to the online booking system. The system then retrieves the user's information from the database. The controller receives the user's information and displays it in the given field. The user can now edit the required fields and click submit. The controller posts the new information to the online booking system, which updates into the database.

# 4.2.11Change Password Screen

### 4.2.11.1 Overview

This screen allows the user to change their password. The user must enter their current password then two new passwords, which must match.

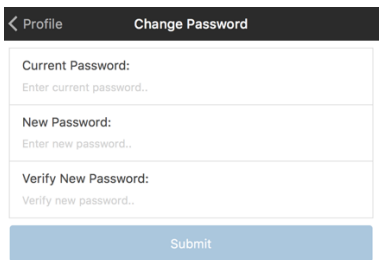

### 4.2.11.2 Functions Used

The screens controller takes the information entered and posts it to the online booking system. The online booking system then passes it through the function described in

Section 4.1.19. If successful the controller will display a success message.

# 4.2.12Accounts Screen

### 4.2.12.1 Overview

The accounts screen will display all user information for user's registered with the online booking system.

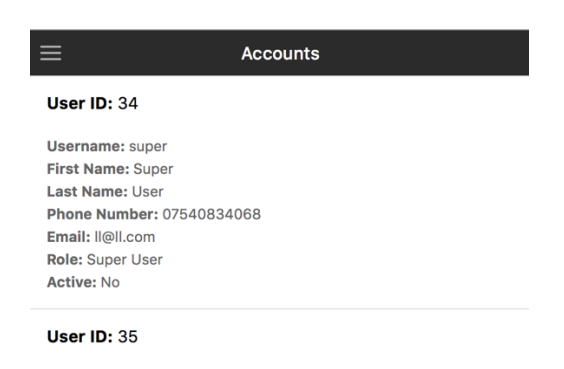

### 4.2.12.2 Functions Used

The controller uses 'http.get' to request the information from the online booking system. The online booking system uses retrieves the user information from the database, converts it to JSON then the controller receives it. The controller displays the information using the 'ng-repeat' directive.

This screen also implements the 'ion-refresher' directive described in Section 4.2.4.2. This allows the messages to be refreshed by swiping down on the screen.

This screen also implements the swipe to reveal feature described in Section 4.2.4.2. This allows the user to swipe left on the specific message to be presented with more options.

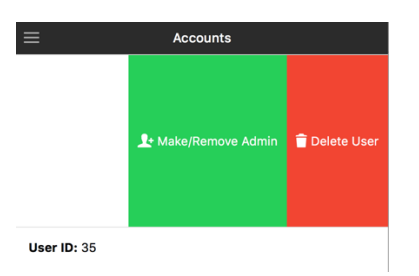

When the user selects the Make/Remove admin button the controller posts the selected user's ID to the online booking system. The online booking system then uses the functionality described in Section 4.1.15. The screen will refresh to reflect the changes.

When the user selects the Delete User button the controller posts the selected user's ID to

the online booking system which uses a query to remove that user from the database. The controller then refreshes the screen to reflect the changes.

# 4.2.13Settings Screen

### 4.2.13.1 Overview

The settings screen displays all the modifiable online booking system settings in editable fields.

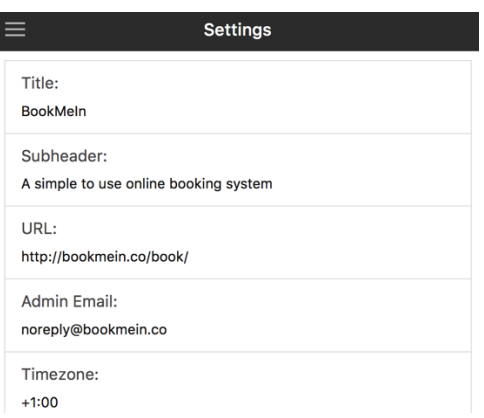

### 4.2.13.2 Functions Used

The settings screen controller uses the same functionality described in Section 4.2.10. The controller uses 'http.get' to retrieve the current settings from the online booking system. These settings are then displayed in the fields. The user can edit whichever settings they like then press submit. The controller takes the information as a whole and posts it to the online booking system. The online booking system then updates the database table.

# 4.3 Installation Script

# 4.3.1 Overview

The installation script, which is included in the package, allows the user to easily install the online booking system without having to create all the individual database tables. There are a few prerequisites to the script:

- The user must have a MySQL database created.
- The user must know the username and password for a database user attached to this database.
- This database user must have the appropriate privileges.

The user must edit the /functions/db.php with a text editor and modify it to include the

database name, database username and database password. The user must then upload the book folder in to the root of their webserver, then navigate to

http://theirurl.com/book/install.php

These installation instructions are included in the readme and on the download website.

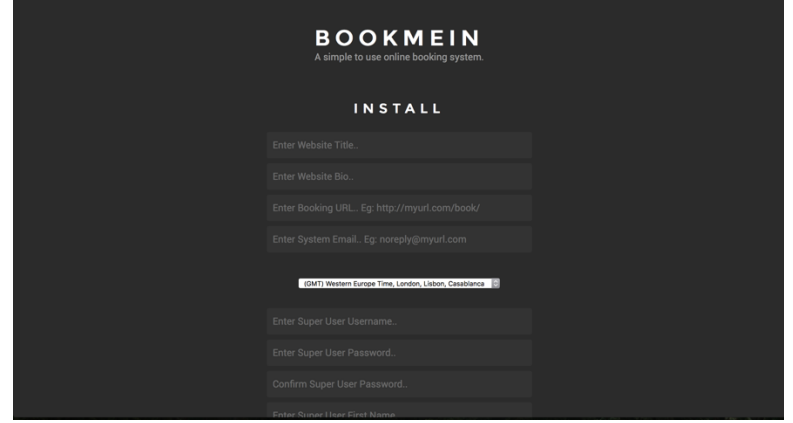

# 4.3.2 Functionality

The user fills in the required information and presses submit. The installation script contains all the necessary MySQL queries to insert the correct tables in to the database. The script also dynamically uses the information supplied and inserts those in to the relevant fields. Once complete the user must delete the install.php file. They are now able to use the online booking system.

# 5 Testing

# 5.1 Overview

For the testing phase a selection of people with varying degrees of technical knowledge were chosen to perform the main functions and note down how hard they perceived the task to be. As some of this selection had no experience with web servers or of editing code they were given the option to bypass the installation. I did this because I wanted to gauge how easily someone who perceived themselves to have a low technical knowledge would be able to interact with the system and mobile applications.

# 5.2 User Testing

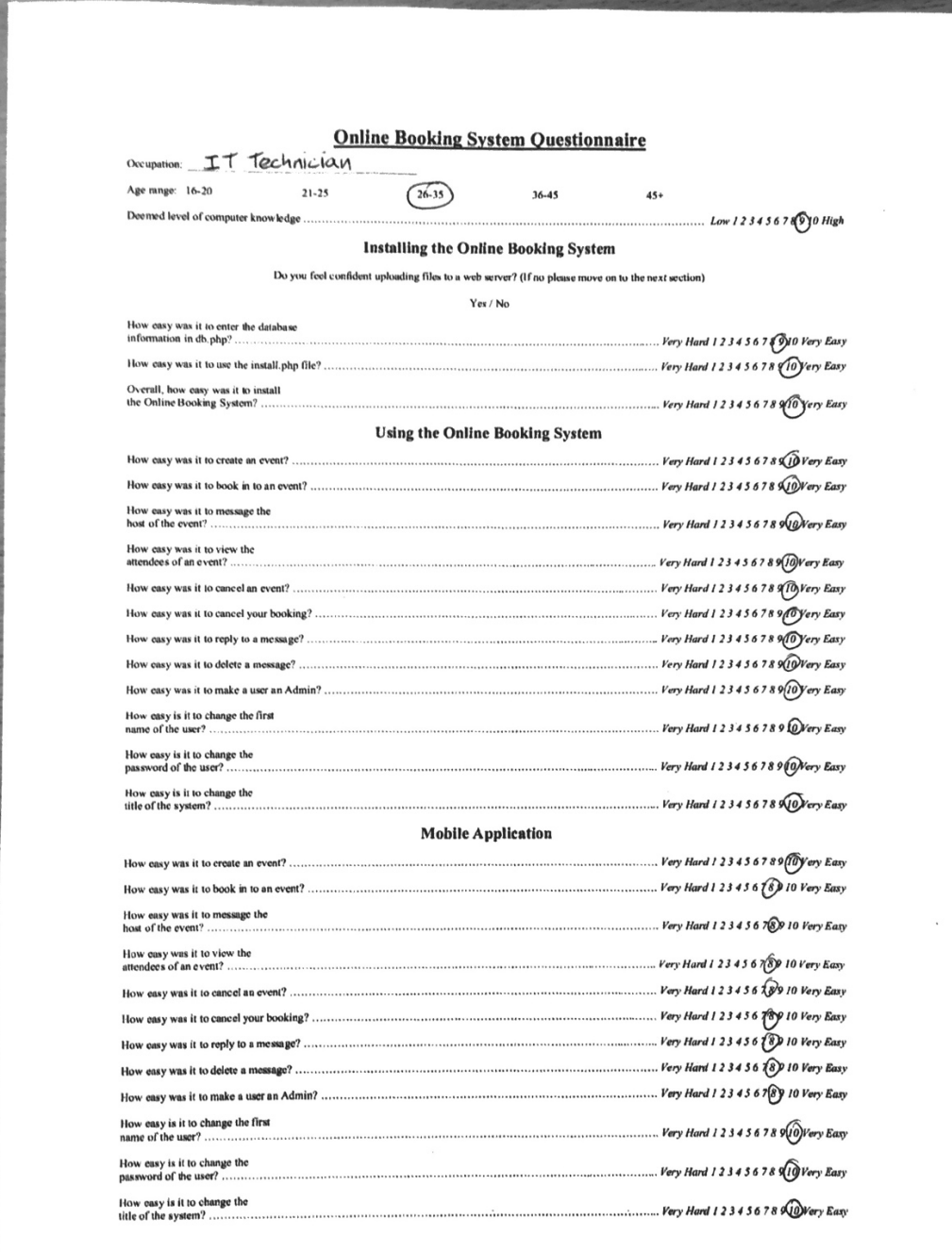

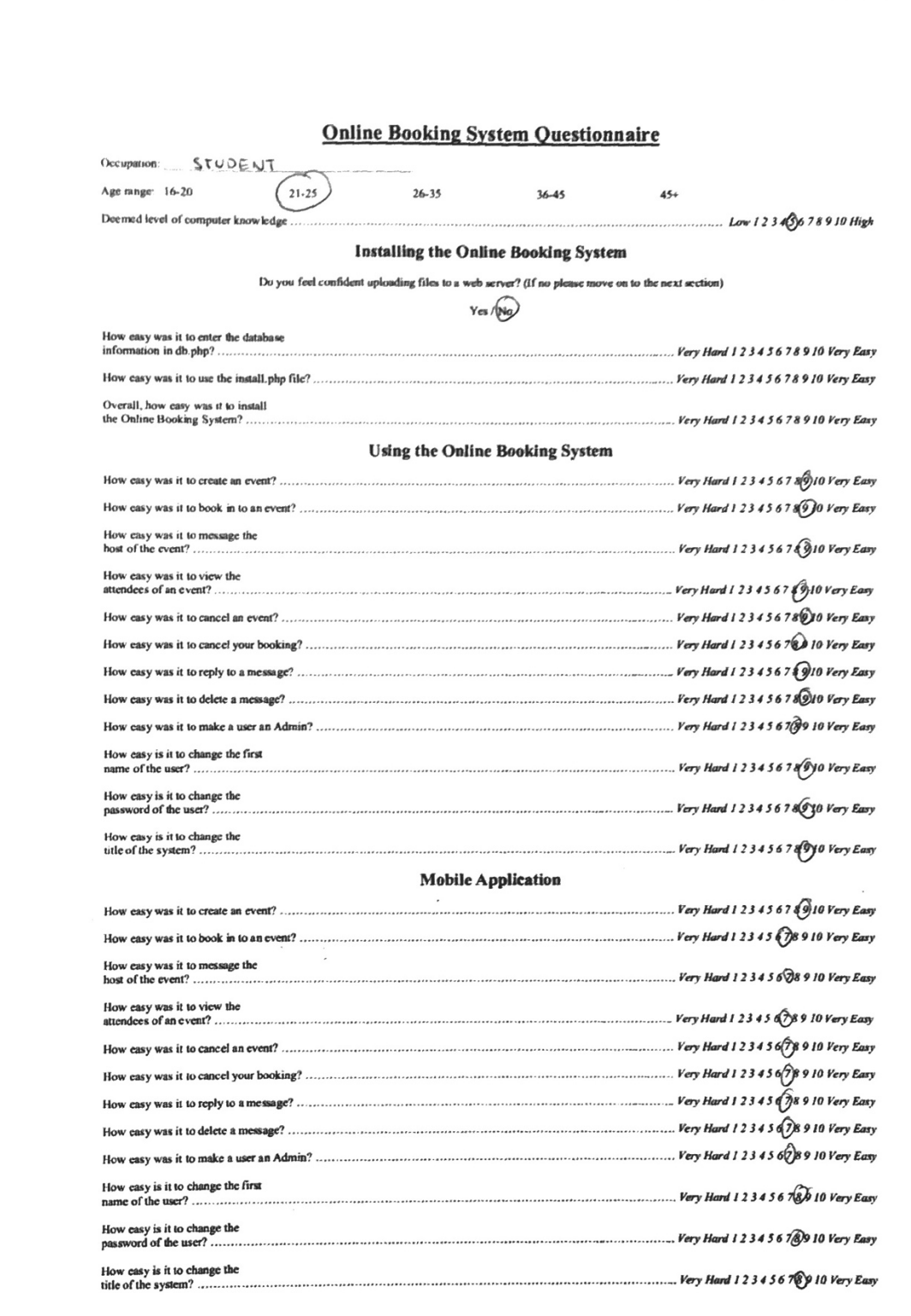

 $\mathcal{R}^{\mathcal{C}}$ 

**Contract of the company's contract of the contract of the contract of the contract of the contract of the contract of the contract of the contract of the contract of the contract of the contract of the contract of the con** 

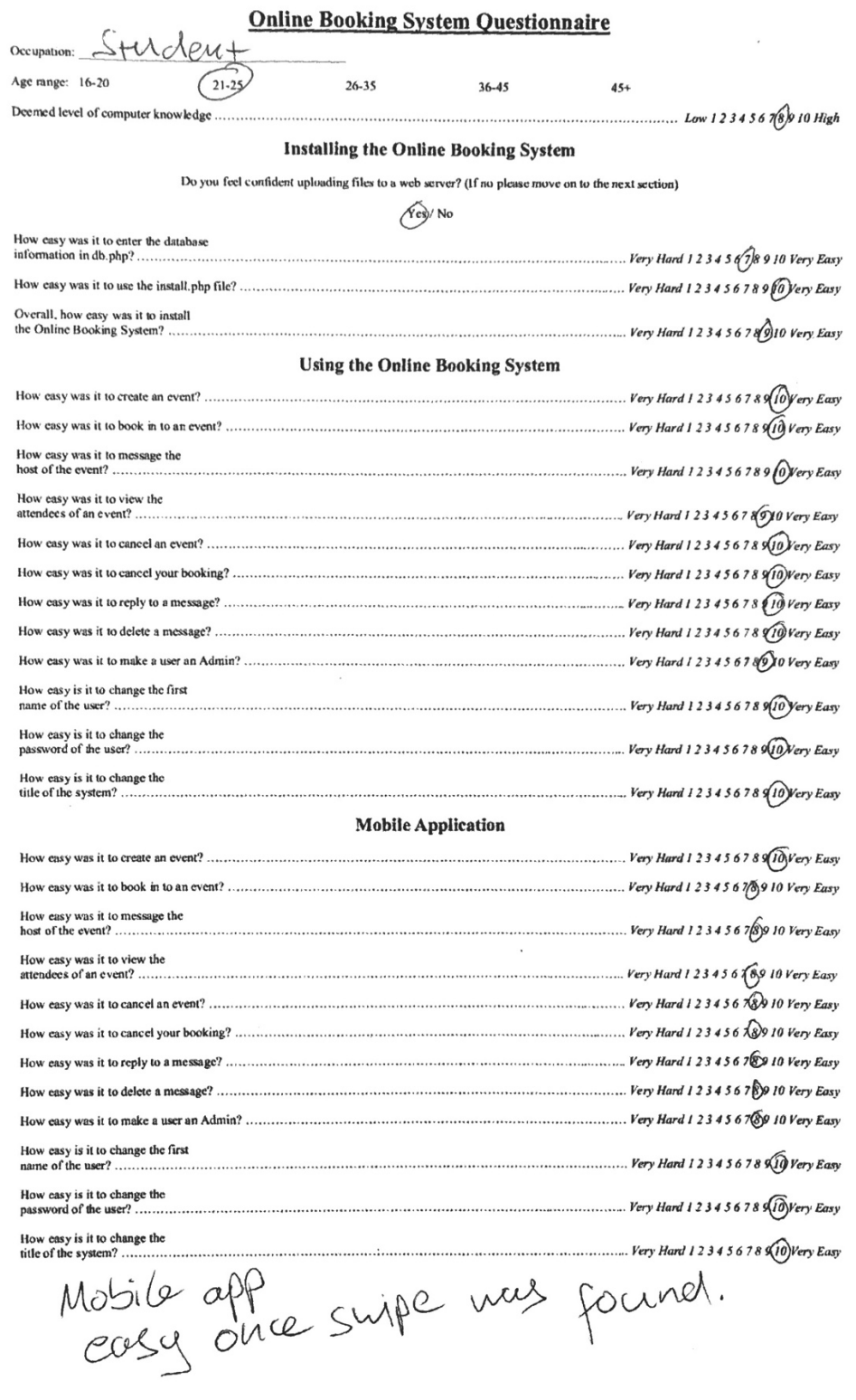

 $\tilde{\mathcal{F}}$ 

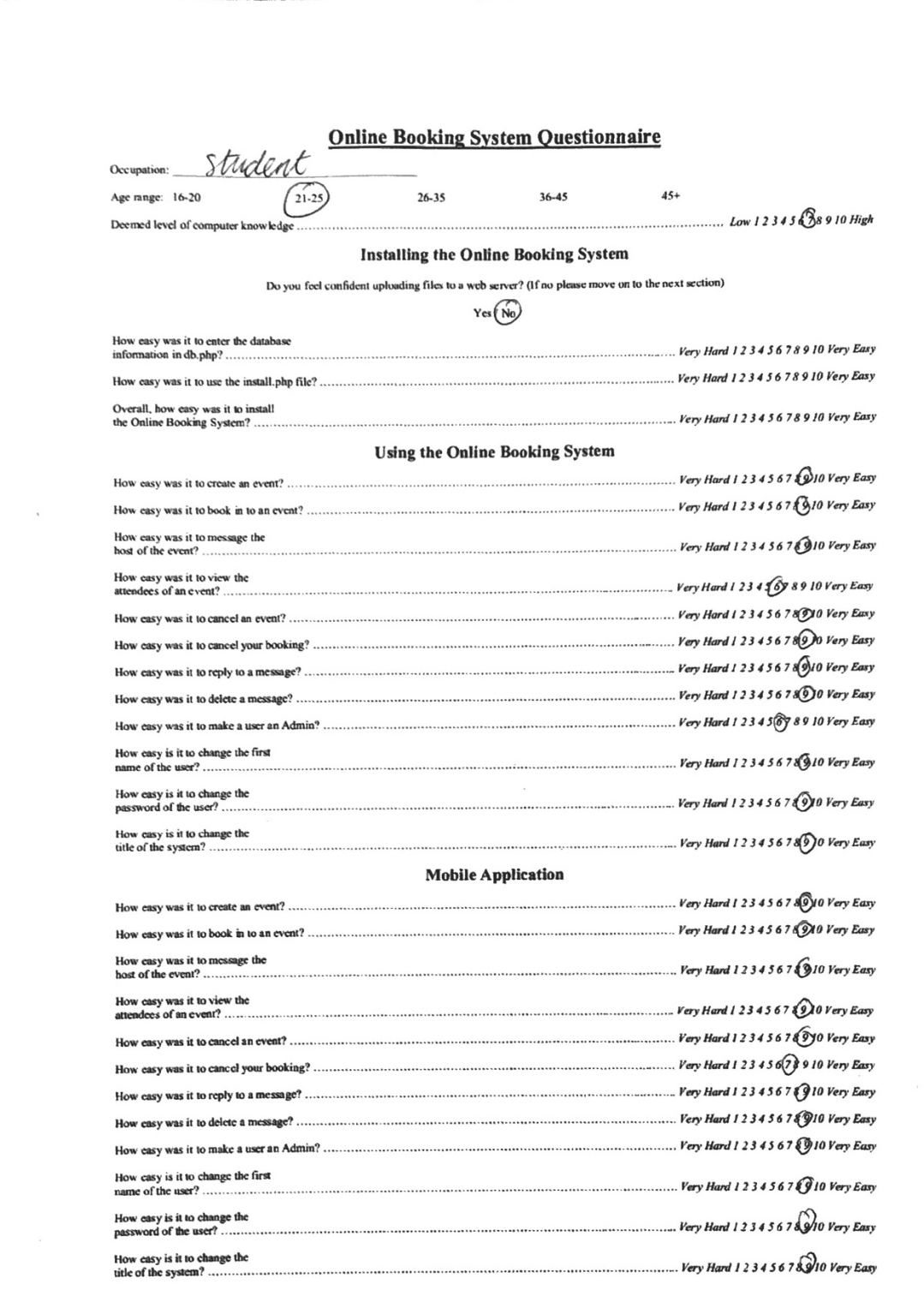

 $\frac{1}{2}$ 

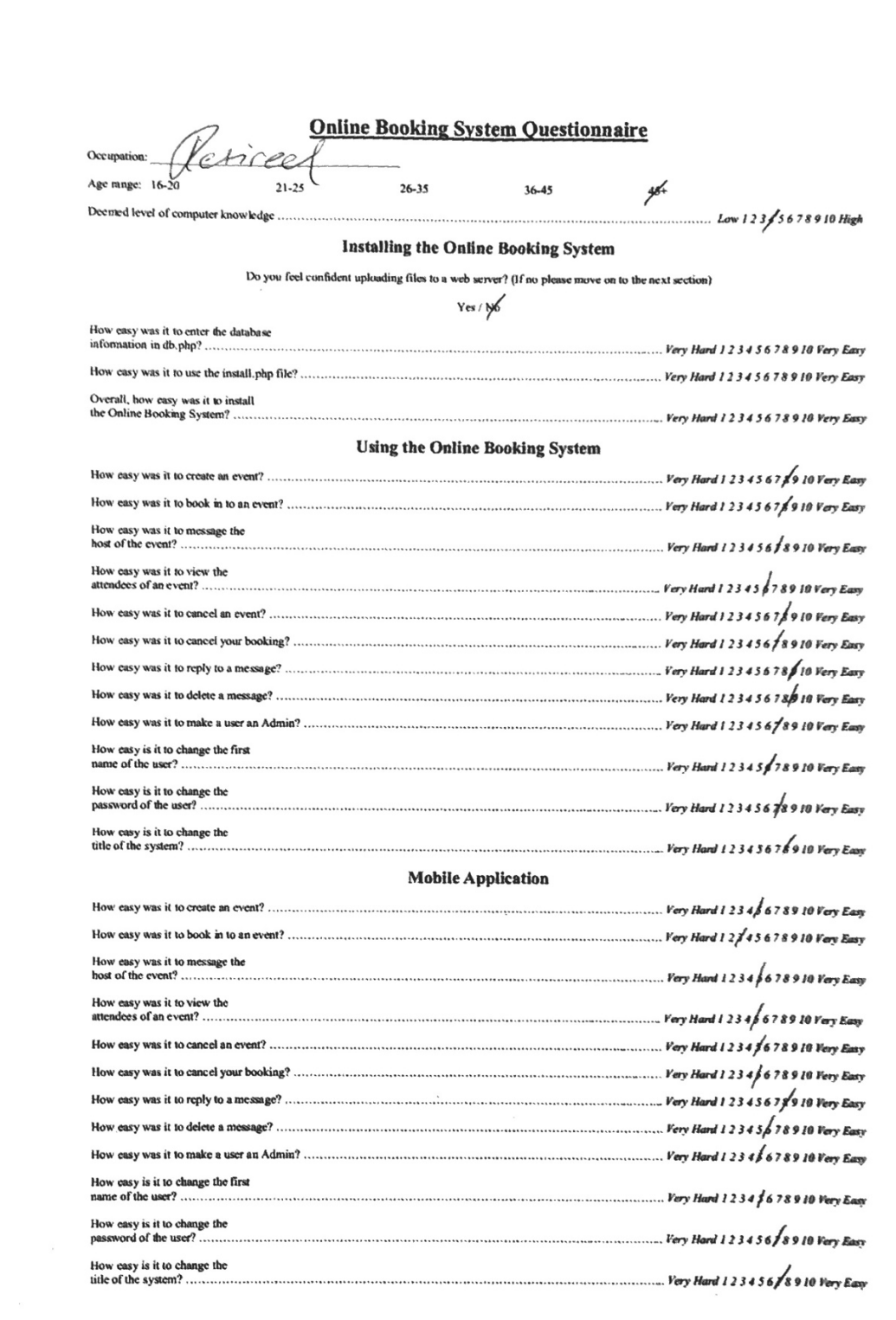

ł,

# 5.3 Reflection on Testing Results

Upon review of the results there appears to be a clear pattern. The users appear to show a consistent level of rated difficulty until encountering the swipe to reveal feature in the mobile application. I possibly assumed that this feature would be obvious based on the way I would use a mobile application myself. A solution to this issue would be to show a quick 'how to' screen the first time the user uses the application. Overall, the testing went well. Users with little perceived technical knowledge were able to complete the given tasks with relative ease.

# 6 Future Work

There are a few ideas that I have identified as possible future work for the project. The project serves as a good base to build these ideas on top of and with minor tweaking these ideas could be easily implemented.

The first area I identified, which is present in some of the examples, is to accept payments through the online booking system. This would allow the hosts of the system to directly charge their user's deposits or full payments directly through the online booking system or web application. This feature could quite easily be implemented, for instance companies like PayPal provide numerous SDKs [35] which provide support for the majority of the most used languages.

Another idea for future work was the ability to add reservation lists to the bookings. This would mean that if the event was fully booked a set amount of people would be able to add themselves to the reservation list. If someone who was booked in to the event cancelled, the users on the reservation list would be notified and given the opportunity to book in to the event.

Another feature that could be implemented is the upload of a 'profile picture' to the user's profile. I believe this would add to the original scope of the after school childcare system as the parents would be able to upload a picture of the child for better recognition. This feature could also be implemented directly in to the mobile application to allow uploads from the mobile camera.

At current when customising the colour settings for the online booking system the modifications are only represented on the web application. The mobile application colours are static and cannot be changed. Adding the implementation of dynamic colour representation on the mobile application would provide a more integrated user experience. It would be simple to do as when the user enters the URL of the booking system the colours could be retrieved from the database and applied to the styling of the mobile application view.

Another feature that would be included on the future work list is email and mobile notifications. These notifications could be used for reminding users about upcoming appointments, new events or just new messages. The mobile notifications could be in the form of SMS notifications or push notifications.

Finally, it would be interesting to see the web and mobile applications implement some sort of location based feature. Possibly allowing hosts to specify more than one position for events allowing users to receive event recommendations based on the event's location to the user's.
## 7 Conclusion

The original scope proposed asked for a system to be created that would allow reservations to be taken for an after school child-care event. It stipulated that the system must allow the organisers to be able to view the details of the child booked in as well as contact details. The final project accommodates the original scope but has also taken a more universal approach offering the end user enhanced functionality in terms of not just allowing attendee reservations but including room and seat reservations, and intelligently allocating these reservations using a best-fit type algorithm to minimise wastage. The original scope of including the ability to view attendees has been completed and extra features added to make the system a powerful tool through giving the users the ability to message each other as well as modify the theme of the website for greater integration. The mobile applications, while not included in the original scope, provide the user with the ability to offer their clients increased access to their services as well as ease of application.

The timeline set out in the initial plan was adhered to up until the implementation of the mobile applications which proved to be a steep learning curve. I had not anticipated this when initially planning the project nor the time it took to develop and code all the functionality that I wanted to include. It meant that more hours had to be dedicated than initially planned so that the project stayed on track and the later sections were completed on time.

The Online Booking System itself is in a workable condition and could be implemented on a webserver and used in its current state. I am happy with the overall design of the system but perhaps would look to alter how some information is displayed. At current the events are listed down the page in chronological order. This is fine for users who do not host many events but for a user who hosts multiple events a day this may become an issue. This would mean that a user looking to select an event a month in advance would have to scroll through numerous events before finding the correct date. I was in two minds whether to implement a calendar selection function for the events so a user could simply click a day in the calendar to show events bookable for that date. I decided against it as in its current form the system would not be used in such a manner so information would more easily be displayed in its current format.

The mobile applications are also in a workable condition and could be implemented alongside an Online Booking System. I am very happy with design of the applications and how well it ties in to the web application. Similar to the online booking system some information could also be displayed in a different manner dependent on the target user.

Overall, I am pleased with the progression of the project and the final product. I believe the system has met the scope and aims of the project to a profession and high degree.

## Reflection

Prior to beginning this project I had some knowledge of web design but mainly focused around static web design. My only real prior experience of dynamic web implementation was a simple blogging project in my first year of University as well as executing already available PHP forum solutions such as phpBB. This experience with PHP forums gave me some knowledge of basic MySQL and management tools such as phpMyAdmin. I had created some very basic mobile applications for iOS using Objective C and Swift but these did not involve any forms of external communication and mainly focussed around basic mathematical equations.

From the offset I had decided I wanted to create applications for both the iOS and Android platforms and wanted to find a solution that would allow me to write both applications at the same time. Ionic very much fitted the brief and provided solutions for connecting to external servers through JSON. I had no previous experience with AngularJS so this is the area that created the steepest learning curve.

The time-frames I had set out in my initial plan was possibly over ambitious especially surrounding the time I had allocated to created the mobile applications. I found myself at this point fighting to keep up with time because I was determined to stick to the original time-frame. In hindsight I would have been better off allowing more time for researching the development of the mobile application gain a better understanding of the work involved to create a more realistic time plan.

Ultimately I am very happy with the project I have produced, as well as the time it was reached in. I believe I added another dimension to the original scope which now provides a much larger set of applications that the project is capable of achieving. I would now feel confident in programming in PHP while communicating with a MySQL database as well as programming in AngularJS as a front-end solution.

## References

- 1. Chromebook. Viewed 14/4/2016 At: https://en.wikipedia.org/wiki/Chromebook
- 2. Pingdom, A history of the dynamic web. Viewed 14/4/2016 At: http://royal.pingdom.com/2007/12/07/a-history-of-the-dynamic-web/
- 3. PHPJabbers, Appointment Scheduler. Viewed 14/4/2016 At: https://www.phpjabbers.com/appointment-scheduler/
- 4. Ole Jon Bjørkum, phpMyReservation. Viewed 14/4/2016 At: https://github.com/olejon/phpmyreservation
- 5. Planyo, Planyo FREE Free online reservation system. Viewed 15/4/2016 At: http://www.planyo.com/free-booking-system.php
- 6. Critical Gears, BookingWizz. Viewed 15/4/2016 At: http://codecanyon.net/item/booking-system/87919
- 7. PHP, PHP: password\_hash. Viewed 16/4/2016 At: http://php.net/manual/en/function.password-hash.php
- 8. Bcrypt. Viewed 16/4/2016 At: https://en.wikipedia.org/wiki/Bcrypt
- 9. Ionic, Ionic: Advanced HTML5 Hybrid Mobile App Framework. Viewed 16/4/2016 At: http://ionicframework.com/
- 10. Apple, iOS Human Interface Guidelines: Designing for iOS. Viewed 17/4/2016 At: https://developer.apple.com/library/ios/documentation/UserExperience/Conceptual/Mobil eHIG/index.html?utm\_source=twitterfeed&utm\_medium=twitter
- 11. Android, Design | Android Developers. Viewed 17/4/2016 At: http://developer.android.com/design/index.html
- 12. Tizag, PHP Tutorial htmlentities. Viewed 17/4/2016 At: http://www.tizag.com/phpT/php-htmlentities.php
- 13. PHP, PHP: mysql\_escape\_string Manual. Viewed 17/4/2016 At: http://php.net/manual/en/function.mysql-escape-string.php
- 14. W3Schools, SQL Injection. Viewed 18/4/2016 At: http://www.w3schools.com/sql/sql\_injection.asp
- 15. PHP, PHP: microtime Manual. Viewed 18/4/2016 At: http://php.net/manual/en/function.microtime.php
- 16. PHP, PHP: mail Manual. Viewed 18/4/2016 At: http://php.net/manual/en/function.mail.php
- 17. PHP, PHP: \$\_GET Manual. Viewed 18/4/2016 At: http://php.net/manual/en/reserved.variables.get.php
- 18. PHP, PHP \$\_POST Manual. Viewed 18/4/2016 At: http://php.net/manual/en/reserved.variables.post.php
- 19. PHP, PHP \$\_GET Manual. Viewed 18/4/2016 At: http://php.net/manual/en/function.password-verify.php
- 20. Andrew Greig, Bomboo.js responsive sliding menu. Viewed 20/4/2016 At: http://www.andrewgreig.com/617/
- 21. PHP, PHP: date-format Manual. Viewed 20/04/2016 At: http://php.net/manual/en/function.date-format.php
- 22. XDSoft, DateTimePicker. Viewed 20/04/2016 At: http://xdsoft.net/jqplugins/datetimepicker/
- 23. PHP, PHP: unserialize Manual. Viewed 21/04/2016 At: http://php.net/manual/en/function.unserialize.php
- 24. PHP, PHP: serialize Manual. Viewed 21/04/2016 At: http://php.net/manual/en/function.serialize.php
- 25. PHP, PHP: array\_diff Manual. Viewed 21/04/2016 At: http://php.net/manual/en/function.array-diff.php
- 26. AngularJS. Viewed 23/04/2016 At: https://en.wikipedia.org/wiki/AngularJS
- 27. AngularJS, AngularJS: API: \$http. Viewed 22/04/2016 At: https://docs.angularjs.org/api/ng/service/\$http
- 28. W3Schools, HTML5 Web Storage. Viewed 24/04/2016 At: http://www.w3schools.com/html/html5\_webstorage.asp
- 29. AngularJS, AngularJS: API: \$http. Viewed 24/04/2016 At: https://docs.angularjs.org/api/ng/service/\$http
- 30. PHP. PHP: json\_encode Manual. Viewed 24/04/2016 At: http://php.net/manual/en/function.json-encode.php
- 31. AngularJS, AnguarJS: API: ngRepeat. Viewed 26/04/2015 At: https://docs.angularjs.org/api/ng/directive/ngRepeat
- 32. Ionic, ion-refresher. Viewed 27/04/2015 At: http://ionicframework.com/docs/api/directive/ionRefresher/
- 33. Ionic, ion-list. Viewed 27/04/2015. Viewed 27/04/2015 At: http://ionicframework.com/docs/api/directive/ionList/
- 34. Kate Miháliková, ion-datetime-picker. Viewed 30/04/2015 At: https://github.com/katemihalikova/ion-datetime-picker
- 35. PayPal, PayPal SDKs PayPal Developer. Viewed 2/05/2015 At: https://developer.paypal.com/docs/classic/lifecycle/sdks/